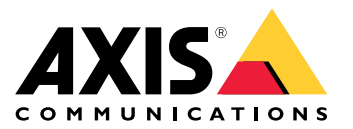

Manual do usuário

## Sumário

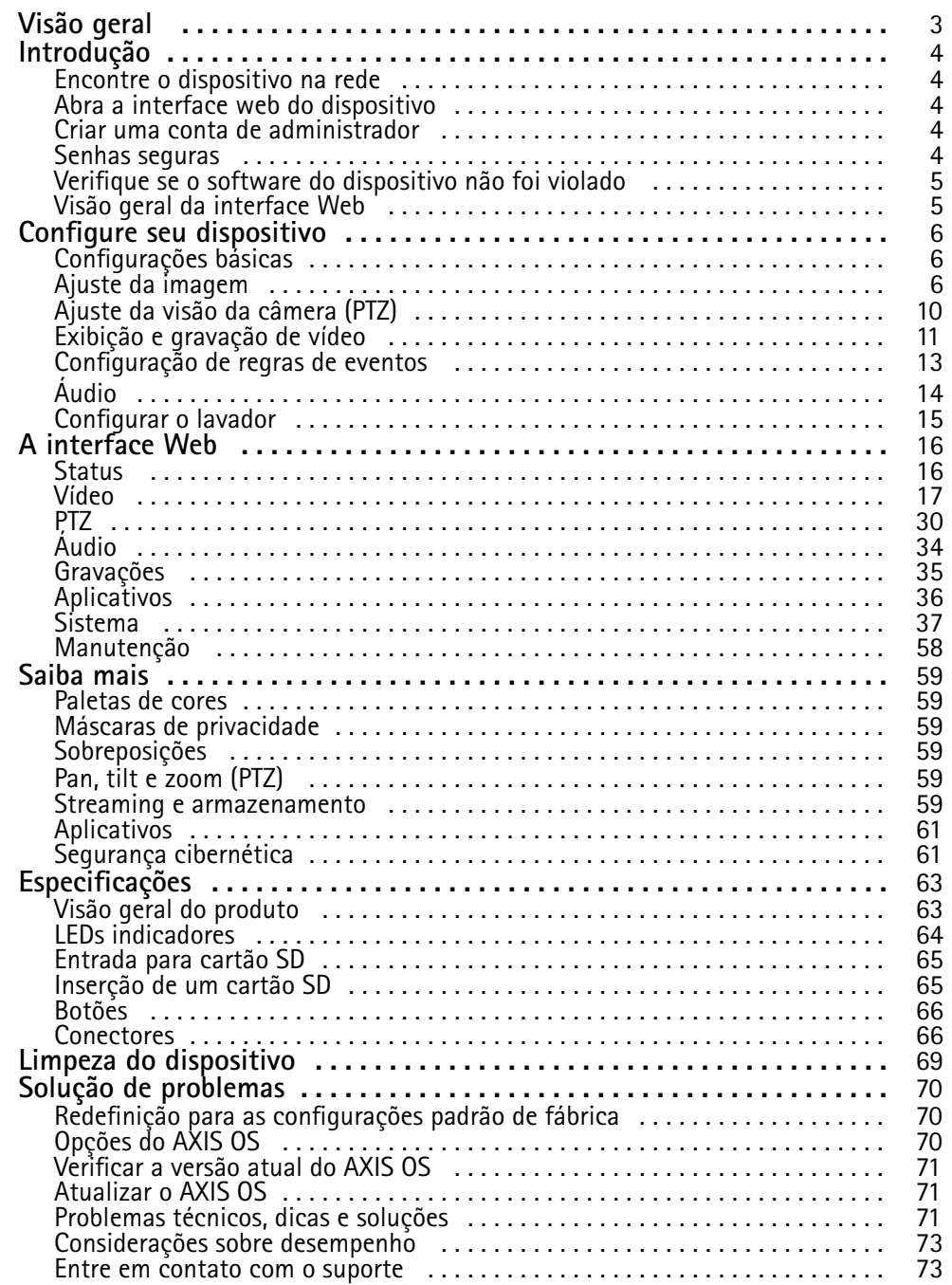

### <span id="page-2-0"></span>Visão geral

## Visão geral

A AXIS Q87 Bispectral PTZ Network Camera destina-se ao monitoramento de missão crítica que exige monitoramento 24 horas em áreas restritas, como aeroportos.

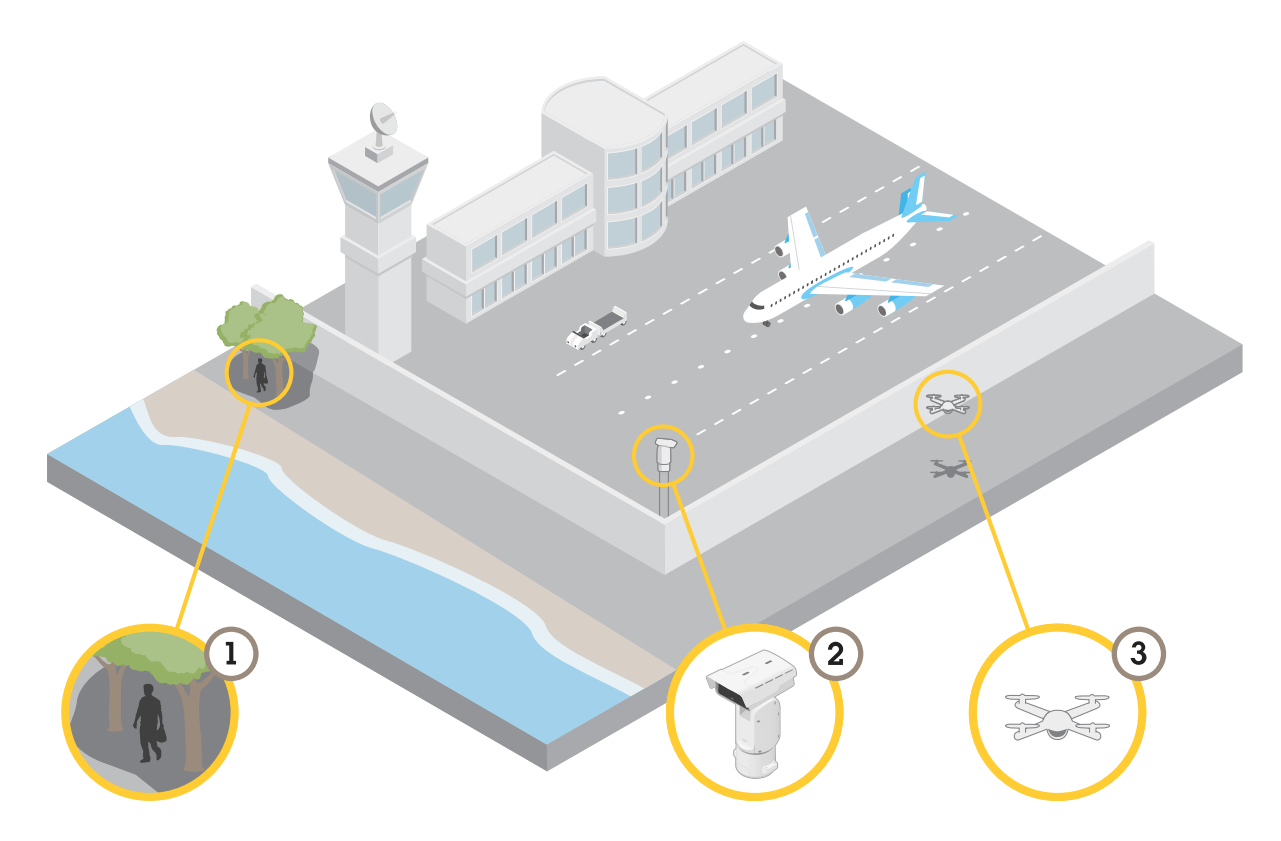

Em condições de iluminação difíceis, <sup>o</sup> canal térmico pode detectar objetos (1) que <sup>o</sup> sensor visual não consegue captar. Para aproveitar essa funcionalidade, você pode configurar o canal térmico para detectar o movimento automaticamente e enviar um sinal para <sup>o</sup> canal visual para aumentar <sup>o</sup> zoom <sup>e</sup> gravar. Para saber mais, acesse .

A câmera (2) é muitas vezes instalada em locais inacessíveis. Com <sup>o</sup> limpador integrado <sup>e</sup> <sup>o</sup> lavador opcional, você pode remover, por exemplo, sal marinho da janela frontal sem acessar fisicamente <sup>a</sup> câmera. Para saber mais, acesse .

Graças à ampla faixa de inclinação, você pode, por exemplo, detectar vários objetos voadores (3).

## <span id="page-3-0"></span>Introdução

## Introdução

### **Encontre <sup>o</sup> dispositivo na rede**

Para encontrar dispositivos Axis na rede <sup>e</sup> atribuir endereços IP <sup>a</sup> eles no Windows®, use <sup>o</sup> AXIS IP Utility ou <sup>o</sup> AXIS Device Manager. Ambos os aplicativos são grátis <sup>e</sup> podem ser baixados de *[axis.com/support](https://www.axis.com/support)*.

Para obter mais informações sobre como encontrar <sup>e</sup> atribuir endereços IP, acesse *Como atribuir um endereço IP <sup>e</sup> acessarseu [dispositivo](https://help.axis.com/access-your-device)*.

### **Suporte <sup>a</sup> navegadores**

O dispositivo pode ser usado com os seguintes navegadores:

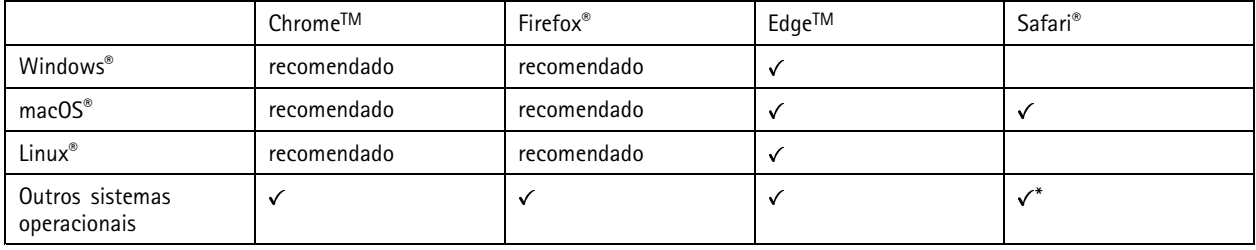

\*Para usar a interface Web do AXIS OS com o iOS 15 ou iPadOS 15, acesse Ajustes > Safari > Avançado > Recursos e desative *NSURLSession Websocket.*

Se você precisar de mais informações sobre navegadores recomendados, acesse <sup>o</sup> *[Portal](https://help.axis.com/axis-os#browser-support) do AXIS OS*.

### **Abra <sup>a</sup> interface web do dispositivo**

1. Abra um navegador <sup>e</sup> digite <sup>o</sup> endereço IP ou <sup>o</sup> nome de host do dispositivo Axis.

Se você não souber <sup>o</sup> endereço IP, use <sup>o</sup> AXIS IP Utility ou <sup>o</sup> AXIS Device Manager para localizar <sup>o</sup> dispositivo na rede.

2. Digite <sup>o</sup> nome de usuário <sup>e</sup> <sup>a</sup> senha. Ao acessar <sup>o</sup> dispositivo pela primeira vez, você deverá criar uma conta de administrador. Consulte .

Para obter descrições de todos os controles <sup>e</sup> opções presentes na interface Web do dispositivo, consulte .

### **Criar uma conta de administrador**

Na primeira vez que fizer login no dispositivo, você deverá criar uma conta de administrador.

- 1. Insira um nome de usuário.
- 2. Insira uma senha. Consulte .
- 3. Insira a senha novamente.
- 4. Aceite <sup>o</sup> contrato de licença.
- 5. Clique em **Add account (Adicionar conta)**.

### Importante

O dispositivo não possui conta padrão. Se você perder <sup>a</sup> senha da sua conta de administrador, deverá redefinir <sup>o</sup> dispositivo. Consulte .

## <span id="page-4-0"></span>Introdução

### **Senhas seguras**

#### Importante

Os dispositivos Axis enviam <sup>a</sup> senha definida inicialmente na forma de texto plano via rede. Para proteger seu dispositivo após <sup>o</sup> primeiro login, configure uma conexão HTTPS segura <sup>e</sup> criptografada <sup>e</sup> altere <sup>a</sup> senha.

A senha do dispositivo é <sup>a</sup> proteção primária para seus dados <sup>e</sup> serviços. Os dispositivos Axis não impõem uma política de senhas, pois os produtos podem ser usados em vários tipos de instalações.

Para proteger seus dados, recomendamos enfaticamente que você:

- Use uma senha com pelo menos 8 caracteres, preferencialmente criada por um gerador de senhas.
- Não exponha <sup>a</sup> senha.
- Altere <sup>a</sup> senha em um intervalo recorrente pelo menos uma vez por ano.

### **Verifique se <sup>o</sup> software do dispositivo não foi violado**

Para certificar-se de que <sup>o</sup> dispositivo tenha <sup>o</sup> AXIS OS original ou para assumir <sup>o</sup> controle total do dispositivo após um ataque de segurança:

1. Restauração das configurações padrão de fábrica. Consulte .

Após <sup>a</sup> redefinição, uma inicialização segura garantirá <sup>o</sup> estado do dispositivo.

2. Configure <sup>e</sup> instale <sup>o</sup> dispositivo.

### **Visão geral da interface Web**

Este vídeo oferece uma visão geral sobre <sup>a</sup> interface Web do dispositivo.

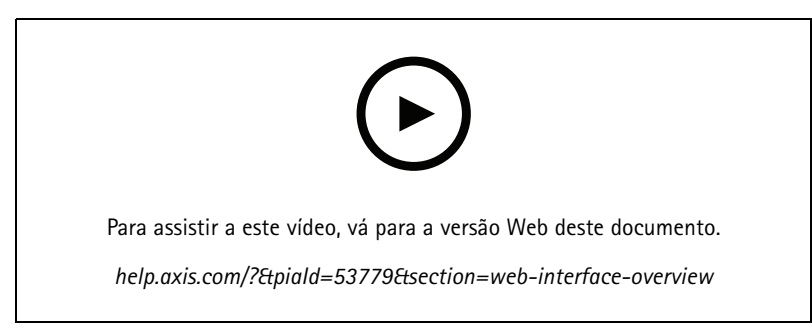

*Interface Web de um dispositivo Axis*

### <span id="page-5-0"></span>Configure seu dispositivo

## Configure seu dispositivo

### **Configurações básicas**

**Definição do modo de captura**

- 1. Vá para **Video <sup>&</sup>gt; Installation <sup>&</sup>gt; Capture mode (Vídeo <sup>&</sup>gt; Instalação <sup>&</sup>gt; Modo de captura)**.
- 2. Clique em **Change (Alterar)**.
- 3. Selecione um modo de captura <sup>e</sup> clique em **Save and restart (Salvar <sup>e</sup> reiniciar)**. Consulte também .

**Defina <sup>a</sup> frequência da linha de alimentação**

- 1. Vá para Video > Installation > Power line frequency (Vídeo > Instalação > Frequência da linha de alimentação).
- 2. Clique em **Change (Alterar)**.
- 3. Selecione uma frequência de linha de alimentação <sup>e</sup> clique em **Save and restart (Salvar <sup>e</sup> reiniciar)**.

## **Ajuste da imagem**

Esta seção contém instruções sobre como configurar um dispositivo. Se desejar saber mais sobre como determinados recursos funcionam, acesse .

### **Nivelamento da câmera**

Para ajustar <sup>o</sup> modo de exibição em relação <sup>a</sup> uma área de referência ou um objeto, use <sup>a</sup> grade de nível combinada com um ajuste mecânico da câmera.

1. Vá para **Video <sup>&</sup>gt; Image <sup>&</sup>gt; (Vídeo <sup>&</sup>gt; Imagem >)** <sup>e</sup> clique em .

2. Clique em  $\bigotimes$  para exibir a grade de nível.

3. Ajuste <sup>a</sup> câmera mecanicamente até <sup>a</sup> posição da área de referência ou do objeto estar alinhada à grade de nível.

### **Ajuste de foco mais rápido com áreas de recuperação de foco**

Para salvar as configurações de foco em um intervalo de pan/tilt específico, adicione uma área de recuperação de foco. Cada vez que <sup>a</sup> câmera se move nessa área, ela recupera <sup>o</sup> foco salvo anteriormente. É suficiente cobrir metade da área de recuperação de foco na visualização ao vivo.

Recomendamos <sup>o</sup> recurso de recuperação de foco nos seguintes cenários:

- Quando há muita operação manual na visualização ao vivo, por exemplo, com um joystick.
- • Onde posições de PTZ predefinidas com foco manual não são eficientes, por exemplo, movimentos em que <sup>a</sup> configuração de foco muda continuamente.
- Em cenários com pouca luz, onde <sup>o</sup> foco automático é desafiado pelas condições de iluminação.

#### Importante

- <sup>A</sup> recuperação de foco sobrescreve <sup>o</sup> foco automático da câmera na faixa de pan/tilt específica.
- Uma posição predefinira sobrescreve <sup>a</sup> configuração de foco salva na área de recuperação de foco.
- O número máximo de áreas de recuperação de foco é 20.

### Configure seu dispositivo

#### **Criação de uma área de recuperação de foco**

1. Aplique pan, tilt <sup>e</sup> zoom na área que deseja focar.

Desde que o botão de recuperação de foco mostre um sinal de adição  $\Box\bullet$ , você poderá adicionar uma área de recuperação de foco nessa posição.

- 2. Ajuste <sup>o</sup> foco.
- 3. Clique no botão de recuperação de foco.

#### **Exclusão de uma área de recuperação de foco**

1. Aplique pan, tilt <sup>e</sup> zoom na área de recuperação de foco que deseja excluir.

O botão de recuperação de foco será alterado para um sinal de subtração quando <sup>a</sup> câmera detectar uma área de

![](_page_6_Picture_10.jpeg)

2. Clique no botão de recuperação de foco.

#### **Selecionar perfil de cena**

Um perfil de cena é um conjunto de configurações de aparência de imagem pré-definidas que inclui nível de cor, brilho, nitidez, contraste <sup>e</sup> contraste local. Os perfis de cena são pré-configurados no produto para permitir <sup>a</sup> configuração rápida de acordo com cenários específicos, por exemplo, **Forensic (Forense)**, um perfil otimizado para condições de monitoramento. Para obter uma descrição de cada configuração disponível, consulte .

Você pode selecionar um perfil de cena durante <sup>a</sup> configuração inicial da câmera. Você também pode selecionar ou alterar <sup>o</sup> perfil de cena mais tarde.

- 1. Vá para **Video <sup>&</sup>gt; Image <sup>&</sup>gt; Appearance (Vídeo <sup>&</sup>gt; Imagem <sup>&</sup>gt; Aparência)**.
- 2. Vá para **Scene profile (Perfil de cena)** <sup>e</sup> selecione um perfil.

### **Reduza <sup>o</sup> tempo de processamento de imagens com <sup>o</sup> modo de baixa latência**

Você pode otimizar <sup>o</sup> tempo de processamento de imagens de seu stream ao vivo ativando <sup>o</sup> modo de baixa latência. A latência em seu stream ao vivo é reduzida para um mínimo. Quando você usa um modo de latência baixa, <sup>a</sup> qualidade da imagem é menor do que <sup>o</sup> normal.

- 1. Vá para **System <sup>&</sup>gt; Plain config (Sistema <sup>&</sup>gt; Configuração simples)**.
- 2. Selecione **ImageSource** na lista suspensa.
- 3. Vá para **ImageSource/I0/Sensor <sup>&</sup>gt; Low latency mode (ImageSource/I0/Sensor <sup>&</sup>gt; Modo de baixa latência)** <sup>e</sup> selecione **On (Ativado)**.
- 4. Clique em **Save (Salvar)**.

#### **Seleção do modo de exposição**

#### Observação

Os modos de exposição estão disponíveis somente para <sup>o</sup> canal visual.

Para aumentar <sup>a</sup> qualidade da imagem em cenas de vigilância específicas, use os modos de exposição. Os modos de exposição permitem que você controle <sup>a</sup> abertura, <sup>a</sup> velocidade do obturador <sup>e</sup> <sup>o</sup> ganho. Vá para **Video <sup>&</sup>gt; Image <sup>&</sup>gt; Exposure (Vídeo <sup>&</sup>gt; Imagem <sup>&</sup>gt; Exposição)** <sup>e</sup> selecione entre os seguintes modos de exposição:

## Configure seu dispositivo

- Para <sup>a</sup> maioria dos casos de uso, selecione <sup>a</sup> exposição **Automatic (Automática)**.
- •Para ambientes com determinada iluminação artificial, por exemplo, iluminação fluorescente, selecione **Sem cintilação**.

Selecione <sup>a</sup> mesma frequência da linha de alimentação.

• Para ambientes com determinadas iluminações artificiais <sup>e</sup> luz brilhante, por exemplo, áreas externas com iluminação fluorescente <sup>e</sup> sol durante <sup>o</sup> dia, selecione **Redução de cintilação**.

Selecione <sup>a</sup> mesma frequência da linha de alimentação.

### **Benefício da luz IR em condições de pouca iluminação usando <sup>o</sup> modo noturno**

Sua câmera usa luz visível para fornecer imagens coloridas durante <sup>o</sup> dia. No entanto, como <sup>a</sup> luz visível diminui, as imagens coloridas tornam-se menos nítidas <sup>e</sup> claras. Se você alternar para <sup>o</sup> modo noturno quando isso acontecer, <sup>a</sup> câmera usará luz visível <sup>e</sup> quase infravermelha para fornecer imagens em preto <sup>e</sup> branco detalhadas <sup>e</sup> claras. A câmera pode ser configurada para alternar para <sup>o</sup> modo noturno automaticamente.

1. Vá para Video > Image > Day-night mode (Vídeo > Imagem > Modo diurno/noturno) e verifique se o IR cut filter (Filtro **de bloqueio de IR)** está definido como **Auto**.

### **Como reduzir ruídos em condições de pouca iluminação**

#### Observação

As configurações de baixa iluminação estão disponíveis somente para <sup>o</sup> canal visual.

Para reduzir ruídos em condições de pouca iluminação, ajuste uma ou mais das seguintes configurações:

- • Ajuste <sup>a</sup> compensação entre ruído <sup>e</sup> desfoque por movimento. Vá para **Video <sup>&</sup>gt; Image <sup>&</sup>gt; Exposure (Vídeo <sup>&</sup>gt; Imagem <sup>&</sup>gt; Exposição)** <sup>e</sup> mova <sup>o</sup> controle deslizante **Blur-noise trade-off (Compensação desfoque/ruído)** para **Low noise (Baixo ruído)**.
- Defina <sup>o</sup> modo de exposição como automático.

#### Observação

O valor máximo do obturador pode resultar em desfoque por movimento.

- Para reduzir <sup>a</sup> velocidade do obturador, defina <sup>o</sup> obturador máximo para <sup>o</sup> maior valor possível.
- Se possível, mova <sup>o</sup> controle deslizante na **Aperture (Abertura)** na direção de **Open (Abrir)**.

### **Maximização dos detalhes em uma imagem**

#### Importante

Se você maximizar os detalhes em uma imagem, <sup>a</sup> taxa de bits provavelmente aumentará <sup>e</sup> você poderá obter uma taxa de quadros reduzida.

- Vá para **Video <sup>&</sup>gt; Stream <sup>&</sup>gt; General (Vídeo <sup>&</sup>gt; Stream <sup>&</sup>gt; Geral)** <sup>e</sup> defina <sup>a</sup> compactação mais baixa possível.
- Abaixo da imagem da visualização ao vivo, clique em <sup>e</sup> em **Video format (Formato de vídeo)**, selecione **MJPEG**.
- Vá para **Video <sup>&</sup>gt; Stream <sup>&</sup>gt; Zipstream (Vídeo <sup>&</sup>gt; Stream <sup>&</sup>gt; Zipstream)** <sup>e</sup> selecione **Off (Desativada)**.

#### **Manuseio de cenas com luz de fundo forte**

Alcance dinâmico é <sup>a</sup> diferença entre os níveis de luz em uma imagem. Em alguns casos, <sup>a</sup> diferença entre as áreas mais escuras <sup>e</sup> mais claras pode ser significativa. O resultado é, muitas vezes, uma imagem em que somente as áreas escuras ou claras são visíveis. O amplo alcance dinâmico (WDR) torna tanto as áreas escuras quanto as áreas claras da imagem visíveis.

### Configure seu dispositivo

- 1. Vá para **Video <sup>&</sup>gt; Image <sup>&</sup>gt; Wide dynamic range (Vídeo <sup>&</sup>gt; Imagem <sup>&</sup>gt; Amplo alcance dinâmico)**.
- 2. Se ainda houver problemas, vá para **Exposure (Exposição)**<sup>e</sup> ajuste <sup>a</sup> **Exposure zone (Zona de exposição)** para cobrir a área de interesse.

Para saber mais sobre WDR <sup>e</sup> aprender <sup>a</sup> usá-lo, visite *[axis.com/web-articles/wdr](https://www.axis.com/sv-se/learning/web-articles/wide-dynamic-range/index)*.

#### **Estabilize uma imagem tremendo com estabilização de imagem**

Estabilização de imagem é adequada para ambientes em que <sup>o</sup> produto é montado em um local exposto <sup>e</sup> sujeito <sup>a</sup> vibrações, por exemplo, sob <sup>o</sup> vento ou próximo <sup>a</sup> tráfego intenso.

O recurso torna <sup>a</sup> imagem mais suave, mais estável <sup>e</sup> menos borrada. Ele também reduz <sup>o</sup> tamanho do arquivo da imagem compactada <sup>e</sup> diminui <sup>a</sup> taxa de bits do stream de vídeo.

#### Observação

Quando <sup>a</sup> estabilização de imagem é ativada, <sup>a</sup> imagem é ligeiramente cortada, <sup>o</sup> que diminui <sup>a</sup> resolução máxima.

- 1. Vá para **Video <sup>&</sup>gt; Installation <sup>&</sup>gt; Image correction (Vídeo <sup>&</sup>gt; Instalação <sup>&</sup>gt; Correção de imagem)**.
- 2. Ative <sup>a</sup> **Image stabilization (Estabilização de imagem)**.

#### **Ocultar partes da imagem com máscaras de privacidade**

Você pode criar uma ou várias máscaras de privacidade para ocultar partes da imagem.

- 1. Vá para **Video <sup>&</sup>gt; Privacy masks (Vídeo <sup>&</sup>gt; Máscaras de privacidade)**.
- 2. Clique em
- 3. Clique na nova máscara <sup>e</sup> digite um nome.
- 4. Ajuste <sup>o</sup> tamanho <sup>e</sup> <sup>o</sup> posicionamento da máscara de privacidade de acordo com suas necessidades.
- 5. Para alterar <sup>a</sup> cor de todas as máscaras de privacidade, clique em **Privacy masks (Máscaras de privacidade)** <sup>e</sup> selecione uma cor.

Consulte também .

#### **Mostrar uma sobreposição de imagem**

Você pode adicionar uma imagem como um sobreposição na transmissão de vídeo.

- 1. Vá para **Video <sup>&</sup>gt; Overlays (Vídeo <sup>&</sup>gt; Sobreposições)**.
- 2. Selecione **Image (Imagem)** <sup>e</sup> clique em .
- 3. Clique em **Images (Imagens)**.
- 4. Arraste <sup>e</sup> solte uma imagem.
- 5. Clique em **Upload (Carregar)**.
- 6. Clique em **Manage overlay (Gerenciar sobreposição)**.
- 7. Selecione <sup>a</sup> imagem <sup>e</sup> <sup>a</sup> posição. Você também pode arrastar <sup>a</sup> imagem de sobreposição na visualização ao vivo para alterar <sup>a</sup> posição.

## <span id="page-9-0"></span>Configure seu dispositivo

### **Mostrar uma sobreposição de texto**

Você pode adicionar um campo de texto como uma sobreposição no stream de vídeo. Isso é útil, por exemplo, quando você deseja exibir <sup>a</sup> data, <sup>a</sup> hora ou <sup>o</sup> nome de uma empresa no stream de vídeo.

- 1. Vá para **Video <sup>&</sup>gt; Overlays (Vídeo <sup>&</sup>gt; Sobreposições)**.
- 2. Selecione **Text** (Texto) e clique em
- 3. Digite <sup>o</sup> texto que deseja exibir no stream de vídeo.
- 4. Selecione uma posição. Você também pode arrastar <sup>o</sup> campo de texto da sobreposição na visualização ao vivo para alterar <sup>a</sup> posição.

#### **Mostrar <sup>a</sup> posição de pan ou tilt como uma sobreposição de texto**

Você pode mostrar <sup>a</sup> posição de pan ou tilt como uma sobreposição na imagem.

- 1. Vá para **Video <sup>&</sup>gt; Overlays (Vídeo <sup>&</sup>gt; Sobreposições)** <sup>e</sup> clique em .
- 2. No campo de texto, digite #x para mostrar <sup>a</sup> posição de pan.

Digite #y para mostrar <sup>a</sup> posição de tilt.

- 3. Escolha <sup>a</sup> aparência, <sup>o</sup> tamanho <sup>e</sup> <sup>o</sup> alinhamento do texto.
- 4. As posições de pan <sup>e</sup> tilt atuais aparecem na imagem da visualização ao vivo <sup>e</sup> na gravação.

### **Adicionar nomes de ruas <sup>e</sup> direção de bússola à imagem**

#### Observação

As posições predefinidas <sup>e</sup> <sup>a</sup> direção da bússola serão visíveis no campo da bússola em todos os streams <sup>e</sup> gravações de vídeo.

Para ativar a bússola:

- 1. Vá para **PTZ <sup>&</sup>gt; Orientation aid (PTZ <sup>&</sup>gt; Auxílio de orientação)**.
- 2. Ative <sup>o</sup> **Orientation aid (Auxílio de orientação)**.
- 3. Posicione <sup>a</sup> exibição da câmera para <sup>o</sup> norte com <sup>a</sup> mira. Clique em **Set north (Definir para norte)**.

Para adicionar uma posição predefinida para mostrar no campo da bússola:

- 1. Vá para **PTZ <sup>&</sup>gt; Preset positions (PTZ <sup>&</sup>gt; Posições predefinidas)**.
- 2. Use <sup>a</sup> mira para posicionar <sup>a</sup> exibição onde você deseja adicionar uma posição predefinida.
- 3. Clique em **Add preset position (Adicionar posição predefinida)** para criar uma nova posição predefinida.

### **Ajuste da visão da câmera (PTZ)**

#### **Limitação dos movimentos de pan, tilt <sup>e</sup> zoom**

Se houver partes da cena que você não deseja que <sup>a</sup> câmera atinja, limite os movimentos de pan, tilt <sup>e</sup> zoom. Por exemplo, você deseja proteger <sup>a</sup> privacidade de moradores em um edifício de apartamentos que está localizado próximo <sup>a</sup> um estacionamento que você pretende monitorar.

### <span id="page-10-0"></span>Configure seu dispositivo

Para limitar os movimentos:

- 1. Vá para **PTZ <sup>&</sup>gt; Limits (PTZ <sup>&</sup>gt; Limites)**.
- 2. Defina os limites conforme o necessário.

### **Criação de um guard tour com posições predefinidas**

Um guard tour exibe <sup>o</sup> stream de vídeo de diferentes posições predefinidas em uma ordem predeterminada ou aleatória <sup>e</sup> durante períodos configuráveis.

- 1. Vá para **PTZ <sup>&</sup>gt; Guard tours**.
- 2. Clique em **Guard tour**.
- 3. Selecione **Preset position (Posição predefinida)** <sup>e</sup> clique em **Create (Criar)**.
- 4. Em **General settings (Configurações gerais)**:
	- Insira um nome para <sup>o</sup> guard tour <sup>e</sup> especifique <sup>a</sup> duração da pausa entre cada tour.
	- Se desejar que <sup>o</sup> guard tour vá para <sup>a</sup> posição predefinida em ordem aleatória, ative <sup>a</sup> opção **Play guard tour in random order (Reproduzir guard tour em ordem aleatória)**.
- 5. Em **Step settings (Configurações de etapas)**:
	- Defina <sup>a</sup> duração da predefinição.
	- Defina <sup>a</sup> velocidade de movimento, <sup>a</sup> qual controla <sup>a</sup> velocidade do deslocamento para <sup>a</sup> próxima posição predefinida.
- 6. Vá para **Preset positions (Posições predefinidas)**.
	- 6.1 Selecione as posições predefinidas que deseja em seu guard tour.
	- 6.2 Arraste-as para <sup>a</sup> área de ordem de exibição <sup>e</sup> clique em **Done (Concluído)**.
- 7. Para agendar <sup>o</sup> guard tour, vá para **System <sup>&</sup>gt; Events (Sistema <sup>&</sup>gt; Eventos)**.

### **Exibição <sup>e</sup> gravação de vídeo**

Esta seção contém instruções sobre como configurar um dispositivo. Para saber mais sobre como <sup>o</sup> streaming <sup>e</sup> <sup>o</sup> armazenamento funcionam, acesse .

### **Redução de largura de banda <sup>e</sup> armazenamento**

#### Importante

A redução da largura de banda pode levar à perda de detalhes na imagem.

- 1. Vá para **Video <sup>&</sup>gt; Stream (Vídeo <sup>&</sup>gt; Stream)**.
- 2. Clique em  $\sum$  na visualização ao vivo.
- 3. Selecione <sup>o</sup> **Video format (Formato de vídeo) H.264**.
- 4. Vá para **Video <sup>&</sup>gt; Stream <sup>&</sup>gt; General (Vídeo <sup>&</sup>gt; Sistema <sup>&</sup>gt; Geral)** <sup>e</sup> aumente **Compression (Compactação)**.
- 5. Vá para **Video <sup>&</sup>gt; Stream <sup>&</sup>gt; Zipstream (Vídeo <sup>&</sup>gt; Stream <sup>&</sup>gt; Zipstream)** <sup>e</sup> siga um ou mais dos seguintes procedimentos:

### Configure seu dispositivo

#### Observação

As configurações de **Zipstream** são usadas para H. 264 <sup>e</sup> H. 265.

- Selecione <sup>a</sup> **Strength (Intensidade)** da Zipstream que deseja usar.
- Ative **Optimize for storage (Otimizar para armazenamento)**. Esse recurso só poderá ser usado se <sup>o</sup> software de gerenciamento de vídeo oferecer suporte <sup>a</sup> quadros B.
- Ative <sup>o</sup> **Dynamic FPS (FPS dinâmico)**.
- Ative **Dynamic GOP (Grupo de imagens dinâmico)** <sup>e</sup> defina um valor alto para **Upper limit (Limite superior)** do comprimento do GOP.

### Observação

A maioria dos navegadores da Web não oferece suporte à decodificação H.265. Por isso, <sup>o</sup> dispositivo não é compatível com essa decodificação em sua interface da Web. Em vez disso, você pode usar um aplicativo ou sistema de gerenciamento de vídeo compatível com <sup>a</sup> decodificação H.265.

#### **Configurar <sup>o</sup> armazenamento de rede**

Para armazenar registros na rede, você precisa configurar <sup>o</sup> seu armazenamento de rede.

- 1. Vá para **System <sup>&</sup>gt; Storage (Sistema <sup>&</sup>gt; Armazenamento)**.
- 2. Clique em **Add network storage (Adicionar armazenamento de rede)** em **Network storage (Armazenamento de rede)**.
- 3. Digite <sup>o</sup> endereço IP do servidor host.
- 4. Digite <sup>o</sup> nome do local compartilhado no servidor host em **Network share (Compartilhamento de rede)**.
- 5. Digite <sup>o</sup> nome de usuário <sup>e</sup> <sup>a</sup> senha.
- 6. Selecione <sup>a</sup> versão SMB ou deixe em **Auto**.
- 7. Selecione **Add share without testing (Adicionar compartilhamento sem testar)** se você experimentar problemas de conexão temporários ou se <sup>o</sup> compartilhamento ainda não tiver sido configurado.
- 8. Clique em **Add (Adicionar)**.

#### **Como gravar <sup>e</sup> assistir vídeo**

#### **Gravar vídeo diretamente da câmera**

- 1. Vá para **Video <sup>&</sup>gt; Image (Vídeo <sup>&</sup>gt; Imagem)**.
- 2. Para iniciar uma gravação, clique em

Se você não configurou nenhum armazenamento, clique em  $\overline{\mathbf{\Xi}_{\Theta}}$  e em  $\bullet$ . Para obter instruções sobre como configurar <sup>o</sup> armazenamento de rede, consulte

3. Para interromper <sup>a</sup> gravação, clique em novamente.

#### **Watch video (Assistir vídeo)**

1. Vá para **Recordings (Gravações)**.

### <span id="page-12-0"></span>Configure seu dispositivo

2. Clique em para obter sua gravação na lista.

### **Configuração de regras de eventos**

Você pode criar regras para fazer com que <sup>o</sup> dispositivo realize ações quando certos eventos ocorrem. Uma regra consiste em condições <sup>e</sup> ações. As condições podem ser usadas para acionar as ações. Por exemplo, <sup>o</sup> dispositivo pode iniciar uma gravação ou enviar um email quando detecta movimento ou mostrar um texto de sobreposição enquanto <sup>o</sup> dispositivo está gravando.

Para saber mais, consulte nosso guia *[Introdução](https://help.axis.com/get-started-with-rules-for-events) <sup>a</sup> regras de eventos*.

### **Acionar uma ação**

- 1. Vá para **System <sup>&</sup>gt; Events (Sistema <sup>&</sup>gt; Eventos)** <sup>e</sup> adicione uma regra: A regra define quando <sup>o</sup> dispositivo executará determinadas ações. Você pode configurar regras como agendadas, recorrentes ou acionadas manualmente.
- 2. Insira um **Name (Nome)**.
- 3. Selecione <sup>a</sup> **Condition (Condição)** que deve ser atendida para acionar <sup>a</sup> ação. Se você especificar mais de uma condição para <sup>a</sup> regra, todas as condições deverão ser atendidas para acionar <sup>a</sup> ação.
- 4. Selecione qua<sup>l</sup> **Action (Ação)** <sup>o</sup> dispositivo deverá executar quando as condições forem atendidas.

#### Observação

Se você fizer alterações em uma regra ativa, <sup>a</sup> regra deverá ser ativada novamente para que as alterações entrem em vigor.

#### **Detecte movimentos com <sup>o</sup> canal térmico <sup>e</sup> amplie <sup>e</sup> grave com <sup>o</sup> canal visual**

Em condições de iluminação difíceis, <sup>o</sup> canal térmico pode detectar objetos que <sup>o</sup> sensor visual não consegue captar. Este exemplo explica como usar <sup>o</sup> canal térmico para detectar movimento e, em seguida, usar <sup>o</sup> canal visual para aplicar zoom <sup>e</sup> gravação. No exemplo, <sup>a</sup> câmera monitora um portão.

#### **Crie um perfil de detecção de movimento:**

#### Observação

- Se você executar <sup>o</sup> AXIS Motion Guard em ambos os canais simultaneamente, ele poderá afetar <sup>a</sup> taxa de quadros <sup>e</sup> <sup>o</sup> desempenho geral. Portanto, recomendamos remover todos os perfis do AXIS Motion Guard no canal visual.
- 1. Acesse **Apps** <sup>e</sup> abra AXIS Video Motion Detection.
- 2. Selecione **Thermal (Térmica)**.
- 3. Crie um perfil chamado Perfil do portão para cobrir <sup>a</sup> área de interesse. Saiba mais no manual do usuário do AXIS Motion Guard em *[axis.com/products/online-manual/](https://www.axis.com/products/online-manual/)*.

#### **Crie posições predefinidas:**

1. Acesse **PTZ <sup>&</sup>gt; Preset positions (PTZ <sup>&</sup>gt; Posições predefinidas)**.

Ambos os canais compartilham as mesmas configurações predefinidas.

- 2. Crie <sup>a</sup> posição inicial que inclui <sup>a</sup> área de interesse.
- 3. Crie uma posição predefinida com zoom chamada Posição do portão que cubra <sup>a</sup> área na imagem na qual você prevê que <sup>o</sup> objeto em movimento surgirá.

#### **Crie uma regra para aumentar <sup>o</sup> zoom com <sup>o</sup> canal visual quando <sup>o</sup> canal térmico detectar movimento:**

- 1. Acesse **System <sup>&</sup>gt; Events (Sistema <sup>&</sup>gt; Eventos)** <sup>e</sup> adicione uma regra:
- 2. Nomeie <sup>a</sup> regra como Gatekeeper.

### <span id="page-13-0"></span>Configure seu dispositivo

- 3. Na lista de condições, em **Applications (Aplicativos)**, selecione **Motion Guard: Gate profile (Thermal) (Motion Guard: Perfil do portão (Térmico)**.
- 4. Na lista de ações, em **Preset positions (Posições predefinidas)**, selecione **Go to preset position (Ir para posição predefinida)**.
- 5. Em **Video channel (Canal de vídeo)**, selecione **Camera <sup>1</sup> (Câmera 1)**.
- 6. Em **Preset position (Posição predefinida)**, selecione **Gate position (Posição do portão)**.
- 7. Selecione **Home timeout (Tempo limite da posição inicial)** <sup>e</sup> defina por quanto tempo <sup>a</sup> câmera permanecerá na posição do portão (aguarde pelo menos <sup>30</sup> segundos antes de retornar para <sup>a</sup> posição inicial).
- 8. Clique em **Save (Salvar)**.

**Crie uma regra para gravar vídeo no cartão SD:**

- 1. Crie uma regra <sup>e</sup> nomeie-a como Gravar vídeo.
- 2. Na lista de condições, em **PTZ**, selecione **PTZ preset position reached: Camera <sup>1</sup> (Posição PTZ predefinida atingida: Câmera 1)**.
- 3. Em **Preset position (Posição predefinida)**, selecione **Gate position (Posição do portão)**.
- 4. Na lista de ações, em **Recordings (Gravações)**, selecione **Record video while the rule is active (Gravar vídeo enquanto <sup>a</sup> regra estiver ativa)**.
- 5. Em **Camera (Câmera)**, selecione **Camera <sup>1</sup> (Câmera 1)**.
- 6. Em **Storage (Armazenamento)**, selecione **SD card (Cartão SD)**.
- 7. Clique em **Save (Salvar)**.

### **Áudio**

#### **Adição de áudio à sua gravação**

Ative o áudio:

- 1. Vá para **Video <sup>&</sup>gt; Stream <sup>&</sup>gt; Audio (Vídeo <sup>&</sup>gt; Stream <sup>&</sup>gt; Áudio)** <sup>e</sup> inclua áudio.
- 2. Se <sup>o</sup> dispositivo tiver mais de uma fonte de entrada, selecione <sup>a</sup> correta em **Source (Fonte)**.
- 3. Vá para **Audio <sup>&</sup>gt; Device settings (Áudio <sup>&</sup>gt; Configurações do dispositivo)** <sup>e</sup> ative <sup>a</sup> fonte de entrada correta.
- 4. Se você fizer alguma alteração na fonte de entrada, clique em **Apply changes (Aplicar alterações)**.

Edite <sup>o</sup> perfil de stream que é usado para <sup>a</sup> gravação:

- 5. Vá para **System <sup>&</sup>gt; Stream profiles (Sistema <sup>&</sup>gt; Perfis de stream)** <sup>e</sup> selecione <sup>o</sup> perfil de stream.
- 6. Selecione **Include audio (Incluir áudio)** <sup>e</sup> ative-a.
- 7. Clique em **Save (Salvar)**.

### **Adicione capacidade de áudio ao seu produto usando portcast**

Com <sup>a</sup> tecnologia portcast, você pode adicionar recursos de áudio ao seu produto. Ele permite <sup>a</sup> comunicação de áudio <sup>e</sup> E/S digitalmente via cabo de rede entre <sup>a</sup> câmera <sup>e</sup> <sup>a</sup> interface.

Para adicionar capacidade de áudio ao seu dispositivo de vídeo em rede Axis, conecte <sup>o</sup> dispositivo de áudio Axis <sup>e</sup> <sup>a</sup> interface de E/S compatíveis entre seu dispositivo <sup>e</sup> <sup>o</sup> switch PoE responsável por fornecer <sup>a</sup> alimentação.

## <span id="page-14-0"></span>Configure seu dispositivo

- 1. Conecte <sup>o</sup> dispositivo de vídeo em rede Axis (1) <sup>e</sup> <sup>o</sup> dispositivo portcast Axis (2) com um cabo PoE.
- 2. Conecte <sup>o</sup> dispositivo portcast Axis (2) <sup>e</sup> <sup>o</sup> switch PoE (3) com um cabo PoE.

![](_page_14_Figure_4.jpeg)

- *1 Dispositivo de vídeo em rede Axis*
- *2 Dispositivo portcast Axis*
- *3 Switch*

Assim que os dispositivos estiverem conectados, uma guia de áudio se tornará visível nas configurações para seu dispositivo de vídeo em rede Axis. Vá para <sup>a</sup> guia Audio (Áudio) <sup>e</sup> ative <sup>a</sup> opção **Allow audio (Permitir áudio)**.

Consulte <sup>o</sup> manual do usuário do dispositivo portcast Axis para obter mais informações.

### **Configurar <sup>o</sup> lavador**

#### Observação

O lavador é opcional.

- 1. Vá para **System <sup>&</sup>gt; Accessories <sup>&</sup>gt; I/O Ports (Sistema <sup>&</sup>gt; Acessórios <sup>&</sup>gt; Portas de E/S)**.
- 2. Para <sup>a</sup> porta usada com <sup>o</sup> lavador defina **Output (Saída)** como <sup>a</sup> direção.
- 3. Vá para <sup>a</sup> visualização ao vivo <sup>e</sup> use <sup>o</sup> joystick (ou mouse) para posicionar <sup>o</sup> bico do lavador no centro da imagem.
- 4. Vá para **System <sup>&</sup>gt; Accessories <sup>&</sup>gt; Washer (Sistema <sup>&</sup>gt; Acessórios <sup>&</sup>gt; Lavador)**.
- 5. Ative <sup>a</sup> opção **Lock nozzle position (Travar posição do bico)**.
- 6. Em **Pump connection (Conexão da bomba)**, selecione <sup>o</sup> pino (porta de E/S) ao qual <sup>o</sup> lavador está conectado.
- 7. Para definir <sup>a</sup> duração da sequência do lavador em segundos, insira um valor em **Pump time (Tempo da bomba)**. O limpador começa <sup>a</sup> funciona quando há 5 segundos restantes.
- 8. Para definir <sup>a</sup> duração da sequência do limpador em segundos, insira um valor em **Wiper time (Tempo de limpador)**.

A tabela abaixo fornece alguns exemplos de configurações de sequência de lavador-limpador diferentes.

![](_page_14_Picture_725.jpeg)

## <span id="page-15-0"></span>A interface Web

## A interface Web

Para alcançar <sup>a</sup> interface Web do dispositivo, digite <sup>o</sup> endereço IP do dispositivo em um navegador da Web.

### Observação

O suporte aos recursos e às configurações descritas nesta seção variam para cada dispositivo. Este ícone indica que o recurso ou configuração está disponível somente em alguns dispositivos.

![](_page_15_Picture_6.jpeg)

![](_page_15_Picture_690.jpeg)

### **Status**

**Device info (Informações do dispositivo)**

Mostra as informações do dispositivo, incluindo versão <sup>e</sup> <sup>o</sup> número de série do AXIS OS.

**Upgrade AXIS OS (Atualizar <sup>o</sup> AXIS OS)**: atualize <sup>o</sup> software em seu dispositivo. Abre <sup>a</sup> página Maintenance (Manutenção), na qual é possível atualizar.

#### **Status de sincronização de horário**

Mostra as informações de sincronização de NTP, incluindo se <sup>o</sup> dispositivo está em sincronia com um servidor NTP <sup>e</sup> <sup>o</sup> tempo restante até <sup>a</sup> próxima sincronização.

**NTP settings (Configurações de NTP)**: Exiba <sup>e</sup> atualize as configurações de NTP. Leva você para <sup>a</sup> página **Date and time (Data <sup>e</sup> hora)** na qual é possível alterar as configurações de NTP.

## <span id="page-16-0"></span>A interface Web

#### **Security (Segurança)**

Mostra os tipos de acesso ao dispositivo que estão ativos, quais protocolos de criptografia estão em uso <sup>e</sup> se aplicativos não assinados são permitidos. Recomendações para as configurações são baseadas no Guia de Fortalecimento do AXIS OS.

**Hardening guide (Guia de fortalecimento)**: Clique para ir para <sup>o</sup> *Guia de [Fortalecimento](https://help.axis.com/en-us/axis-os-hardening-guide) do AXIS OS*, onde você poderá aprender mais sobre segurança cibernética em dispositivos Axis <sup>e</sup> práticas recomendadas.

**PTZ**

Mostra o status de PTZ e a hora do último teste.

**Test (Testar)**: Inicie um teste da mecânica de PTZ. Durante <sup>o</sup> teste, não há streams de vídeo disponíveis. Quando <sup>o</sup> teste é concluído, <sup>o</sup> dispositivo retorna para <sup>a</sup> posição inicial.

#### **Connected clients (Clientes conectados)**

Mostra o número de conexões e os clientes conectados.

**View details (Exibir detalhes)**: Exiba <sup>e</sup> atualize <sup>a</sup> lista dos clientes conectados. A lista mostra <sup>o</sup> endereço IP, <sup>o</sup> protocolo, <sup>a</sup> porta <sup>e</sup> <sup>o</sup> PID/Processo de cada conexão.

#### **Gravações em andamento**

Mostra as gravações em andamento <sup>e</sup> seu espaço de armazenamento designado.

**Gravações:** Exibir gravações em andamento <sup>e</sup> filtradas <sup>e</sup> suas fontes. Para obter mais informações, consulte .

![](_page_16_Picture_14.jpeg)

Mostra <sup>o</sup> espaço de armazenamento no qual <sup>a</sup> gravação é salva.

### **Vídeo**

 $($ + $)$ Clique <sup>e</sup> arraste para aplicar pan <sup>e</sup> tilt à visualização ao vivo.

**Zoom** Use <sup>o</sup> controle deslizante para aumentar ou diminuir <sup>o</sup> zoom.

**Focus (Foco)** Use esta configuração para definir <sup>o</sup> foco na área mostrada. Dependendo do dispositivo, modos de foco diferentes estão disponíveis.

- **Auto**: <sup>a</sup> câmera ajusta <sup>o</sup> foco automaticamente com base na imagem inteira.
- •**Manual**: defina o foco manualmente em uma distância fixa.
- •**Area (Área)**: <sup>a</sup> câmera ajusta <sup>o</sup> foco automaticamente para uma área selecionada da imagem.
- •**Spot (Pontual)**: <sup>a</sup> câmera ajusta <sup>o</sup> foco automaticamente para <sup>o</sup> centro da imagem.

**Brightness (Brilho)** Use essa configuração para ajustar <sup>a</sup> intensidade da luz na imagem, por exemplo, para tornar os objetos mais visíveis. O brilho é aplicado após <sup>a</sup> captura da imagem <sup>e</sup> não afeta as informações existentes na imagem. Para obter mais detalhes de uma área escura, às vezes é melhor tentar aumentar <sup>o</sup> ganho ou <sup>o</sup> tempo de exposição.

## A interface Web

![](_page_17_Picture_879.jpeg)

## A interface Web

Clique para exibir <sup>o</sup> armazenamento configurado para <sup>o</sup> dispositivo. Para configurar <sup>o</sup> armazenamento, você deve estar conectado como administrador.  $\boldsymbol{\alpha}$ Clique para acessar mais configurações: **Video format (Formato de vídeo)**: selecione <sup>o</sup> formato de codificação que será usado na visualização ao vivo. • **Autoplay (Reprodução automática)**: ative para reproduzir automaticamente um stream de vídeo sem som •sempre que você abrir <sup>o</sup> dispositivo em uma nova sessão. **Client stream information (Informações de stream do cliente)**: ative para exibir informações dinâmicas sobre <sup>o</sup> •stream de vídeo usado pelo navegador que apresenta <sup>o</sup> stream de vídeo ao vivo. As informações de taxa de bits são diferentes das informações apresentadas em uma sobreposição de texto devido às diferentes fontes de informações. A taxa de bits nas informações do stream do cliente é <sup>a</sup> taxa de bits do último segundo, proveniente do driver de codificação do dispositivo. A taxa de bits na sobreposição é <sup>a</sup> taxa de bits média nos últimos 5 segundos, proveniente do navegador. Os dois valores cobrem apenas <sup>o</sup> stream de vídeo bruto, sem <sup>a</sup> largura de banda adicional gerada ao ser transportado pela rede via UDP/TCP/HTTP. **Adaptive stream (Stream adaptativo)**: ative para adaptar <sup>a</sup> resolução da imagem à resolução real do cliente de •exibição, <sup>a</sup> fim de aprimorar <sup>a</sup> experiência do usuário <sup>e</sup> impedir uma possível sobrecarga do hardware do cliente. O stream adaptativo é aplicado somente ao visualizar <sup>o</sup> stream de vídeo ao vivo na interface da Web em um navegador. Quando <sup>o</sup> stream adaptativo está ativado, <sup>a</sup> taxa de quadros máxima é 30 fps. Se você capturar um instantâneo com <sup>o</sup> stream adaptativo ativado, será usada <sup>a</sup> resolução de imagem selecionada pelo stream adaptativo. • **Level grid (Grade de nível)**: clique em para exibir <sup>a</sup> grade de nível. Essa grade ajuda você <sup>a</sup> decidir se <sup>a</sup> imagem está alinhada horizontalmente. Clique em  $\bullet$  para ocultá-la. • **Pixel counter (Contador de pixels):** Clique em **secultar en para mostrar o contador de pixels. Arraste e redimensione a** caixa para acomodar sua área de interesse. Você também pode definir <sup>o</sup> tamanho em pixels da caixa nos campos **Width (Largura)** <sup>e</sup> **Height (Altura)**. **Refresh (Atualizar):** Clique em  $\mathcal{G}$  para atualizar a imagem estática na visualização ao vivo. • **PTZ controls (Controles de PTZ)** : Ative para exibir controles de PTZ na visualização ao vivo. •1:1 Clique para mostrar <sup>a</sup> visualização ao vivo na resolução máxima. Se <sup>a</sup> resolução máxima for maior que <sup>o</sup> tamanho da sua tela, use <sup>a</sup> imagem menor para navegar. Clique para exibir <sup>o</sup> stream de vídeo ao vivo em tela cheia. Pressione ESC para sair do modo de tela cheia. **Instalação**

**Capture mode** : um modo de captura é uma configuração predefinida que determina como <sup>a</sup> câmera captura as imagens. Quando você altera <sup>o</sup> modo de captura, várias outras configurações podem ser afetadas, como áreas de exibição <sup>e</sup> máscaras de privacidade.

**Mounting position (Posição de montagem)** : <sup>a</sup> orientação da imagem pode mudar de acordo com <sup>a</sup> montagem da câmera.

**Power line frequency (Frequência da linha de alimentação)**: Para minimizar <sup>a</sup> cintilação da imagem, selecione <sup>a</sup> frequência utilizada em sua região. As regiões norte-americanas <sup>e</sup> <sup>o</sup> Brasil normalmente usam 60 Hz. O resto do mundo usa principalmente 50 Hz. Se não tiver certeza sobre <sup>a</sup> frequência da linha de alimentação da sua região, entre em contato com as autoridades locais.

**Correção de imagem**

## A interface Web

![](_page_19_Figure_2.jpeg)

![](_page_19_Picture_3.jpeg)

: Clique para ocultar <sup>a</sup> grade.

## A interface Web

![](_page_20_Picture_2.jpeg)

### **Imagem**

### **Aparência**

•

**Scene profile (Perfil de cena)** : selecione um perfil de cena adequado para seu cenário de monitoramento. Um perfil de cena otimiza as configurações de imagem, incluindo nível de cor, brilho, nitidez, contraste <sup>e</sup> contraste local, para um ambiente ou uma finalidade específica.

- **Forensic (Forense)**: adequado para fins de vigilância.
	- **Indoor (Áreas internas)** : adequado para ambientes internos.
- •**Outdoor (Áreas externas)** : adequado para ambientes externos.
- •**Vivid (Vívido)**: útil para fins de demonstração.
- **Traffic overview (Visão geral do tráfego)**: adequado para monitorar tráfego de veículos.

**Saturation (Saturação)**: use <sup>o</sup> controle deslizante para ajustar <sup>a</sup> intensidade das cores. Por exemplo, <sup>é</sup> possível gerar uma imagem em tons de cinza.

![](_page_20_Picture_12.jpeg)

**Contrast (Contraste)**: use <sup>o</sup> controle deslizante para ajustar <sup>a</sup> diferença entre claro <sup>e</sup> escuro.

![](_page_20_Picture_14.jpeg)

**Brightness (Brilho)**: use <sup>o</sup> controle deslizante para ajustar <sup>a</sup> intensidade de luz. Isso pode facilitar <sup>a</sup> visualização dos objetos. O brilho é aplicado após <sup>a</sup> captura da imagem <sup>e</sup> não afeta as informações existentes na imagem. Para obter mais detalhes de uma área escura, geralmente é melhor aumentar <sup>o</sup> ganho ou <sup>o</sup> tempo de exposição.

## A interface Web

![](_page_21_Picture_2.jpeg)

**Sharpness (Nitidez)**: use <sup>o</sup> controle deslizante para fazer com que os objetos na imagem pareçam mais nítidos por meio do ajuste do contraste das bordas. Se você aumentar <sup>a</sup> nitidez, também aumentará <sup>a</sup> taxa de bits e, consequentemente, <sup>o</sup> espaço de armazenamento necessário.

![](_page_21_Picture_4.jpeg)

#### **Amplo alcance dinâmico**

![](_page_21_Picture_877.jpeg)

#### **Balanço de branco**

Quando <sup>a</sup> câmera detecta <sup>a</sup> temperatura da cor da luz recebida, ela pode ajustar <sup>a</sup> imagem para fazer as cores parecerem mais naturais. Se isso não for suficiente, você pode selecionar uma fonte de luz adequada na lista.

A configuração de balanço de branco automático reduz <sup>o</sup> risco de cintilação das cores adaptando-se <sup>a</sup> mudanças de forma gradual. Se <sup>a</sup> iluminação for alterada, ou quando <sup>a</sup> câmera for ligada pela primeira vez, até 30 segundos poderão ser necessários para <sup>a</sup> adaptação à nova fonte de luz. Se houver mais de um tipo de fonte de luz em uma cena, ou seja, elas apresentam temperatura de cores diferentes, <sup>a</sup> fonte de luz dominante atuará como referência para <sup>o</sup> algoritmo de balanço de branco automático. Esse comportamento poderá ser sobrescrito com <sup>a</sup> escolha de uma configuração de balanço de branco fixa que corresponda à fonte de luz que você deseja usar como referência.

#### **Light environment (Ambiente de iluminação)**:

- • **Automatic (Automático)**: identificação <sup>e</sup> compensação automáticas da cor da fonte de luz. Essa é <sup>a</sup> configuração recomendada que pode ser usada na maioria das situações.
- • **Automatic – outdoors (Automático – Ambientes externos)** : identificação <sup>e</sup> compensação automáticas da cor da fonte de luz. Essa é <sup>a</sup> configuração recomendada que pode ser usada na maioria das situações de ambientes externos.
- • **Custom – indoors (Personalizado – ambientes internos)** : ajuste de cores fixo para ambientes com alguma iluminação artificial (não fluorescente), bom para temperaturas de cor normais ao redor de 2.800 K.

## A interface Web

- • **Custom – outdoors (Personalizado – ambientes externos)** : ajuste de cores fixo para condições de tempo ensolaradas com temperatura de cor de cerca de 5.500 K.
- • **Fixed – fluorescent <sup>1</sup> (Fixo – luz fluorescente 1)**: ajuste de cores fixo para iluminação fluorescente com temperatura de cor de cerca de 4.000 K.
- • **Fixed – fluorescent <sup>2</sup> (Fixo – luz fluorescente 2)**: ajuste de cores fixo para iluminação fluorescente com temperatura de cor de cerca de 3.000 K.
- • **Fixed – indoors (Fixo – ambientes internos)**: ajuste de cores fixo para ambientes com alguma iluminação artificial (não fluorescente), bom para temperaturas de cor normais ao redor de 2.800 K.
- • **Fixed – outdoors <sup>1</sup> (Fixo – ambientes externos 1)**: ajuste de cores fixo para condições de tempo ensolaradas com temperatura de cor de cerca de 5.500 K.
- • **Fixed – outdoors <sup>2</sup> (Fixo – ambientes externos 2)**: ajuste de cores fixo para condições de tempo nubladas com temperatura de cor de cerca de 6.500 K.
- • **Street light – mercury (Iluminação pública – mercúrio)** : ajuste de cores fixo para <sup>a</sup> emissão ultravioleta das lâmpadas de vapor de mercúrio muito comuns em iluminação pública.
- • **Street light – sodium (Iluminação pública – sódio)** : ajuste de cores fixo para compensar <sup>a</sup> cor amarelo-alaranjada das lâmpadas de vapor de sódio muito comuns em iluminação pública.
- •**Hold current (Manter atuais)**: mantém as configurações atuais <sup>e</sup> não compensa alterações na iluminação.
- • **Manual** : fixa <sup>o</sup> balanço de branco com <sup>a</sup> ajuda de um objeto branco. Arraste <sup>o</sup> círculo para um objeto que deseje que <sup>a</sup> câmera interprete como branco na imagem de visualização ao vivo. Use os controles deslizantes **Red balance (Balanço de vermelho)** <sup>e</sup> **Blue balance (Balanço de azul)** para ajustar <sup>o</sup> balanço de branco manualmente.

**Day-night mode (diurno/noturno)**

**IR-cut filter (Filtro de bloqueio de infravermelho)**:

- **Auto**: selecione para ativar <sup>e</sup> desativar automaticamente <sup>o</sup> filtro de bloqueio de infravermelho. Quando <sup>a</sup> câmera está no modo diurno, <sup>o</sup> filtro de bloqueio de infravermelho é ativado <sup>e</sup> bloqueia luz infravermelha recebida. No modo noturno, <sup>o</sup> filtro de bloqueio de infravermelho é desativado <sup>e</sup> aumenta <sup>a</sup> sensibilidade da câmera à luz.
- • **On (Ativado)**: selecione para ativar <sup>o</sup> filtro de bloqueio de infravermelho. A imagem está em cores, mas com sensibilidade reduzida à luz.
- • **Off (Desativado)**: selecione para desativar <sup>o</sup> filtro de bloqueio de infravermelho. A imagem permanece em preto <sup>e</sup> branco para uma maior sensibilidade à luz.

**Threshold (Limite)**: use <sup>o</sup> controle deslizante para ajustar <sup>o</sup> limiar de luz em que <sup>a</sup> câmera alterna do modo diurno para <sup>o</sup> modo noturno.

- Mova <sup>o</sup> controle deslizante em direção <sup>a</sup> **Bright (Brilho)** para reduzir <sup>o</sup> limite para <sup>o</sup> filtro de bloqueio de infravermelho. A câmera alternará para <sup>o</sup> modo noturno mais cedo.
- • Mova <sup>o</sup> controle deslizante em direção <sup>a</sup> **Dark (Escuro)** para aumentar <sup>o</sup> limite do filtro de bloqueio de infravermelho. A câmera alternará para <sup>o</sup> modo noturno mais tarde.

![](_page_22_Picture_20.jpeg)

î

se <sup>o</sup> seu dispositivo não tiver iluminação integrada, esses controles estarão disponíveis somente quando você conectar um acessório Axis compatível.

**Allow illumination (Permitir iluminação)**: ative para que <sup>a</sup> câmera use <sup>a</sup> luz integrada no modo noturno.

**Synchronize illumination (Sincronizar iluminação)**: ative para sincronizar automaticamente <sup>a</sup> iluminação com <sup>a</sup> luz do ambiente. A sincronização entre dia <sup>e</sup> noite funcionará somente se <sup>o</sup> filtro de bloqueio de infravermelho estiver configurado como **Auto** ou **Off (Desativado)**.

![](_page_22_Picture_24.jpeg)

## A interface Web

![](_page_23_Picture_1007.jpeg)

### **Exposure (Exposição)**

•

selecione um modo de exposição para reduzir efeitos irregulares altamente variáveis na imagem, por exemplo, cintilação produzida por diferentes tipos de fontes de iluminação. Recomendamos <sup>o</sup> uso do modo de exposição automática, ou <sup>o</sup> uso da mesma frequência da sua rede elétrica.

**Exposure mode (Modo de exposição)**:

- •**Automatic (Automático)**: <sup>a</sup> câmera ajusta <sup>a</sup> abertura, <sup>o</sup> ganho <sup>e</sup> <sup>o</sup> obturador automaticamente.
- • **Automatic aperture (Abertura automática)** : A câmera ajusta <sup>a</sup> abertura <sup>e</sup> <sup>o</sup> ganho automaticamente. O obturador é fixo.
- •**Obturador automático** : A câmera ajusta <sup>o</sup> obturador <sup>e</sup> <sup>o</sup> ganho automaticamente. A abertura é fixa.
- •**Hold current (Manter atuais)**: Bloqueia as configurações de exposição atuais.
- • **Flicker-free (Sem cintilação)** : <sup>a</sup> câmera ajusta <sup>a</sup> abertura <sup>e</sup> <sup>o</sup> ganho automaticamente, <sup>e</sup> usa somente as seguintes velocidades de obturador: 1/50 <sup>s</sup> (50 Hz) <sup>e</sup> 1/60 <sup>s</sup> (60 Hz).
- • **Flicker-free <sup>50</sup> Hz (Sem cintilação <sup>50</sup> Hz)** : <sup>a</sup> câmera ajusta <sup>a</sup> abertura <sup>e</sup> <sup>o</sup> ganho automaticamente, <sup>e</sup> usa <sup>a</sup> velocidade de obturador de 1/50 s.
- • **Flicker-free <sup>60</sup> Hz (Sem cintilação <sup>60</sup> Hz)** : <sup>a</sup> câmera ajusta <sup>a</sup> abertura <sup>e</sup> <sup>o</sup> ganho automaticamente, <sup>e</sup> usa <sup>a</sup> velocidade de obturador de 1/60 s.
- • **Flicker-reduced (Redução de cintilação)** : <sup>o</sup> mesmo que sem cintilação, mas <sup>a</sup> câmera pode usar velocidades de obturador superiores <sup>a</sup> 1/100 <sup>s</sup> (50 Hz) <sup>e</sup> 1/120 <sup>s</sup> (60 Hz) para cenas mais claras.
- • **Flicker-reduced <sup>50</sup> Hz (Redução de cintilação <sup>50</sup> Hz)** : <sup>o</sup> mesmo que sem cintilação, mas <sup>a</sup> câmera pode usar velocidades de obturador superiores <sup>a</sup> 1/100 <sup>s</sup> para cenas mais claras.
- • **Flicker-reduced <sup>60</sup> Hz (Redução de cintilação <sup>60</sup> Hz)** : <sup>o</sup> mesmo que sem cintilação, mas <sup>a</sup> câmera pode usar velocidades de obturador superiores <sup>a</sup> 1/120 <sup>s</sup> para cenas mais claras.

**Manual** : A abertura, <sup>o</sup> ganho <sup>e</sup> <sup>o</sup> obturador são fixos.

**Exposure zone** (Zona de exposição) : Use zonas de exposição para otimizar <sup>a</sup> exposição em uma parte selecionada da cena, por exemplo, <sup>a</sup> área na frente de uma porta de entrada.

## A interface Web

![](_page_24_Picture_2.jpeg)

## A interface Web

![](_page_25_Picture_1119.jpeg)

### **Stream**

### **General (Geral)**

**Resolution (Resolução)**: selecione <sup>a</sup> resolução de imagem adequada para <sup>a</sup> cena de monitoramento. Uma resolução maior aumenta <sup>a</sup> largura de banda <sup>e</sup> <sup>o</sup> armazenamento.

**Frame rate (Taxa de quadros)**: para evitar problemas de largura de banda na rede ou reduzir <sup>o</sup> tamanho do armazenamento, você pode limitar <sup>a</sup> taxa de quadros <sup>a</sup> um valor fixo. Se <sup>a</sup> taxa de quadros for definida como zero, ela será mantida na maior taxa possível sob as condições atuais. Uma taxa de quadros mais alta exige mais largura de banda <sup>e</sup> capacidade de armazenamento.

**P-frames (Quadros P)**: um quadro P é uma imagem prevista que exibe somente as alterações na imagem do quadro anterior. insira <sup>a</sup> quantidade desejada de quadros P. Quanto maior for <sup>o</sup> número, menor será <sup>a</sup> largura de banda necessária. No entanto, se houver congestionamento na rede, poderá haver deterioração perceptível na qualidade do vídeo.

**Compression (Compactação)**: use <sup>o</sup> controle deslizante para ajustar <sup>a</sup> compactação da imagem. Uma compactação alta resulta em taxa de bits <sup>e</sup> qualidade de imagem menores. Uma compactação baixa aumenta <sup>a</sup> qualidade da imagem, mas usa mais largura de banda <sup>e</sup> armazenamento durante <sup>a</sup> gravação.

![](_page_25_Picture_9.jpeg)

**Signed video (Vídeo assinado)** : ative para adicionar <sup>o</sup> recurso de vídeo assinado ao vídeo. O vídeo assinado protege <sup>o</sup> vídeo contra violação ao adicionar assinaturas de criptografia ao vídeo.

#### **Zipstream**

Zipstream é uma tecnologia de redução da taxa de bits otimizada para monitoramento por vídeo que reduz <sup>a</sup> taxa de bits média em um stream H.264 ou H.265 em tempo real. A Axis Zipstream aplica uma taxa de bits elevada em cenas com muitas regiões de interesse, por exemplo, em cenas que contêm objetos móveis. Quando <sup>a</sup> cena é mais estática, <sup>a</sup> Zipstream aplica uma taxa de bits inferior, reduzindo <sup>a</sup> necessidade de armazenamento. Para saber mais, consulte *Redução da taxa de bits com Axis [Zipstream](https://www.axis.com/learning/web-articles/reducing-the-bit-rate-with-axis-zipstream)*

## A interface Web

Selecione <sup>a</sup> **Strength (Intensidade)** da redução de taxa de bits:

- **Off (Desativada)**: sem redução da taxa de bits.
- **Low (Baixa)**: não há degradação de qualidade visível na maioria das cenas. Essa é <sup>a</sup> opção padrão <sup>e</sup> pode ser usada em todos os tipos de cenas para reduzir <sup>a</sup> taxa de bits.
- **Medium (Médio)**: efeitos visíveis em algumas cenas com menos ruído <sup>e</sup> nível de detalhes ligeiramente inferior em regiões de menos interesse (por exemplo, quando não houver movimento).
- • **High (Alto)**: efeitos visíveis em algumas cenas com menos ruído <sup>e</sup> nível de detalhes inferior em regiões de menos interesse (por exemplo, quando não houver movimento). Recomendamos esse nível para dispositivos conectados à nuvem <sup>e</sup> dispositivos que usam armazenamento local.
- • **Higher (Mais alto)**: efeitos visíveis em algumas cenas com menos ruído <sup>e</sup> nível de detalhes inferior em regiões de menos interesse (por exemplo, quando não houver movimento).

• **Extreme (Extremo)**: efeitos visíveis na maioria das cenas. A taxa de bits é otimizada para minimizar <sup>o</sup> armazenamento. **Optimize for storage (Otimizar para armazenamento)**: Ative-a para minimizar <sup>a</sup> taxa de bits enquanto mantém <sup>a</sup> qualidade. A otimização não se aplica ao stream mostrado no cliente Web. Esse recurso só poderá ser usado se seu VMS oferecer suporte <sup>a</sup> quadros B. Ativar <sup>a</sup> opção **Optimize for storage (Otimizar para armazenamento)** também ativa <sup>o</sup> **Dynamic GOP (Grupo de imagens dinâmico)**.

**Dynamic FPS (FPS dinâmico)** (quadros por segundo): ative para que <sup>a</sup> largura de banda varie com base no nível de atividade na cena. Mais atividade exigirá mais largura de banda.

**Lower limit (Limite inferior)**: insira um valor para ajustar <sup>a</sup> taxa de quadros entre FPS mínimo <sup>e</sup> <sup>o</sup> fps padrão do stream com base na movimentação na cena. Nós recomendamos que você use <sup>o</sup> limite inferior em cenas com movimentação muito baixa, em que <sup>o</sup> fps pode cair para <sup>1</sup> ou menos.

**Dynamic GOP (Grupo de imagens dinâmico)**: ative para ajustar dinamicamente <sup>o</sup> intervalo entre quadros I com base no nível de atividade na cena.

**Upper limit (Limite superior)**: insira um comprimento de GOP máximo, ou seja, <sup>o</sup> número máximo de quadros P entre dois quadros I. Um quadro I é um quadro de imagem autônomo independente de outros quadros.

**Bitrate control (Controle de taxa de bits)**

• **Average (Média)**: selecione para ajustar automaticamente <sup>a</sup> taxa de bits durante um período mais longo <sup>e</sup> proporcionar <sup>a</sup> melhor qualidade de imagem possível com base no armazenamento disponível. Clique para calcular <sup>a</sup> taxa-alvo de bits com base em armazenamento disponível, tempo de retenção <sup>e</sup> limite da taxa de bits. **Target bitrate (Taxa-alvo de bits)**: insira <sup>a</sup> taxa-alvo de bits desejada. **Retention time (Tempo de retenção)**: insira <sup>o</sup> número de dias que deseja manter as gravações. **Storage (Armazenamento)**: mostra <sup>o</sup> armazenamento estimado que pode ser usado para <sup>o</sup> stream. **Maximum bitrate (Taxa de bits máxima)**: ative para definir um limite para <sup>a</sup> taxa de bits. **Bitrate limit (Limite da taxa de bits)**: insira um limite para <sup>a</sup> taxa de bits que seja superior à taxa-alvo de bits. • **Maximum (Máxima)**: selecione para definir uma taxa de bits máxima instantânea do stream com base na largura de banda da rede.

- **Maximum (Máxima)**: insira <sup>a</sup> taxa de bits máxima.
- • **Variable (Variável)**: selecione para permitir que <sup>a</sup> taxa de bits varie de acordo com <sup>o</sup> nível de atividade na cena. Mais atividade exigirá mais largura de banda. Recomendamos essa opção para <sup>a</sup> maioria das situações.

**Audio (Áudio)**

**Include (Incluir)**: ative para usar áudio no stream de vídeo. **Source (Fonte)** : selecione <sup>a</sup> fonte de áudio que deseja usar. **Stereo (Estéreo)** : ative para incluir áudio integrado, ou áudio de um microfone externo.

## A interface Web

## **Sobreposições**

![](_page_27_Picture_1239.jpeg)

**28**

## A interface Web

![](_page_28_Figure_2.jpeg)

### **Máscaras de privacidade**

╅ : Clique para criar uma máscara de privacidade.

**Privacy masks (Máscaras de privacidade)**: clique para mudar <sup>a</sup> cor de todas as máscaras de privacidade ou excluir todas as máscaras permanentemente.

**Mask <sup>x</sup> (Máscara x)**: clique para renomear, desativar ou excluir permanentemente <sup>a</sup> máscara.

## <span id="page-29-0"></span>A interface Web

## **PTZ**

### **Posições predefinidas**

### **Preset positions (Posições predefinidas)**

Uma posição predefinida é uma posição de pan, tilt <sup>e</sup> zoom específica armazenada na memória da câmera. Você pode usar posições predefinidas para navegar rapidamente entre diferentes campos de visão ou criar guard tours automatizados.

![](_page_29_Picture_773.jpeg)

• **Delete all preset positions (Excluir todas as posições predefinidas)**: Remova todas as suas posições predefinidas. Isso também criará uma nova posição inicial automaticamente.

### **Guard tours**

┿

**Guard tour**: Crie um guard tour.

- **Preset position (Posição predefinida)**: Selecione para criar um guard tour com posições predefinidas.
- **Recorded (Gravado)**: selecione para criar um guard tour gravado.

#### **Posição predefinida**

Um guard tour com posições predefinidas transmite continuamente imagens de uma seleção de posições predefinidas em uma sequência aleatória ou fixa. Você pode escolher por quanto tempo <sup>a</sup> câmera deve permanecer em cada posição predefinida antes de avançar para <sup>a</sup> próxima. O guard tour continuará <sup>a</sup> funcionar em um loop interminável até você pará-lo, mesmo quando não houver clientes (navegadores da Web) transmitindo as imagens.

## A interface Web

![](_page_30_Figure_2.jpeg)

### **Gravado**

Um tour gravado reproduz uma sequência gravada de movimentos de pan/tilt/zoom, incluindo suas velocidades <sup>e</sup> distâncias variáveis.

**General settings (Configurações gerais)** • **Name (Nome)**: Insira um nome para <sup>o</sup> guard tour. • **Pause between runs (Pausa entre execuções)**: Insira <sup>o</sup> intervalo de tempo desejado entre os guard tours. Você pode inserir qualquer intervalo de 0 minutos <sup>a</sup> 2 horas <sup>e</sup> 45 minutos. **Recorded tour (Tour gravado)**

- **Start recording tour (Iniciar gravação de tour)**: Comece <sup>a</sup> gravar os movimentos de pan/tilt/zoom que deseja que <sup>o</sup> guard tour reproduza.
- • **Stop recording tour (Parar de gravar tour)**: Pare de gravar os movimentos de pan/tilt/zoom que deseja que <sup>o</sup> guard tour reproduza.
- • **Re-record (Regravar)**: Inicie uma nova gravação de movimentos de pan/tilt/zoom. Isso substituirá sua gravação mais recente.
- •Iniciar <sup>o</sup> tour gravado.
- **II** Pausar o tour gravado.

•

•

Parar o tour gravado.

## A interface Web

### **Limites**

Para restringir <sup>a</sup> área sob monitoramento, você pode limitar os movimentos de PTZ. **Save as Pan <sup>0</sup> (Salvar como pan 0°)**: Clique para definir <sup>a</sup> posição atual como ponto zero para coordenadas de pan. **Pan-tilt limits (Limites de pan-tilt)**: A câmera usa as coordenadas do centro da imagem quando você define limites de pan-tilt. • **Left pan limit (Limite de pan esquerdo)**: Clique para limitar os movimentos de pan da câmera para <sup>a</sup> esquerda. Clique novamente para remover <sup>o</sup> limite. • **Right pan limit (Limite de pan direito)**: Clique para limitar os movimentos de pan da câmera para <sup>a</sup> direita. Clique novamente para remover <sup>o</sup> limite. • **Top tilt limit (Limite de tilt superior)**: Clique para limitar os movimentos de tilt da câmera para <sup>a</sup> parte superior. Clique novamente para remover <sup>o</sup> limite. • **Bottom tilt limit (Limite de tilt inferior)**: Clique para limitar os movimentos de tilt da câmera para <sup>a</sup> parte inferior. Clique novamente para remover <sup>o</sup> limite. **Auto-flip (Inversão automática)** : Permite que <sup>a</sup> cabeça da câmera reverta 360° instantaneamente <sup>e</sup> continue <sup>a</sup> fazer pan além de seu limite mecânico. **E-flip** : Corrige automaticamente <sup>a</sup> exibição da câmera invertendo <sup>a</sup> imagem em 180° quando <sup>a</sup> câmera inclina além de -90°. **Nadir-flip (Flip Nadir)** : Permite que <sup>a</sup> câmera faça pan de 180° ao inclinar além de -90° e, em seguida, continue para cima. **Zoom limit (Limite do zoom)**: Selecione um valor para limitar <sup>o</sup> nível de zoom máximo da câmera. É possível selecionar valores ópticos ou digitais (por exemplo, 480x D). Quando um joystick é usado, somente níveis de zoom digitais podem ser aplicados para definir <sup>o</sup> limite de zoom. **Near focus limit (Limite de foco próximo)**: Selecione um valor para impedir que <sup>a</sup> câmera focalize automaticamente em objetos próximos <sup>a</sup> ela. Dessa forma, <sup>a</sup> câmera pode ignorar objetos como fios suspensos, postes de luz ou outros objetos próximos. Para fazer <sup>a</sup> câmera focalizar nas áreas de interesse, defina <sup>o</sup> limite de foco próximo para um valor que seja superior à distância na qual os objetos que não são de interesse tendem <sup>a</sup> aparecer.

### **Movimento**

**Proportional speed (Velocidade proporcional)** : Ative para definir <sup>a</sup> velocidade proporcional máxima.

• **Max proportional speed (Velocidade proporcional máxima)** : Defina um valor entre <sup>1</sup> <sup>e</sup> <sup>1000</sup> para limitar <sup>a</sup> velocidade de pan <sup>e</sup> tilt. A velocidade proporcional máxima é definida como um percentual, onde <sup>o</sup> valor 1000 equivale <sup>a</sup> 1000%.

Isso é útil quando <sup>o</sup> joystick é empurrado até <sup>o</sup> fim. Por exemplo, se <sup>a</sup> imagem possuir aproximadamente <sup>44</sup> graus de abertura com <sup>o</sup> zoom <sup>o</sup> mais afastado possível <sup>e</sup> <sup>a</sup> velocidade proporcional máxima for <sup>100</sup> (100%), <sup>a</sup> velocidade máxima será cerca de <sup>44</sup> graus/segundo. Se <sup>o</sup> zoom da imagem for modificado de <sup>44</sup> para <sup>10</sup> graus de abertura, <sup>a</sup> velocidade máxima atingirá cerca de <sup>10</sup> graus/segundo, <sup>o</sup> que provavelmente é muito rápido para uma exibição correta. Para limitar <sup>a</sup> velocidade, defina <sup>a</sup> velocidade proporcional máxima como <sup>50</sup> (50%). Dessa forma, <sup>a</sup> velocidade máxima atingirá somente 50% da máxima para <sup>o</sup> nível de zoom selecionado no momento. Isso significa que, quando <sup>a</sup> abertura da imagem é <sup>44</sup> graus, <sup>a</sup> maior velocidade possível é limitada <sup>a</sup> cerca de <sup>22</sup> graus/segundo e, quando <sup>a</sup> exibição é aproximada para <sup>10</sup> graus, <sup>a</sup> velocidade é limitada <sup>a</sup> cerca de <sup>5</sup> graus/segundo.

**Adjustable zoom speed (Velocidade de zoom ajustável)**: Ative para usar velocidades variáveis ao controlar <sup>o</sup> zoom com um joystick ou <sup>a</sup> roda do mouse. A velocidade de zoom é definida automaticamente pelo comando continuouszoommove na

## A interface Web

interface de programação de aplicativos (API) VAPIX®. Desative para usar <sup>a</sup> velocidade de zoom mais alta, <sup>a</sup> qua<sup>l</sup> é <sup>a</sup> mesma do deslocamento para posições predefinidas.

**Freeze image on PTZ (Congelar imagem em PTZ)**

- **Off (Desativado)**: Nunca congelar <sup>a</sup> imagem.
- • **All movements (Todos os movimentos)**: Congele <sup>a</sup> imagem enquanto <sup>a</sup> câmera está se movendo. Quando <sup>a</sup> câmera atingir sua nova posição, <sup>a</sup> exibição dessa posição será mostrada.
- • **Preset positions (Posições predefinidas)**: Congele <sup>a</sup> imagem somente quando <sup>a</sup> câmera se mover entre posições predefinidas.

**Pan-tilt speed (Velocidade de pan/tilt)**: Selecione <sup>a</sup> velocidade dos movimentos de pan <sup>e</sup> tilt da câmera.

### **Zonas de OSDI**

![](_page_32_Picture_9.jpeg)

### **Auxílio para orientação**

**Orientation aid (Auxílio para orientação)**: Ative para possibilitar sobreposições de pontos de interesse definidos pelo usuário na direção correta <sup>e</sup> uma bússola 2D sincronizada aos movimentos das câmeras, incluindo um campo de visão.

**Direction (Direção)**

• **Set north (Definir norte)**: Posicione <sup>a</sup> câmera no norte <sup>e</sup> clique em **Set north (Definir norte)**. **Preset positions (Posições predefinidas)**: Selecione as posições predefinidas usadas para auxiliar <sup>a</sup> orientação.

- Para selecionar uma posição predefinida individual, clique na posição predefinida.
- Para selecionar todas as posições predefinidas, clique em  $\implies$ .

### **Gatekeeper**

Um gatekeeper monitora áreas como portões de entrada. Quando um movimento é detectado na área monitorada, <sup>o</sup> gatekeeper direciona <sup>a</sup> câmera para uma posição predefinida selecionada. Usar uma posição predefinida com zoom pode, por exemplo, permitir <sup>a</sup> leitura de uma placa de licença ou <sup>a</sup> identificação de uma pessoa. Quando não houver mais movimento detectado, <sup>a</sup> câmera retornará à posição inicial após um tempo definido.

## <span id="page-33-0"></span>A interface Web

### **Fila de controle**

**User control queue (Usar fila de controle)**

- **PTZ control queue (Fila de controle de PTZ)**: Ative para inserir solicitações de controle de PTZ em uma fila. Exibe <sup>o</sup> status <sup>e</sup> <sup>a</sup> posição dos usuários na fila. Para usar os controles de PTZ no AXIS Camera Station, desative essa configuração.
	- **Enter queue (Entrar na fila)**: Clique para adicionar sua solicitação de controle de PTZ à fila.
	- **Release control (Liberar controle)**: Clique para liberar <sup>o</sup> controle de PTZ.
- •Os grupos de usuários são listados em uma ordem priorizada com <sup>a</sup> prioridade mais alta na parte superior. Para alterar

a prioridade de um grupo de usuários, clique em  $=$  e arraste o grupo de usuários para cima ou para baixo. Para cada grupo de usuários:

- **Timeout duration (Duração do tempo limite)**: Defina <sup>o</sup> tempo que deve ser aguardado antes do tempo limite se esgotar. O valor padrão é de <sup>1</sup> minuto, <sup>e</sup> os valores permitidos variam de <sup>1</sup> segundo <sup>a</sup> 60 minutos.
- **Timeout type (Tipo de tempo limite)**
- **Timespan (Intervalo de tempo)**: Tempo limite atingido após <sup>a</sup> duração definida.
- **Activity (Atividade)**: Tempo limite esgotado após atingir <sup>a</sup> duração definida desde <sup>a</sup> última atividade.
- **Infinity (Infinito)**: Nunca esgotar <sup>o</sup> tempo limite até que um usuário com prioridade mais alta assuma o controle.

**Settings (Configurações)**

- **Limit number of users in queue (Número limite de usuários na fila)**: Defina <sup>o</sup> número máximo de usuários permitidos em uma fila. O número padrão é 20, <sup>e</sup> os valores permitidos são <sup>1</sup> – 100.
- • **Control queue poll time (Tempo de pesquisa na fila de controle)**: Defina <sup>a</sup> frequência de sondar <sup>a</sup> câmera para atualizar <sup>o</sup> local dos usuários ou grupos de usuários na fila. O valor padrão é de 20 segundos, <sup>e</sup> os valores permitidos variam de 5 segundos <sup>a</sup> 60 minutos.

## **Áudio**

### **Configurações do dispositivo**

**Input (Entrada)**: ative ou desative <sup>a</sup> entrada de áudio. Mostra <sup>o</sup> tipo de entrada.

![](_page_33_Picture_1075.jpeg)

### **Stream**

**Encoding (Codificação)**: selecione <sup>a</sup> codificação que será usada para <sup>o</sup> streaming da fonte de entrada. Você só poderá escolher <sup>a</sup> codificação se <sup>a</sup> entrada de áudio estiver ativada. Se <sup>a</sup> entrada de áudio estiver desativada, clique em **Enable audio input (Ativar entrada de áudio)** para ativá-la.

## <span id="page-34-0"></span>A interface Web

### **Melhoria de áudio**

#### **Input (Entrada)**

**Ten Band Graphic Audio Equalizer (Equalizador de áudio gráfico com dez faixas)**: ative para ajustar <sup>o</sup> nível das diferentes faixas de frequência dentro de um sinal de áudio. Este recurso destina-se <sup>a</sup> usuários avançados com experiência em configuração de áudio. **Talkback range (Alcance de talkback)** : Escolha <sup>o</sup> intervalo operacional para coletar conteúdo de áudio. Um aumento na faixa operacional causa uma redução dos recursos de comunicação bidirecional simultâneos.

**Voice enhancement (Melhoria de voz)** : Ative para aprimorar <sup>o</sup> conteúdo de voz em relação <sup>a</sup> outros sons.

## **Gravações**

![](_page_34_Picture_8.jpeg)

## <span id="page-35-0"></span>A interface Web

Clique para filtrar as gravações.

**From (De)**: mostra as gravações realizadas depois de determinado ponto no tempo.

**To (Até)**: mostra as gravações até determinado ponto no tempo.

**Source (Fonte)** : mostra gravações com base na fonte. A fonte refere-se ao sensor.

**Event (Evento)**: mostra gravações com base em eventos.

**Storage (Armazenamento)**: mostra gravações com base no tipo de armazenamento.

## **Aplicativos**

![](_page_35_Figure_9.jpeg)

permanecerá ativa.
## A interface Web

## **Sistema**

## **Hora e local**

## **Data e hora**

O formato de hora depende das configurações de idioma do navegador da Web.

### Observação

Recomendamos sincronizar <sup>a</sup> data <sup>e</sup> <sup>a</sup> hora do dispositivo com um servidor NTP.

**Synchronization (Sincronização)**: Selecione uma opção para sincronização da data <sup>e</sup> da hora do dispositivo.

- • **Automatic date and time (manual NTS KE servers) (Data <sup>e</sup> hora automáticas (servidores NTS KE manuais))**: Sincronizar com os servidores estabelecimentos de chave NTP seguros conectados ao servidor DHCP.
	- **Manual NTS KE servers (Servidores NTS KE manuais)**: Insira <sup>o</sup> endereço IP de um ou dois servidores NTP. Quando você usa dois servidores NTP, <sup>o</sup> dispositivo sincroniza <sup>e</sup> adapta sua hora com base na entrada de ambos.
	- **Max NTP poll time (Tempo máximo da pesquisa NTP)**: selecione <sup>o</sup> tempo máximo que <sup>o</sup> dispositivo deve aguardar antes de fazer <sup>a</sup> pesquisa no servidor NTP para obter um tempo atualizado.
	- **Min NTP poll time (Tempo mínimo da pesquisa NTP)**: selecione <sup>o</sup> tempo mínimo que <sup>o</sup> dispositivo deve aguardar antes de fazer <sup>a</sup> pesquisa no servidor NTP para obter um tempo atualizado.
	- • **Automatic date and time (NTP servers using DHCP) (Data <sup>e</sup> hora automáticas (servidores NTP usando DHCP))**: sincronize com os servidores NTP conectados ao servidor DHCP.
		- **Fallback NTP servers (Servidores NTP de fallback)**: insira <sup>o</sup> endereço IP de um ou dois servidores de fallback.
		- **Max NTP poll time (Tempo máximo da pesquisa NTP)**: selecione <sup>o</sup> tempo máximo que <sup>o</sup> dispositivo deve
		- aguardar antes de fazer <sup>a</sup> pesquisa no servidor NTP para obter um tempo atualizado. **Min NTP poll time (Tempo mínimo da pesquisa NTP)**: selecione <sup>o</sup> tempo mínimo que <sup>o</sup> dispositivo deve
			- aguardar antes de fazer <sup>a</sup> pesquisa no servidor NTP para obter um tempo atualizado.
- • **Automatic date and time (manual NTP servers) (Data <sup>e</sup> hora automáticas (servidores NTP manuais))**: sincronize com os servidores NTP de sua escolha.
	- **Manual NTP servers (Servidores NTP manuais)**: Insira <sup>o</sup> endereço IP de um ou dois servidores NTP. Quando você usa dois servidores NTP, <sup>o</sup> dispositivo sincroniza <sup>e</sup> adapta sua hora com base na entrada de ambos.
	- **Max NTP poll time (Tempo máximo da pesquisa NTP)**: selecione <sup>o</sup> tempo máximo que <sup>o</sup> dispositivo deve aguardar antes de fazer <sup>a</sup> pesquisa no servidor NTP para obter um tempo atualizado.
	- **Min NTP poll time (Tempo mínimo da pesquisa NTP)**: selecione <sup>o</sup> tempo mínimo que <sup>o</sup> dispositivo deve aguardar antes de fazer <sup>a</sup> pesquisa no servidor NTP para obter um tempo atualizado.
- • **Custom date and time (Data <sup>e</sup> hora personalizadas)**: defina manualmente <sup>a</sup> data <sup>e</sup> <sup>a</sup> hora. Clique em **Get from system (Obter do sistema)** para obter as configurações de data <sup>e</sup> hora uma vez em seu computador ou dispositivo móvel.

**Time zone (Fuso horário)**: Selecione qual fuso horário será usado. A hora será ajustada automaticamente para <sup>o</sup> horário de verão <sup>e</sup> <sup>o</sup> horário padrão.

- **DHCP**: Adota <sup>o</sup> fuso horário do servidor DHCP. O dispositivo deve estar conectado <sup>a</sup> um servidor DHCP para que você possa selecionar esta opção.
- •**Manual**: Selecione um fuso horário na lista suspensa.

### Observação

O sistema usa as configurações de data <sup>e</sup> hora em todas as gravações, logs <sup>e</sup> configurações do sistema.

### **Local do dispositivo**

Insira <sup>o</sup> local do dispositivo. Seu sistema de gerenciamento de vídeo pode usar essa informação para posicionar <sup>o</sup> dispositivo em um mapa.

- •**Latitude**: Valores positivos estão ao norte do equador.
- •**Longitude**: Valores positivos estão <sup>a</sup> leste do meridiano de Greenwich.
- **Heading (Cabeçalho)**: Insira <sup>a</sup> direção da bússola para <sup>a</sup> qua<sup>l</sup> <sup>o</sup> dispositivo está voltado. <sup>0</sup> representa <sup>o</sup> norte.
- **Label (Rótulo)**: Insira um nome descritivo para <sup>o</sup> dispositivo.
- **Save (Salvar)**: Clique em para salvar <sup>a</sup> localização do dispositivo.

## A interface Web

# **Rede**

## **IPv4**

**Assign IPv4 automatically (Atribuir IPv4 automaticamente)**: Selecione para permitir que <sup>o</sup> roteador de rede atribua um endereço IP ao dispositivo automaticamente. Recomendamos utilizar IP (DHCP) automático para <sup>a</sup> maioria das redes.

**IP address (Endereço IP)**: Insira um endereço IP exclusivo para <sup>o</sup> dispositivo. Endereços IP estáticos podem ser atribuídos aleatoriamente em redes isoladas, desde que cada endereço seja único. Para evitar conflitos, é altamente recomendável entrar em contato <sup>o</sup> administrador da rede antes de atribuir um endereço IP estático.

**Subnet mask (Máscara de sub-rede)**: Insira <sup>a</sup> máscara de sub-rede para definir quais endereços estão dentro da rede local. Qualquer endereço fora da rede local passa pelo roteador.

**Router (Roteador)**: Insira <sup>o</sup> endereço IP do roteador padrão (gateway) usado para conectar dispositivos conectados <sup>a</sup> diferentes redes <sup>e</sup> segmentos de rede.

Fallback to static IP address if DHCP isn't available (Retornar como contingência para o endereço IP estático se o DHCP não **estiver disponível)**: Selecione se você deseja adicionar um endereço IP estático para usar como contingência se <sup>o</sup> DHCP não estiver disponível <sup>e</sup> não puder atribuir um endereço IP automaticamente.

### Observação

Se <sup>o</sup> DHCP não estiver disponível <sup>e</sup> <sup>o</sup> dispositivo usar um fallback de endereço estático, <sup>o</sup> endereço estático será configurado com um escopo limitado.

## **IPv6**

**Assign IPv6 automatically (Atribuir IPv6 automaticamente)**: Selecione para ativar <sup>o</sup> IPv6 <sup>e</sup> permitir que <sup>o</sup> roteador de rede atribua um endereço IP ao dispositivo automaticamente.

### **Hostname (Nome de host)**

**Assign hostname automatically (Atribuir nome de host automaticamente)**: Selecione para permitir que <sup>o</sup> roteador de rede atribua um nome de host ao dispositivo automaticamente.

**Hostname (Nome de host)**: Insira <sup>o</sup> nome de host manualmente para usar como uma maneira alternativa de acessar <sup>o</sup> dispositivo. O relatório do servidor <sup>e</sup> <sup>o</sup> log do sistema usam <sup>o</sup> nome de host. Os caracteres permitidos são A – Z, <sup>a</sup> – z, 0 – 9 <sup>e</sup> -.

### **DNS servers (Servidores DNS)**

**Assign DNS automatically (Atribuir <sup>o</sup> DNS automaticamente)**: Selecione para permitir que <sup>o</sup> servidor DHCP atribua domínios de pesquisa <sup>e</sup> endereços de servidor DNS ao dispositivo automaticamente. Recomendamos utilizar DNS (DHCP) automático para a maioria das redes.

**Search domains (Domínios de pesquisa)**: Ao usar um nome de host que não está totalmente qualificado, clique em **Add search domain (Adicionar domínio de pesquisa)** <sup>e</sup> insira um domínio para pesquisar <sup>o</sup> nome de domínio usado pelo dispositivo.

**DNS servers (Servidores DNS)**: Clique em **Add DNS server (Adicionar servidor DNS)** <sup>e</sup> insira <sup>o</sup> endereço IP do servidor DNS. Esse servidor fornece <sup>a</sup> tradução dos nomes de host em endereços IP na sua rede.

### **HTTP and HTTPS (HTTP <sup>e</sup> HTTPS)**

O HTTPS é um protocolo que fornece criptografia para solicitações de páginas de usuários <sup>e</sup> para as páginas retornadas pelo servidor Web. A troca de informações criptografadas é regida pelo uso de um certificado HTTPS que garante <sup>a</sup> autenticidade do servidor.

Para usar HTTPS no dispositivo, <sup>é</sup> necessário instalar certificado HTTPS. Vá para **System <sup>&</sup>gt; Security (Sistema <sup>&</sup>gt; Segurança)** para criar e instalar certificados.

# A interface Web

**Allow access through (Permitir acesso via)**: Selecione se um usuário tem permissão para se conectar ao dispositivo via protocolos **HTTP**, **HTTPS** ou **HTTP and HTTPS (HTTP <sup>e</sup> HTTPS)**.

#### Observação

Se você exibir páginas da Web criptografadas via HTTPS, talvez haja uma queda no desempenho, especialmente quando uma página é solicitada pela primeira vez.

**HTTP port (Porta HTTP)**: Insira <sup>a</sup> porta HTTP que será usada. O dispositivo permite <sup>a</sup> porta <sup>80</sup> ou qualquer porta no intervalo 1024 – 65535. Se você estiver conectado como um administrador, também poderá inserir qualquer porta no intervalo <sup>1</sup> – 1023. Se você usar uma porta nesse intervalo, receberá um aviso.

**HTTPS port (Porta HTTPS)**: Insira <sup>a</sup> porta HTTPS que será usada. O dispositivo permite <sup>a</sup> porta <sup>443</sup> ou qualquer porta no intervalo 1024 – 65535. Se você estiver conectado como um administrador, também poderá inserir qualquer porta no intervalo <sup>1</sup> – 1023. Se você usar uma porta nesse intervalo, receberá um aviso.

**Certificate (Certificado)**: Selecione um certificado para ativar <sup>o</sup> HTTPS para <sup>o</sup> dispositivo.

#### **Protocolos de descoberta de rede**

**Bonjour**® : Ative para permitir <sup>a</sup> descoberta automática na rede.

**Bonjour name (Nome Bonjour)**: Insira um nome amigável para ser visível na rede. O nome padrão é <sup>o</sup> nome do dispositivo <sup>e</sup> seu endereço MAC.

**UPnP**® : Ative para permitir <sup>a</sup> descoberta automática na rede.

**UPnP name (Nome UPnP)**: Insira um nome amigável para ser visível na rede. O nome padrão é <sup>o</sup> nome do dispositivo <sup>e</sup> seu endereço MAC.

**WS-Discovery**: Ative para permitir <sup>a</sup> descoberta automática na rede.

**LLDP <sup>e</sup> CDP**: Ative para permitir <sup>a</sup> descoberta automática na rede. Desligar as configurações LLDP <sup>e</sup> <sup>o</sup> CDP pode afetar <sup>a</sup> negociação de energia PoE. Para resolver quaisquer problemas com <sup>a</sup> negociação de energia PoE, configure <sup>a</sup> chave PoE somente para negociação de energia PoE de hardware.

## **One-click cloud connection (Conexão em nuvem com um clique)**

O One-Click Cloud Connect (O3C), em conjunto com um serviço O3C, fornece acesso via Internet fácil <sup>e</sup> seguro <sup>a</sup> vídeo ao vivo <sup>e</sup> gravado <sup>a</sup> partir de qualquer local. Para obter mais informações, consulte *[axis.com/end-to-end-solutions/hosted-services](https://www.axis.com/end-to-end-solutions/hosted-services)*.

### **Allow O3C (Permitir O3)**:

- **One-click (Um clique)**: Essa é <sup>a</sup> configuração padrão. Pressione <sup>e</sup> mantenha pressionado <sup>o</sup> botão de controle no dispositivo para conectar <sup>a</sup> um serviço O3C via Internet. Você precisa registrar <sup>o</sup> dispositivo com <sup>o</sup> serviço O3C dentro de <sup>24</sup> horas após pressionar <sup>o</sup> botão de controle. Caso contrário, <sup>o</sup> dispositivo se desconectará do serviço O3C. Após <sup>o</sup> dispositivo ser registrado, <sup>a</sup> opção **Always (Sempre)** será ativada <sup>e</sup> seu dispositivo Axis permanecerá conectado ao serviço O3C.
- **Sempre**: O dispositivo tenta constantemente conectar <sup>a</sup> um serviço O3C pela Internet. Uma vez registrado, <sup>o</sup> dispositivo permanece conectado ao serviço O3C. Use essa opção se <sup>o</sup> botão de controle do dispositivo estiver fora de alcance. • **No (Não)**: Desativa <sup>o</sup> serviço O3C.

**Proxy settings (Configurações de proxy)**: Se necessário, insira as configurações de proxy para conectar ao servidor proxy.

**Host**: Insira <sup>o</sup> endereço do servidor proxy.

**Port (Porta)**: Insira <sup>o</sup> número da porta usada para acesso.

**Login** <sup>e</sup> **Password (Senha)**: Se necessário, insira um nome de usuário <sup>e</sup> uma senha para <sup>o</sup> servidor proxy.

**Authentication method (Método de autenticação)**:

• **Basic (Básico)**: Este método é <sup>o</sup> esquema de autenticação mais compatível para HTTP. Ele é menos seguro do que <sup>o</sup> método de **Digest**, pois ele envia <sup>o</sup> nome de usuário <sup>e</sup> <sup>a</sup> senha não criptografados para <sup>o</sup> servidor.

# A interface Web

- •**Digest**: Esse método é mais seguro porque sempre transfere <sup>a</sup> senha criptografada pela rede.
- • **Auto**: Essa opção permite que <sup>o</sup> dispositivo selecione <sup>o</sup> método de autenticação automaticamente dependendo dos métodos suportados. Ela prioriza <sup>o</sup> método **Digest** sobre <sup>o</sup> método **Basic (Básico)**.

Owner authentication key (OAK) (Chave de autenticação do proprietário (OAK): Clique em Get key (Obter chave) para buscar a chave de autenticação do proprietário. Isso só será possível se <sup>o</sup> dispositivo estiver conectado à Internet sem um firewall ou proxy.

### **SNMP**

O Simple Network Management Protocol (SNMP) possibilita <sup>o</sup> acesso <sup>e</sup> <sup>o</sup> gerenciamento remotos de dispositivos de rede.

**SNMP**: Selecione <sup>a</sup> versão de SNMP que deve ser utilizada.

- **v1 and v2c (v1 <sup>e</sup> v2c)**:
	- **Read community (Comunidade de leitura)**: Insira <sup>o</sup> nome da comunidade que tem acesso somente de leitura <sup>a</sup> todos os objetos SNMP suportados. O valor padrão é **public (público)**.
	- **Write community (Comunidade de gravação)**: Insira <sup>o</sup> nome da comunidade que tem acesso de leitura ou gravação em todos os objetos SNMP suportados (exceto objetos somente leitura). O valor padrão é **write (gravação)**.
	- **Activate traps (Ativar interceptações)**: Ative para ativar <sup>o</sup> relatório de interceptações. O dispositivo usa interceptações para enviar mensagens sobre eventos importantes ou alterações de status para um sistema de gerenciamento. Na interface Web, você pode configurar interceptações para SNMP v1 <sup>e</sup> v2c. As interceptações serão desativadas automaticamente se você mudar para SNMP v3 ou desativar <sup>o</sup> SNMP. Se você usa SNMP v3, é possível configurar interceptações via aplicativo de gerenciamento do SNMP v3.
	- **Trap address (Endereço da interceptação)**: Insira <sup>o</sup> endereço IP ou nome de host do servidor de gerenciamento.
	- **Trap community (Comunidade de interceptação)**: Insira <sup>a</sup> comunidade que <sup>é</sup> usada quando <sup>o</sup> dispositivo envia uma mensagem de interceptação para <sup>o</sup> sistema de gerenciamento.
	- **Traps (Interceptações)**:
	- **Cold start (Partida <sup>a</sup> frio)**: Envia uma mensagem de interceptação quando <sup>o</sup> dispositivo é iniciado.
	- **Warm start (Partida <sup>a</sup> quente)**: Envia uma mensagem de interceptação quando uma configuração de SNMP é alterada.
	- **Link up (Link ativo)**: Envia uma mensagem de interceptação quando um link muda de inativo para ativo. **Authentication failed (Falha de autenticação)**: Envia uma mensagem de interceptação quando uma tentativa de autenticação falha.

### Observação

Todas as interceptações MIB de vídeo Axis são habilitados quando você ativa as interceptações SNMP v1 <sup>e</sup> v2c. Para obter mais informações, consulte *AXIS OS [portal](https://help.axis.com/en-us/axis-os#simple-network-management-protocol-snmp) <sup>&</sup>gt; SNMP*.

- **v3**: O SNMP v3 é uma versão mais segura que fornece criptografia <sup>e</sup> senhas seguras. Para usar <sup>o</sup> SNMP v3, recomendamos ativar <sup>o</sup> HTTPS, pois as senhas serão enviadas via HTTPS. Isso também impede que partes não autorizadas acessem interceptações SNMP v1 <sup>e</sup> v2c não criptografadas. Se você usa SNMP v3, é possível configurar interceptações via aplicativo de gerenciamento do SNMP v3.
	- **Password for the account "initial" (Senha para <sup>a</sup> conta "initial")**: Insira <sup>a</sup> senha do SNMP para <sup>a</sup> conta chamada "initial". Embora <sup>a</sup> senha possa ser enviada sem ativar <sup>o</sup> HTTPS, isso não é recomendável. A senha do SNMP v3 só pode ser definida uma vez e, preferivelmente, quando <sup>o</sup> HTTPS está ativado. Após <sup>a</sup> senha ser definida, <sup>o</sup> campo de senha não será mais exibido. Para definir <sup>a</sup> senha novamente, <sup>o</sup> dispositivo deverá ser redefinido para as configurações padrões de fábrica.

## **Segurança**

**Certificados**

# A interface Web

Os certificados são usados para autenticar dispositivos em uma rede. O dispositivo oferece suporte <sup>a</sup> dois tipos de certificados: • **Certificados cliente/servidor** Um certificado cliente/servidor valida <sup>a</sup> identidade do produto <sup>e</sup> pode ser autoassinado ou emitido por uma autoridade de certificação (CA). Um certificado autoassinado oferece proteção limitada <sup>e</sup> pode ser usado antes que um certificado emitido por uma CA tenha sido obtido. **Certificados CA** •Você pode usar um certificado de CA para autenticar um certificado de par, por exemplo, para validar <sup>a</sup> identidade de um servidor de autenticação quando <sup>o</sup> dispositivo se conecta <sup>a</sup> uma rede protegida por IEEE 802.1X. O dispositivo possui vários certificados de CA pré-instalados. Os seguintes formatos são aceitos: • Formatos de certificado: .PEM, .CER <sup>e</sup> .PFX • Formatos de chave privada: PKCS#1 <sup>e</sup> PKCS#12 Importante Se você redefinir <sup>o</sup> dispositivo para <sup>o</sup> padrão de fábrica, todos os certificados serão excluídos. Quaisquer certificados CA pré-instalados serão reinstalados. **Add certificate (Adicionar certificado)**: Clique para adicionar um certificado. **Mais** : Mostre mais campos para preencher ou selecionar. • Mais **Secure keystore (Armazenamento de chaves seguro)**: Selecione para usar **Secure element** (Elemento seguro) ou •**Trusted Platform Module 2.0** para armazenar de forma segura <sup>a</sup> chave privada. Para obter mais informações sobre qual tecla segura será selecionada, vá para *[help.axis.com/en-us/axis-os#cryptographic-support](https://help.axis.com/en-us/axis-os#cryptographic-support)* . **Tipo da chave**: Selecione <sup>o</sup> algoritmo de criptografia padrão ou diferente na lista suspensa para proteger <sup>o</sup> certificado. • $\ddot{\cdot}$ O menu de contexto contém: • **Certificate information (Informações do certificado)**: Exiba as propriedades de um certificado instalado. **Delete certificate (Excluir certificado)**: Exclua <sup>o</sup> certificado. • **Create certificate signing request (Criar solicitação de assinatura de certificado)**: Crie uma solicitação de assinatura •de certificado para enviar <sup>a</sup> uma autoridade de registro para se aplicar para um certificado de identidade digital. **Secure keystore (Armazenamento de chaves seguro)** • **Secure element (CC EAL6+) (Elemento seguro (CC EAL6+))**: Selecione para usar <sup>o</sup> elemento seguro no armazenamento de chaves seguro. **Trusted Platform Module 2.0 (CC EAL4+, FIPS 140-2 Nível 2)**: Selecione para usar TPM 2.0 para armazenamento •de chaves seguro.

**Controle de acesso à rede <sup>e</sup> criptografia**

## **IEEE 802.1x**

O IEEE 802.1x é um padrão do IEEE para controle de admissão em redes baseado em portas que fornece autenticação segura de dispositivos em rede com <sup>e</sup> sem fio. O IEEE 802.1x é baseado no EAP (Extensible Authentication Protocol).

Para acessar uma rede protegida pelo IEEE 802.1x, os dispositivos de rede devem se autenticar. A autenticação é executada por um servidor de autenticação, geralmente, um servidor RADIUS (por exemplo, FreeRADIUS <sup>e</sup> Microsoft Internet Authentication Server).

## **IEEE 802.1AE MACsec**

O IEEE 802.1AE MACsec é um padrão IEEE para segurança de controle de acesso à mídia (MAC) que define <sup>a</sup> confidencialidade <sup>e</sup> integridade de dados sem conexão para protocolos independentes de acesso à mídia.

## **Certificates (Certificados)**

Quando configurado sem um certificado CA, <sup>a</sup> validação do certificado do servidor é desativada <sup>e</sup> <sup>o</sup> dispositivo tenta se autenticar independentemente da rede à qual está conectado.

# A interface Web

Ao usar um certificado, na implementação da Axis, <sup>o</sup> dispositivo <sup>e</sup> <sup>o</sup> servidor de autenticação se autenticam com certificados digitais usando EAP-TLS (Extensible Authentication Protocol – Transport Layer Security).

Para permitir que <sup>o</sup> dispositivo acesse uma rede protegida por certificados, é necessário instalar um certificado de cliente assinado no dispositivo.

**Authentication method (Método de autenticação)**: Selecione um tipo de EAP usado para autenticação.

**Client certificate (Certificado de cliente)**: Selecione um certificado de cliente para usar <sup>o</sup> IEEE 802.1x. O servidor de autenticação usa <sup>o</sup> certificado para validar <sup>a</sup> identidade do cliente.

**CA certificates (Certificados CA)**: Selecione certificados CA para validar identidade do servidor de autenticação. Quando nenhum certificado é selecionado, <sup>o</sup> dispositivo tenta se autenticar independentemente da rede à qual está conectado.

**EAP identity (Identidade EAP)**: Insira <sup>a</sup> identidade do usuário associada ao seu certificado de cliente.

**EAPOL version (Versão EAPOL)**: Selecione <sup>a</sup> versão EAPOL que é usada no switch de rede.

**Use IEEE 802.1x (Usar IEEE 802.1x)**: Selecione para usar <sup>o</sup> protocolo IEEE 802.1 x.

Essas configurações só estarão disponíveis se você usar **IEEE 802.1x PEAP-MSCHAPv2** como método de autenticação:

- **Password (Senha)**: Insira <sup>a</sup> senha para sua identidade de usuário.
- **Peap version (Versão do Peap)**: Selecione <sup>a</sup> versão do Peap que é usada no switch de rede.
- **Label (Rótulo)**: Selecione <sup>1</sup> para usar <sup>a</sup> criptografia EAP do cliente; selecione <sup>2</sup> para usar <sup>a</sup> criptografia PEAP do cliente. Selecione <sup>o</sup> rótulo que <sup>o</sup> switch de rede usa ao utilizar <sup>a</sup> versão <sup>1</sup> do Peap.

Essas configurações só estarão disponíveis se você usar <sup>o</sup> **IEEE 802.1ae MACsec (CAK estático/chave pré-compartilhada)** como método de autenticação:

- **Nome da chave de associação de conectividade do acordo de chaves**: Insira <sup>o</sup> nome da associação de conectividade (CKN). Deve ter de <sup>2</sup> <sup>a</sup> <sup>64</sup> (divisível por 2) caracteres hexadecimais. O CKN deve ser configurado manualmente na associação de conectividade <sup>e</sup> deve corresponder em ambas as extremidades do link para ativar inicialmente <sup>o</sup> MACsec.
- **Chave de associação de conectividade do acordo de chaves**: Insira <sup>a</sup> chave da associação de conectividade (CAK). Ela deve ter 32 ou 64 caracteres hexadecimais. O CAK deve ser configurado manualmente na associação de conectividade <sup>e</sup> deve corresponder em ambas as extremidades do link para ativar inicialmente <sup>o</sup> MACsec.

**Prevent brute-force attacks (Impedir ataques de força bruta)**

**Blocking (Bloqueio)**: Ative para bloquear ataques de força bruta. Um ataque de força bruta usa tentativa <sup>e</sup> erro para adivinhar informações de login ou chaves de criptografia.

**Blocking period (Período de bloqueio)**: Insira <sup>o</sup> número de segundos para bloquear um ataque de força bruta.

**Blocking conditions (Condições de bloqueio)**: Insira <sup>o</sup> número de falhas de autenticação permitidas por segundo antes do início do bloco. Você pode definir <sup>o</sup> número de falhas permitidas em nível de página ou em nível de dispositivo.

### **Firewall**

**Activate (Ativar)**: Ative <sup>o</sup> firewall.

**Default Policy (Política padrão)**: Selecione <sup>o</sup> estado padrão do firewall.

- **Allow (Permitir):** Permite todas as conexões ao dispositivo. Essa opção é definida por padrão.
- **Deny (Negar):** Nega todas as conexões ao dispositivo.

Para fazer exceções à política padrão, você pode criar regras que permitem ou negam conexões ao dispositivo <sup>a</sup> partir de endereços, protocolos <sup>e</sup> portas específicos.

- **Address (Endereço)**: Insira um endereço no formato IPv4/IPv6 ou CIDR ao qua<sup>l</sup> deseja permitir ou negar <sup>o</sup> acesso.
- **Protocol (Protocolo)**: Selecione um protocolo ao qual deseja permitir ou negar acesso.
- **Port (Porta)**: Insira um número de porta ao qual deseja permitir ou negar <sup>o</sup> acesso. Você pode adicionar um número de porta entre 1 <sup>e</sup> 65535.
- **Policy (Política)**: Selecione <sup>a</sup> política da regra.

# A interface Web

: Clique para criar outra regra.

**Adicionar regras:** Clique para adicionar as regras que você definiu.

- **Time in seconds (Tempo em segundos):** Defina um limite de tempo para testar as regras. O limite de tempo padrão está definido como **300** segundos. Para ativar as regras imediatamente, defina <sup>o</sup> tempo como **0** segundos.
- • **Confirm rules (Confirmar regras):** Confirme as regras <sup>e</sup> <sup>o</sup> limite de tempo. Se você definiu um limite de tempo superior <sup>a</sup> <sup>1</sup> segundo, as regras permanecerão ativas nesse período. Se você definiu <sup>o</sup> tempo para <sup>o</sup> **0**, as regras serão ativadas imediatamente.

**Pending rules (Regras pendentes)**: Uma visão geral das regras testadas mais recentes que você ainda não confirmou.

### Observação

As regras com limite de tempo são exibidas em **Active rules (Regras ativas)** até que <sup>o</sup> temporizador exibido acabe ou até serem confirmados. Se elas não forem confirmadas, elas serão exibidas em **Pending rules (Regras pendentes)** assim que <sup>o</sup> temporizador chegar em zero <sup>e</sup> <sup>o</sup> firewall será revertido às configurações definidas anteriormente. Se você as confirmar, elas substituirão as regras ativas atuais.

**Confirm rules (Confirmar regras)**: Clique para ativar as regras pendentes.

**Active rules (Regras ativas)**: Uma visão geral das regras que você está executando no dispositivo.

 $\vert x \vert$ 

: Clique para excluir uma regra ativa.

: Clique para excluir todas as regras, pendentes <sup>e</sup> ativas.

### **Certificado do AXIS OS com assinatura personalizada**

Para instalar <sup>o</sup> software de teste ou outro software personalizado da Axis no dispositivo, certificado do AXIS OS com assinatura personalizada é necessário. O certificado verifica se <sup>o</sup> software é aprovado pelo proprietário do dispositivo <sup>e</sup> pela Axis. O software só pode ser executado em um dispositivo específico identificado por seu número de série <sup>e</sup> ID de chip exclusivos. Somente <sup>a</sup> Axis pode criar certificados do AXIS OS com assinatura personalizada, pois é <sup>a</sup> Axis que possui <sup>a</sup> chave para assiná-los.

**Install (Instalar)**: Clique para instalar <sup>o</sup> certificado. É necessário instalar <sup>o</sup> certificado antes de instalar <sup>o</sup> software.

O menu de contexto contém:

• **Delete certificate (Excluir certificado)**: Exclua <sup>o</sup> certificado.

## **Contas**

**Accounts (Contas)**

**Add account (Adicionar conta)**: Clique para adicionar uma nova conta. É possível adicionar até <sup>100</sup> contas.

**Account (Conta)**: Insira um nome de conta exclusivo.

**New password (Nova senha)**: Insira uma senha para <sup>o</sup> nome da conta. As senhas devem conter <sup>1</sup> <sup>a</sup> <sup>64</sup> caracteres de comprimento. Somente caracteres ASCII imprimíveis (código <sup>32</sup> <sup>a</sup> 126) são permitidos na senha, por exemplo, letras, números, pontuação <sup>e</sup> alguns símbolos.

**Repeat password (Repetir senha)**: Insira <sup>a</sup> mesma senha novamente.

**Privileges (Privilégios)**:

• **Administrator (Administrador)**: Tem acesso irrestrito <sup>a</sup> todas as configurações. Os administradores também podem adicionar, atualizar <sup>e</sup> remover outras contas.

## A interface Web

•

- **Operator (Operador)**: Tem acesso <sup>a</sup> todas as configurações, exceto: Todas as configurações do **System (Sistema)**.
	- Adicionando aplicativos. **Viewer (Visualizador)**: Tem acesso a:
		- Assistir <sup>e</sup> capturar instantâneos de um stream de vídeo.
			- Assistir <sup>e</sup> exportar gravações.
		- Pan, tilt <sup>e</sup> zoom; com acesso de usuário PTZ.

 $\ddot{\cdot}$ O menu de contexto contém:

**Update account (Atualizar conta)**: Edite as propriedades da conta.

**Delete account (Excluir conta)**: Exclua <sup>a</sup> conta. Não é possível excluir <sup>a</sup> conta root.

**Anonymous access (Acesso anônimo)**

**Allow anonymous viewing (Permitir visualização anônima)**: Ative para permitir que qualquer pessoa acesse <sup>o</sup> dispositivo como um visualizador sem precisar fazer login com uma conta.

**Allow anonymous PTZ operating (Permitir operação de PTZ anônima)** : Ative para permitir que usuários anônimos façam pan, tilt <sup>e</sup> zoom da imagem.

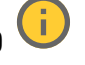

**SSH accounts (Contas SSH)**

╈ **Add SSH account (Adicionar conta SSH)**: Clique para adicionar uma nova conta SSH.

- **Restrict root access (Restringir <sup>o</sup> acesso de root)**: Ative essa opção para restringir funcionalidade que requer acesso root.
- **Enable SSH (Ativar SSH)**: Ative para usar <sup>o</sup> serviço SSH.

**Account (Conta)**: Insira um nome de conta exclusivo.

**New password (Nova senha)**: Insira uma senha para <sup>o</sup> nome da conta. As senhas devem conter <sup>1</sup> <sup>a</sup> <sup>64</sup> caracteres de comprimento. Somente caracteres ASCII imprimíveis (código <sup>32</sup> <sup>a</sup> 126) são permitidos na senha, por exemplo, letras, números, pontuação <sup>e</sup> alguns símbolos.

**Repeat password (Repetir senha)**: Insira <sup>a</sup> mesma senha novamente.

**Comment (Comentário)**: Insira um comentário (opcional).

 $\ddot{\cdot}$ 

O menu de contexto contém:

**Update SSH account (Atualizar conta SSH)**: Edite as propriedades da conta.

**Delete SSH account (Excluir conta SSH)**: Exclua <sup>a</sup> conta. Não é possível excluir <sup>a</sup> conta root.

**Virtual host (Host virtual)**

## A interface Web

 $\mathbf +$ **Add virtual host (Adicionar host virtual)**: clique para adicionar um novo host virtual.

**Enabled (Ativado)**: selecione para usar este host virtual.

**Server name (Nome do servidor)**: insira <sup>o</sup> nome do servidor. Use somente números 0 – 9, letras A – Z <sup>e</sup> hífen (-).

**Port (Porta)**: insira <sup>a</sup> porta à qual <sup>o</sup> servidor está conectado.

**Type (Tipo)**: selecione <sup>o</sup> tipo de autenticação que será usada. Selecione entre **Basic**, **Digest** <sup>e</sup> **Open ID.**

O menu de contexto contém:

- **Update (Atualizar)**: atualizar <sup>o</sup> host virtual.
- **Delete (Excluir)**: excluir <sup>o</sup> host virtual.

**Disabled (Desativado)**: <sup>o</sup> servidor está desativado.

### **Configuração de OpenID**

### Importante

 $\ddot{\bullet}$ 

Se você não puder usar OpenID para fazer login, use as credenciais Digest ou Básicas que você usou quando configurou OpenID para fazer login.

**Client ID (ID do cliente)**: Insira <sup>o</sup> nome de usuário de OpenID.

**Proxy de saída**: insira <sup>o</sup> endereço proxy da conexão OpenID para usar um servidor proxy.

**Reivindicação de administrador**: Insira um valor para <sup>a</sup> função de administrador.

**URL do provedor**: Insira <sup>o</sup> link Web para <sup>a</sup> autenticação do ponto de extremidade de API. Oformato deve ser https://[inserir URL]/.bem conhecido/openid-configuration

**Reivindicação de operador**: Insira um valor para <sup>a</sup> função do operador.

**Exigir reivindicação**: Insira os dados que deveriam estar no token.

**Reivindicação de visualizador**: insira <sup>o</sup> valor da função de visualizador.

**Remote user (Usuário remoto)**: insira um valor para identificar usuários remotos. Isso ajudará <sup>a</sup> exibir <sup>o</sup> usuário atual na interface Web do dispositivo.

**Scopes (Escopos)**: Escopos opcionais que poderiam fazer parte do token.

**Segredo do cliente**: Insira <sup>a</sup> senha OpenID novamente

**Salvar**: Clique em para salvar os valores de OpenID.

**Ativar OpenID**: Ative para fechar <sup>a</sup> conexão atual <sup>e</sup> permita <sup>a</sup> autenticação do dispositivo via URL do provedor.

## **Eventos**

### **Regras**

Uma regra define as condições que fazem com que <sup>o</sup> produto execute uma ação. A lista mostra todas as regras configuradas no produto no momento.

## Observação

Você pode criar até 256 regras de ação.

# A interface Web

╅ **Add <sup>a</sup> rule (Adicionar uma regra)**: Crie uma regra.

**Name (Nome)**: insira um nome para <sup>a</sup> regra.

**Wait between actions (Aguardar entre ações)**: insira <sup>o</sup> tempo mínimo (hh:mm:ss) que deve passar entre ativações de regras. Ela será útil se <sup>a</sup> regra for ativada, por exemplo, em condições de modo diurno/noturno, para evitar que pequenas mudanças de iluminação durante <sup>o</sup> nascer <sup>e</sup> <sup>o</sup> pôr do sol ativem <sup>a</sup> regra várias vezes.

**Condition (Condição)**: selecione uma condição na lista. Uma condição deve ser atendida para que <sup>o</sup> dispositivo execute uma ação. Se várias condições forem definidas, todas elas deverão ser atendidas para acionar <sup>a</sup> ação. Para obter informações sobre condições específicas, consulte *[Introdução](https://help.axis.com/get-started-with-rules-for-events#conditions) às regras de eventos*.

**Use this condition as <sup>a</sup> trigger (Usar esta condição como acionador)**: selecione para que essa primeira função opere apenas como acionador inicial. Isso significa que, uma vez que <sup>a</sup> regra for ativada, ela permanecerá ativa enquanto todas as outras condições forem atendidas, independentemente do estado da primeira condição. Se você não marcar essa opção, <sup>a</sup> regra simplesmente será ativada quando todas as condições forem atendidas.

**Invert this condition (Inverter esta condição)**: marque se você quiser que <sup>a</sup> condição seja <sup>o</sup> contrário de sua seleção.

**Add <sup>a</sup> condition (Adicionar uma condição)**: clique para adicionar uma condição.

**Action (Ação)**: selecione uma ação na lista <sup>e</sup> insira as informações necessárias. Para obter informações sobre ações específicas, consulte *[Introdução](https://help.axis.com/get-started-with-rules-for-events#actions) às regras de eventos*.

### **Destinatários**

┿

Você pode configurar seu dispositivo para notificar os destinatários sobre eventos ou enviar arquivos. A lista mostra todos os destinatários atualmente configurados no produto, juntamente com informações sobre suas configurações.

### Observação

É possível criar até <sup>20</sup> destinatários.

**Add <sup>a</sup> recipient (Adicionar um destinatário)**: clique para adicionar um destinatário.

**Name (Nome)**: insira um nome para <sup>o</sup> destinatário.

**Type (Tipo)**: selecione na lista:

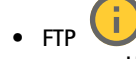

- **Host**: insira <sup>o</sup> endereço IP ou <sup>o</sup> nome de host do servidor. Se você inserir um nome de host, verifique se um servidor DNS está especificado em **System <sup>&</sup>gt; Network <sup>&</sup>gt; IPv4 and IPv6 (Sistema <sup>&</sup>gt; Rede <sup>&</sup>gt; IPv4 <sup>e</sup> IPv6)**. **Port (Porta)**: insira <sup>o</sup> número da porta usada pelo servidor FTP. O padrão é 21.
- **Folder (Pasta)**: insira <sup>o</sup> caminho para <sup>o</sup> diretório em que deseja armazenar arquivos. Se esse diretório ainda não existir no servidor FTP, você receberá uma mensagem de erro ao fazer upload de arquivos.
- **Username (Nome de usuário)**: insira <sup>o</sup> nome de usuário para <sup>o</sup> login.
- **Password (Senha)**: insira <sup>a</sup> senha para <sup>o</sup> login.
- **Use temporary file name (Usar nome de arquivo temporário)**: marque para carregar arquivos com nomes temporários <sup>e</sup> gerados automaticamente. Os arquivos serão renomeados para os nomes desejados quando <sup>o</sup> upload for concluído. Se <sup>o</sup> upload for cancelado/interrompido, nenhum arquivo será corrompido. No entanto, provavelmente você ainda obterá os arquivos temporários. Dessa forma, você saberá que todos os arquivos com <sup>o</sup> nome desejado estão corretos.
- **Use passive FTP (Usar FTP passivo)**: Em circunstâncias normais, <sup>o</sup> produto simplesmente solicita que <sup>o</sup> servidor FTP de destino abra <sup>a</sup> conexão de dados. O dispositivo inicia ativamente as conexões de controle de FTP <sup>e</sup> dados para <sup>o</sup> servidor de destino. Isso é normalmente necessário quando há um firewall entre <sup>o</sup> dispositivo <sup>e</sup> <sup>o</sup> servidor FTP de destino.

•**HTTP**

## A interface Web

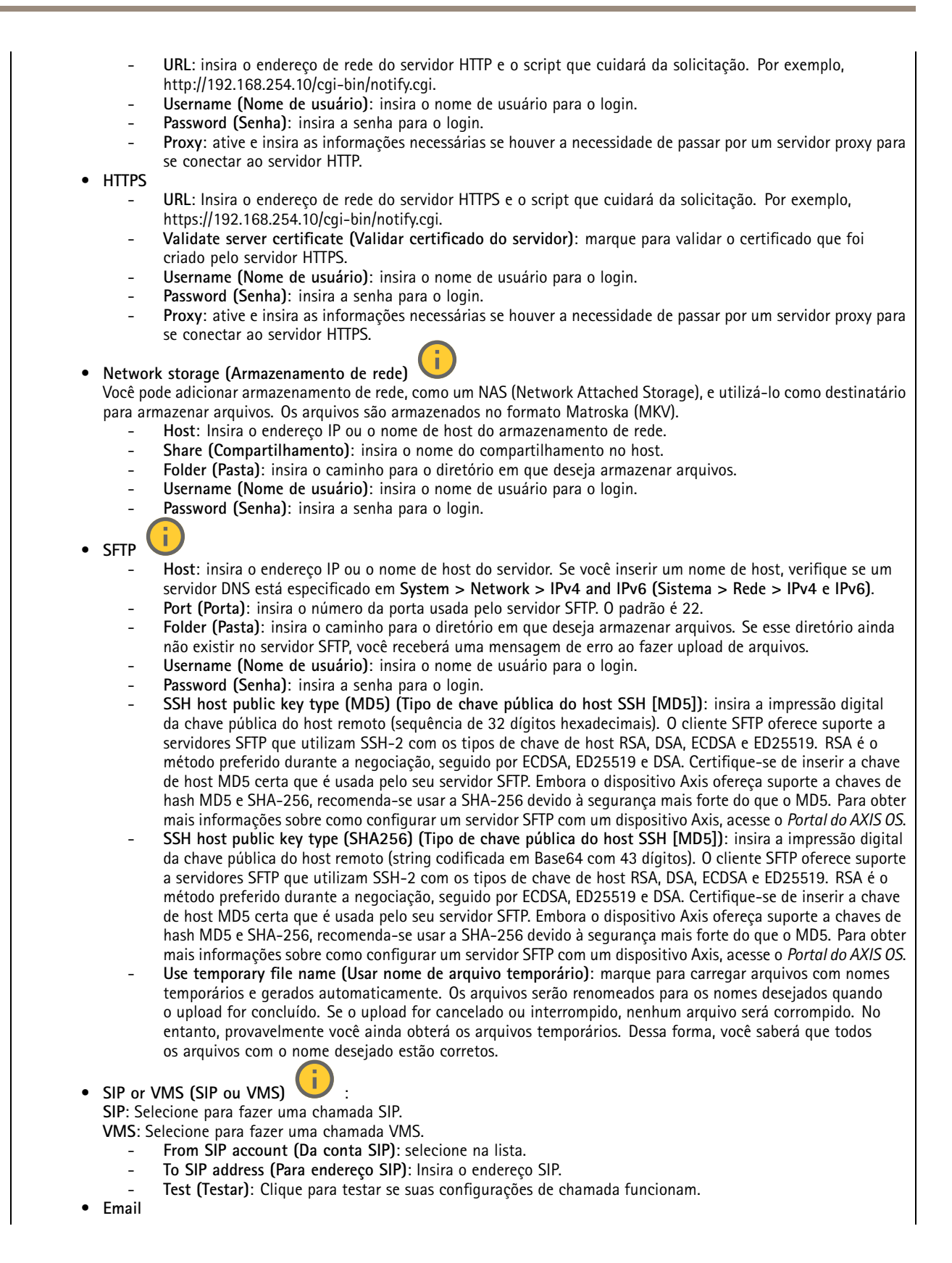

## A interface Web

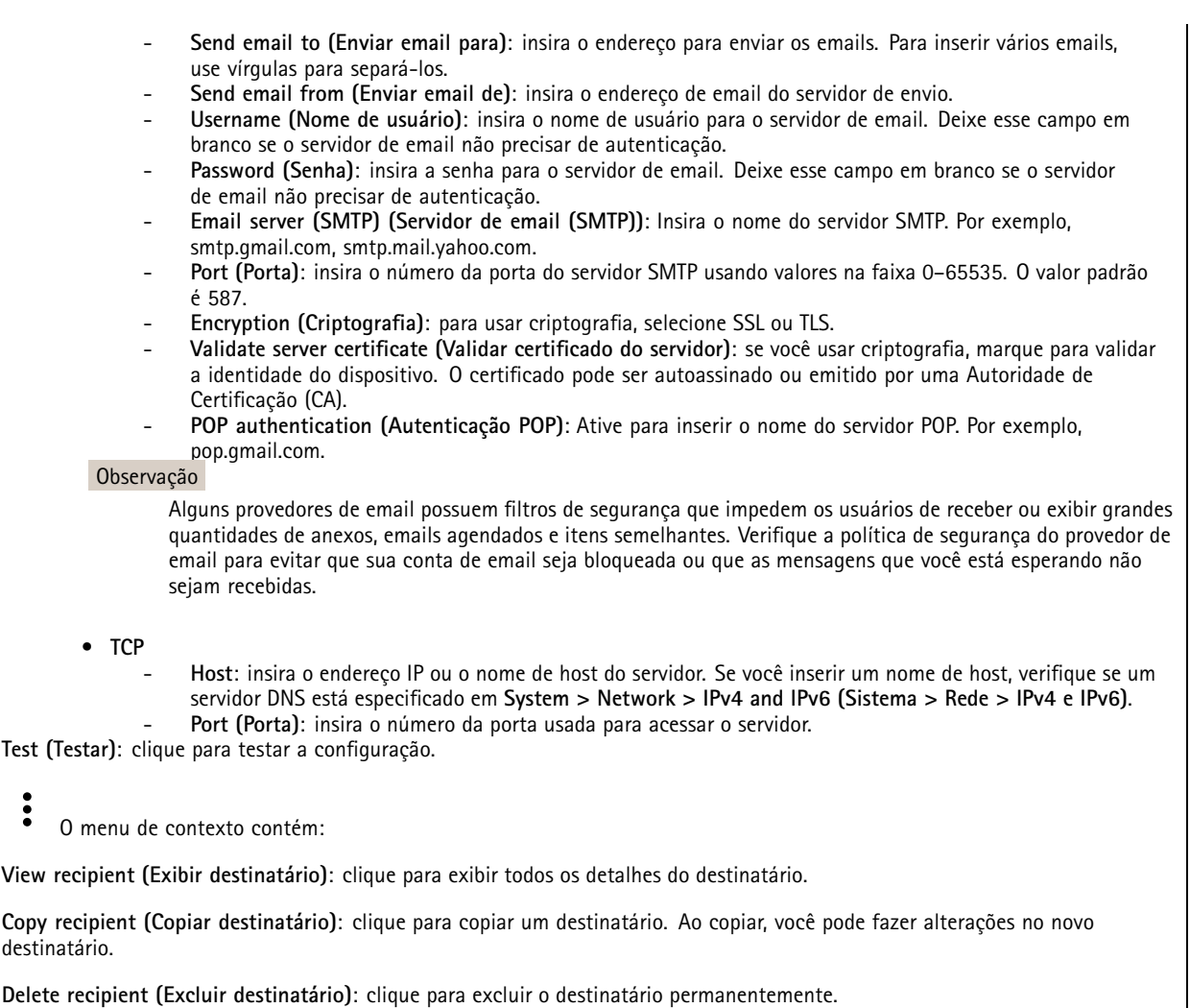

## **Agendamentos**

┿

Agendamentos <sup>e</sup> pulsos podem ser usados como condições em regras. A lista mostra todas os agendamentos <sup>e</sup> pulsos configurados no momento no produto, juntamente com várias informações sobre suas configurações.

**Add schedule (Adicionar agendamento)**: clique para criar um cronograma ou pulso.

### **Acionadores manuais**

É possível usar <sup>o</sup> acionador manual para acionar manualmente uma regra. <sup>O</sup> acionador manual pode ser usado, por exemplo, para validar ações durante <sup>a</sup> instalação <sup>e</sup> <sup>a</sup> configuração do produto.

# A interface Web

## **MQTT**

O MQTT (Message Queuing Telemetry Transport) é um protocolo de troca de mensagens padrão para <sup>a</sup> Internet das Coisas (IoT). Ele foi desenvolvido para integração simplificada com IoT <sup>e</sup> é usado em uma ampla variedade de setores para conectar dispositivos remotos com <sup>o</sup> mínimo de código <sup>e</sup> largura de banda de rede. O cliente MQTT no software do dispositivo Axis pode simplificar <sup>a</sup> integração de dados <sup>e</sup> eventos produzidos no dispositivo <sup>a</sup> sistemas que não são software de gerenciamento de vídeo (VMS).

Configure <sup>o</sup> dispositivo como um cliente MQTT. A comunicação MQTT baseia-se em duas entidades, os clientes <sup>e</sup> <sup>o</sup> broker. Os clientes podem enviar <sup>e</sup> receber mensagens. O broker é responsável por rotear mensagens entre os clientes.

Saiba mais sobre MQTT no *[Portal](https://help.axis.com/axis-os#mqtt) do AXIS OS*.

### **ALPN**

O ALPN é uma extensão do TLS/SSL que permite <sup>a</sup> seleção de um protocolo de aplicação durante <sup>a</sup> fase de handshake da conexão entre <sup>o</sup> cliente <sup>e</sup> <sup>o</sup> servidor. Isso é usado para permitir <sup>o</sup> tráfego MQTT na mesma porta que é utilizada para outros protocolos, como <sup>o</sup> HTTP. Em alguns casos, pode não haver uma porta dedicada aberta para <sup>a</sup> comunicação MQTT. Uma solução nesses casos é usar <sup>o</sup> ALPN para negociar <sup>o</sup> uso do MQTT como protocolo de aplicação em uma porta padrão permitida pelos firewalls.

### **MQTT client (Cliente MQTT)**

**Connect (Conectar)**: ative ou desative <sup>o</sup> cliente MQTT.

**Status**: Mostra <sup>o</sup> status atual do cliente MQTT.

**Broker**

**Host**: Insira <sup>o</sup> nome de host ou endereço IP do servidor MQTT.

**Protocol (Protocolo)**: Selecione <sup>o</sup> protocolo que será usado.

**Port (Porta)**: Insira <sup>o</sup> número da porta.

- 1883 é <sup>o</sup> valor padrão para **MQTT sobre TCP**
- 8883 é <sup>o</sup> valor padrão para **MQTT sobre SSL**
- 80 é <sup>o</sup> valor padrão para **MQTT sobre WebSocket**
- 443 é <sup>o</sup> valor padrão para **MQTT sobre WebSocket Secure**

**Protocol ALPN**: Insira <sup>o</sup> nome do protocolo ALPN fornecido pelo seu provedor de broker de MQTT. Isso se aplica apenas com MQTT sobre SSL <sup>e</sup> MQTT sobre <sup>o</sup> WebSocket Secure.

**Username (Nome de usuário)**: Insira <sup>o</sup> nome de usuário que será usado pelo cliente para acessar <sup>o</sup> servidor.

**Password (Senha)**: Insira uma senha para <sup>o</sup> nome de usuário.

**Client ID (ID do cliente)**: Insira um ID de cliente. O identificador do cliente é enviado para <sup>o</sup> servidor quando <sup>o</sup> cliente se conecta a ele.

**Clean session (Limpar sessão)**: Controla <sup>o</sup> comportamento na conexão <sup>e</sup> na desconexão. Quando selecionada, as informações de estado são descartadas na conexão e desconexão.

**HTTP proxy (Proxy HTTP)**: Um URL com comprimento máximo de <sup>255</sup> bytes. Deixe <sup>o</sup> campo vazio se não quiser usar um proxy HTTP.

**HTTPS proxy (Proxy HTTPS)**: Um URL com comprimento máximo de <sup>255</sup> bytes. Deixe <sup>o</sup> campo vazio se não quiser usar um proxy HTTPS.

**Keep alive interval (Intervalo de Keep Alive)**: Permite que <sup>o</sup> cliente detecte quando <sup>o</sup> servidor não está mais disponível sem que seja necessário aguardar <sup>o</sup> longo tempo limite de TCP/IP.

**Timeout (Tempo limite)**: O intervalo de tempo em segundos para permitir que uma conexão seja concluída. Valor padrão: <sup>60</sup>

**Device topic prefix (Prefixo do tópico do dispositivo)**: Usado nos valores padrão para <sup>o</sup> tópico na mensagem de conexão <sup>e</sup> na mensagem de LWT na guia **MQTT client (Cliente MQTT)** <sup>e</sup> nas condições de publicação na guia **MQTT publication (Publicação MQTT)**.

# A interface Web

**Reconnect automatically (Reconectar automaticamente)**: Especifica se <sup>o</sup> cliente deve se reconectar automaticamente após uma desconexão.

**Connect message (Mensagem de conexão)**

Especifica se uma mensagem deve ser enviada quando uma conexão é estabelecida.

**Send message (Enviar mensagem)**: ative para enviar mensagens.

**Use default (Usar padrão)**: desative para inserir sua própria mensagem padrão.

**Topic (Tópico)**: insira <sup>o</sup> tópico para <sup>a</sup> mensagem padrão.

**Payload (Carga)**: insira <sup>o</sup> conteúdo para <sup>a</sup> mensagem padrão.

**Retain (Reter)**: selecione para manter <sup>o</sup> estado do cliente neste **Topic (Tópico)**

**QoS**: altere <sup>a</sup> camada de QoS para <sup>o</sup> fluxo do pacote.

**Last Will and Testament message (Mensagem de último desejo <sup>e</sup> testamento)**

<sup>A</sup> opção Last Will Testament (LWT) permite que um cliente forneça uma prova juntamente com suas credenciais ao conectar ao broker. Se <sup>o</sup> cliente se desconectar abruptamente em algum momento mais tarde (talvez porque sua fonte de energia seja interrompida), ele pode permitir que <sup>o</sup> broker envie uma mensagem para outros clientes. Essa mensagem de LWT tem <sup>o</sup> mesmo formato que uma mensagem comum <sup>e</sup> é roteada através da mesma mecânica.

**Send message (Enviar mensagem)**: ative para enviar mensagens.

**Use default (Usar padrão)**: desative para inserir sua própria mensagem padrão.

**Topic (Tópico)**: insira <sup>o</sup> tópico para <sup>a</sup> mensagem padrão.

**Payload (Carga)**: insira <sup>o</sup> conteúdo para <sup>a</sup> mensagem padrão.

**Retain (Reter)**: selecione para manter <sup>o</sup> estado do cliente neste **Topic (Tópico)**

**QoS**: Altere <sup>a</sup> camada de QoS para <sup>o</sup> fluxo do pacote.

### **MQTT publication (Publicação MQTT)**

**Use default topic prefix (Usar prefixo de tópico padrão)**: selecione para usar <sup>o</sup> prefixo de tópico padrão, <sup>o</sup> qual é definido com <sup>o</sup> uso do prefixo de tópico de dispositivo na guia **MQTT client (Cliente MQTT)**.

**Include topic name (Incluir nome do tópico)**: selecione para incluir <sup>o</sup> tópico que descreve <sup>a</sup> condição no tópico MQTT.

**Include topic namespaces (Incluir namespaces de tópico)**: selecione para incluir espaços para nome de tópico ONVIF no tópico MQTT.

**Include serial number (Incluir número de série)**: selecione para incluir <sup>o</sup> número de série do dispositivo na carga MQTT.

**Add condition (Adicionar condição)**: clique para adicionar uma condição.

**Retain (Reter)**: define quais mensagens MQTT são enviadas como retidas.

- **None (Nenhuma)**: envia todas as mensagens como não retidas.
- **Property (Propriedade)**: envia somente mensagens stateful como retidas.
- **All (Todas)**: envie mensagens stateful <sup>e</sup> stateless como retidas.

**QoS**: selecione <sup>o</sup> nível desejado para <sup>a</sup> publicação MQTT.

**MQTT subscriptions (Assinaturas MQTT)**

## A interface Web

**Add subscription (Adicionar assinatura)**: clique para adicionar uma nova assinatura MQTT.

**Subscription filter (Filtro de assinatura)**: insira <sup>o</sup> tópico MQTT no qual deseja se inscrever.

**Use device topic prefix (Usar prefixo de tópico do dispositivo)**: adicione <sup>o</sup> filtro de assinatura como prefixo ao tópico MQTT.

**Subscription type (Tipo de assinatura)**:

- **Stateless**: selecione para converter mensagens MQTT em mensagens stateless.
- •**Stateful**: selecione para converter mensagens MQTT em condições. A carga é usada como estado.
- **QoS**: selecione <sup>o</sup> nível desejado para <sup>a</sup> assinatura MQTT.

### **MQTT overlays (Sobreposições MQTT)**

### Observação

Conecte <sup>a</sup> um broker de MQTT antes de adicionar modificadores de sobreposição MQTT.

**Add overlay modifier (Adicionar modificador de sobreposição)**: Clique para adicionar um novo modificador de sobreposição.

**Topic filter (Filtro de tópicos)**: Adicione <sup>o</sup> tópico MQTT que contém os dados que deseja mostrar na sobreposição.

**Data field (Campo de dados)**: Especifique <sup>a</sup> chave para <sup>a</sup> carga útil da mensagem que deseja mostrar na sobreposição, supondo que <sup>a</sup> mensagem esteja no formato JSON.

**Modifier (Modificador)**: Use <sup>o</sup> modificador resultante ao criar <sup>a</sup> sobreposição.

- Os modificadores que começam com **#XMP** mostram todos os dados recebidos do tópico.
- Os modificadores que começam com **#XMD** mostram os dados especificados no campo de dados.

## **Armazenamento**

**Network storage (Armazenamento de rede)**

**Ignore (Ignorar)**: Ative para ignorar <sup>o</sup> armazenamento de rede.

**Add network storage (Adicionar armazenamento de rede)**: clique para adicionar um compartilhamento de rede no qual você pode salvar as gravações.

- **Address (Endereço)**: insira <sup>o</sup> endereço IP ou nome de host do servidor host, em geral, um NAS (armazenamento de rede). Recomendamos configurar <sup>o</sup> host para usar um endereço IP fixo (e não DHCP, pois os endereços IP dinâmicos podem mudar) ou então usar DNS. Não há suporte <sup>a</sup> nomes SMB/CIFS Windows.
- • **Network share (Compartilhamento de rede)**: insira <sup>o</sup> nome do local compartilhado no servidor host. Vários dispositivos Axis podem usar <sup>o</sup> mesmo compartilhamento de rede, já que cada dispositivo tem sua própria pasta.
- • **User (Usuário)**: se <sup>o</sup> servidor exigir um login, insira <sup>o</sup> nome de usuário. Para fazer login em um servidor de domínio específico, digite DOMÍNIO\nome de usuário.
- •**Password (Senha)**: se <sup>o</sup> servidor exigir um login, digite <sup>a</sup> senha.
- **SMB version (Versão SMB)**: selecione <sup>a</sup> versão do protocolo de armazenamento SMB para se conectar ao NAS. Se você selecionar **Auto**, <sup>o</sup> dispositivo tentará negociar uma das versões seguras de SMB: 3.02, 3.0 ou 2.1. Selecione 1.0 ou 2.0 para se conectar ao NAS antigo que não oferece suporte <sup>a</sup> versões posteriores. Leia mais sobre <sup>o</sup> suporte <sup>a</sup> SMB em dispositivos Axis *[aqu](https://help.axis.com/axis-os#about-cifssmb-support)i*.
- **Add share without testing (Adicionar compartilhamento sem testar)**: selecione para adicionar <sup>o</sup> compartilhamento de rede mesmo se um erro for descoberto durante <sup>o</sup> teste de conexão. O erro pode ser, por exemplo, que você não digitou uma senha, embora <sup>o</sup> servidor precise de uma.

**Remove network storage (Remover armazenamento em rede)**: Clique para desmontar, desvincular <sup>e</sup> remover <sup>a</sup> conexão com <sup>o</sup> compartilhamento de rede. Isso remove todas as configurações do compartilhamento de rede.

## A interface Web

**Unbind (Desvincular)**: Clique para desvincular <sup>e</sup> desconectar <sup>o</sup> compartilhamento de rede. **Bind (Vincular)**: Clique para vincular <sup>e</sup> conectar <sup>o</sup> compartilhamento de rede.

**Unmount (Desmontar)**: Clique para desmontar <sup>o</sup> compartilhamento de rede. **Mount (Montar)**: Clique para montar <sup>o</sup> compartilhamento de rede.

**Write protect (Proteção contra gravação)**: Ative para parar de gravar no compartilhamento de rede <sup>e</sup> proteger as gravações contra remoção. Não é possível formatar um compartilhamento de rede protegido contra gravação.

**Retention time (Tempo de retenção)**: Selecione por quanto tempo as gravações serão mantidas para limitar <sup>a</sup> quantidade de gravações antigas ou atender <sup>a</sup> regulamentações relativas ao armazenamento de dados. Se <sup>o</sup> armazenamento de rede ficar cheio, as gravações antigas serão removidas antes do período de tempo selecionado se esgotar.

**Tools (Ferramentas)**

•

- **Test connection (Testar conexão)**: Teste <sup>a</sup> conexão com <sup>o</sup> compartilhamento de rede.
	- **Format (Formatar)**: formate <sup>o</sup> compartilhamento de rede, por exemplo, quando for necessário apagar rapidamente todos os dados. CIFS é <sup>a</sup> opção de sistema de arquivos disponível.

**Use tool (Usar ferramenta)**: Clique para ativar <sup>a</sup> ferramenta selecionada.

### **Onboard storage (Armazenamento interno)**

#### Importante

Risco de perda de dados ou gravações corrompidas. Não remova <sup>o</sup> cartão SD com <sup>o</sup> dispositivo em funcionamento. Desmonte <sup>o</sup> cartão SD antes de removê-lo.

**Unmount (Desmontar)**: Clique para remover com segurança <sup>o</sup> cartão SD.

**Write protect (Proteção contra gravação)**: Ative essa opção para parar de escrever no cartão SD <sup>e</sup> proteger as gravações contra remoção. Não é possível formatar um cartão SD protegido contra gravação.

**Autoformat (Formatação automática)**: ative para formatar automaticamente um cartão SD recém-inserido. Ele formata <sup>o</sup> sistema de arquivos em ext4.

**Ignore (Ignorar)**: ative para parar de armazenar gravações no cartão SD. Quando você ignora <sup>o</sup> cartão SD, <sup>o</sup> dispositivo passa <sup>a</sup> não reconhecer que <sup>o</sup> cartão existe. A configuração está disponível somente para administradores.

**Retention time (Tempo de retenção)**: Selecione por quanto tempo as gravações serão mantidas para limitar <sup>a</sup> quantidade de gravações antigas ou atender <sup>a</sup> regulamentações relativas ao armazenamento de dados. Se <sup>o</sup> cartão SD encher, as gravações antigas serão removidas antes do período de tempo selecionado.

### **Tools (Ferramentas)**

- **Check (Verificar)**: Verifique se há erros no cartão SD. Esse recurso funciona somente com <sup>o</sup> sistema de arquivos ext4.
- **Repair (Reparar)**: Repare erros no sistema de arquivos ext4. Para reparar um cartão SD com <sup>o</sup> sistema de arquivos VFAT, ejete <sup>o</sup> cartão SD, insira-o em um computador <sup>e</sup> realize um reparo de disco.
- • **Format (Formatar)**: Formate <sup>o</sup> cartão SD, por exemplo, quando for necessário mudar <sup>o</sup> sistema de arquivos ou para apagar rapidamente todos os dados. As duas opções de sistemas de arquivos disponíveis são VFAT <sup>e</sup> ext4. O formato recomendado é <sup>o</sup> ext4 devido à sua resiliência contra perda de dados em caso de ejeção do cartão ou de interrupção abrupta no fornecimento de energia. No entanto, um driver ou aplicativo de terceiros compatível com ext4 será necessário para acessar <sup>o</sup> sistema de arquivos no Windows®.
- **Encrypt (Criptografar)**: Use essa ferramenta para formatar <sup>o</sup> cartão SD <sup>e</sup> ativar <sup>a</sup> criptografia. **Encrypt (Criptografar)** exclui todos os dados armazenados no cartão SD. Após <sup>o</sup> uso de **Encrypt (Criptografar)**, os dados armazenados no cartão SD são protegidos via criptografia.
- • **Decrypt (Descriptografar)**: Use essa ferramenta para formatar <sup>o</sup> cartão SD sem criptografia. **Decrypt (Descriptografar)** exclui todos os dados armazenados no cartão SD. Após <sup>o</sup> uso de **Decrypt (Descriptografar)**, os dados armazenados no cartão SD não estarão mais protegidos por criptografia.

• **Change password (Alterar senha)**: Altere <sup>a</sup> senha necessária para criptografar <sup>o</sup> cartão SD.

**Use tool (Usar ferramenta)**: Clique para ativar <sup>a</sup> ferramenta selecionada.

# A interface Web

**Wear trigger (Acionador de uso)**: Defina um valor para <sup>o</sup> nível de uso do cartão SD no qual você deseja acionar uma ação. O nível de desgaste varia de 0 <sup>a</sup> 200%. Um novo cartão SD que nunca foi usado tem um nível de desgaste de 0%. Um nível de desgaste de 100% indica que <sup>o</sup> cartão SD está próximo de seu tempo de vida esperado. Quando <sup>o</sup> nível de desgaste atinge 200%, há um alto risco de falha do cartão SD. Recomendamos configurar <sup>o</sup> acionador de desgaste entre 80 – 90%. Isso permite baixar qualquer gravação, bem como substituir <sup>o</sup> cartão SD <sup>a</sup> tempo antes que ele possa se deteriorar. O acionador de desgaste permite <sup>a</sup> você configurar um evento <sup>e</sup> obter uma notificação quando <sup>o</sup> nível de desgaste atingir <sup>o</sup> valor definido.

## **Perfis de stream**

Um perfil de stream é um grupo de configurações que afetam <sup>o</sup> stream de vídeo. Você pode usar perfis de stream em situações diferentes, por exemplo, ao criar eventos <sup>e</sup> usar regras para gravar.

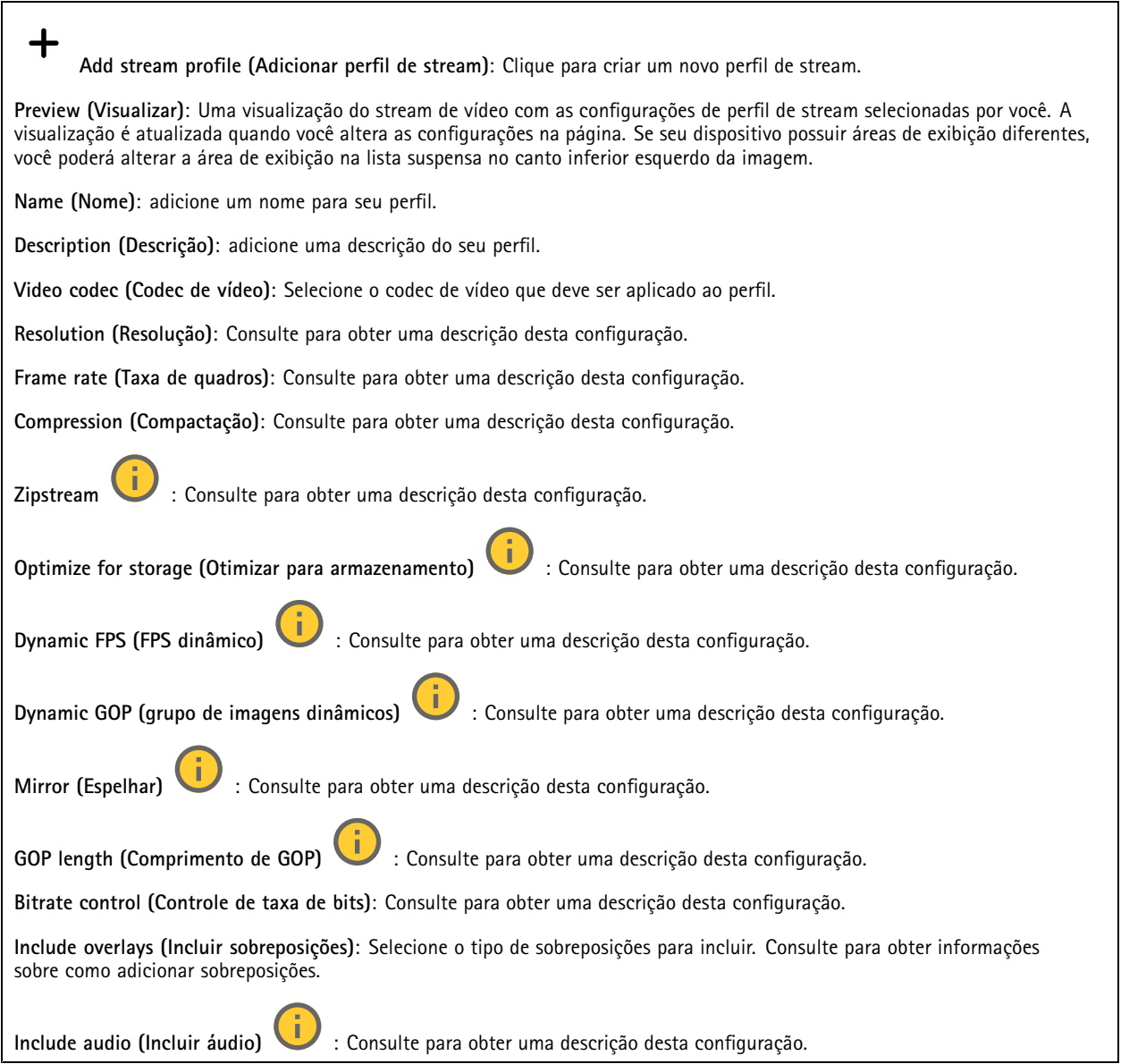

# A interface Web

## **ONVIF**

#### **Contas ONVIF**

O ONVIF (Open Network Video Interface Forum) é um padrão de interface global que facilita aos usuários finais, integradores, consultores <sup>e</sup> fabricantes aproveitarem as possibilidades oferecidas pela tecnologia de vídeo em rede. O ONVIF permite interoperabilidade entre produtos de diferentes fornecedores, maior flexibilidade, custo reduzido <sup>e</sup> sistemas sempre atuais.

Ao criar uma conta ONVIF, você ativa <sup>a</sup> comunicação ONVIF automaticamente. Use <sup>o</sup> nome da conta <sup>e</sup> <sup>a</sup> senha em toda <sup>a</sup> comunicação ONVIF com <sup>o</sup> dispositivo. Para obter mais informações, consulte <sup>a</sup> Comunidade de desenvolvedores Axis em *[axis.com](https://www.axis.com/developer-community-intro)*.

┿ **Add accounts (Adicionar contas)**: Clique para adicionar um nova conta ONVIF. **Account (Conta)**: Insira um nome de conta exclusivo. **New password (Nova senha)**: Insira uma senha para <sup>o</sup> nome da conta. As senhas devem conter <sup>1</sup> <sup>a</sup> <sup>64</sup> caracteres de comprimento. Somente caracteres ASCII imprimíveis (código <sup>32</sup> <sup>a</sup> 126) são permitidos na senha, por exemplo, letras, números, pontuação <sup>e</sup> alguns símbolos. **Repeat password (Repetir senha)**: Insira <sup>a</sup> mesma senha novamente. **Role (Função)**: • **Administrator (Administrador)**: Tem acesso irrestrito <sup>a</sup> todas as configurações. Os administradores também podem adicionar, atualizar <sup>e</sup> remover outras contas. **Operator (Operador)**: Tem acesso <sup>a</sup> todas as configurações, exceto: • Todas as configurações do **System (Sistema)**. Adicionando aplicativos. **Media account (Conta de mídia)**: Permite acesso apenas ao stream de vídeo. •O menu de contexto contém:

**Update account (Atualizar conta)**: Edite as propriedades da conta.

**Delete account (Excluir conta)**: Exclua <sup>a</sup> conta. Não é possível excluir <sup>a</sup> conta root.

### **Perfis de mídia ONVIF**

╅

Um perfil de mídia ONVIF consiste em um conjunto de configurações que podem ser usadas para alterar opções de stream de mídia. Você pode criar novos perfis com seu próprio conjunto de configurações ou usar perfis pré-configurados para uma configuração rápida.

**Add media profile (Adicionar perfil de mídia)**: clique para adicionar um novo perfil de mídia ONVIF.

**Nome do perfil** – Adicione um nome para <sup>o</sup> perfil de mídia.

**Video source (Origem do vídeo)**: Selecione <sup>a</sup> fonte de vídeo para sua configuração.

• **Selecione <sup>a</sup> configuração**: Selecione uma configuração definida pelo usuário da lista. As configurações na lista suspensa correspondem aos canais de vídeo do dispositivo, incluindo multivisualizações, áreas de visualização <sup>e</sup> canais virtuais.

**Video encoder (Codificador de vídeo)**: Selecione <sup>o</sup> formato de codificação de vídeo para sua configuração.

• **Selecione <sup>a</sup> configuração**: Selecione uma configuração definida pelo usuário na lista <sup>e</sup> ajuste as configurações de codificação. As configurações na lista suspensa atuam como identificadores/nomes da configuração do codificador de vídeo. Selecione <sup>o</sup> usuário de 0 <sup>a</sup> <sup>15</sup> para aplicar suas próprias configurações ou selecione um dos usuários padrão se desejar usar configurações predefinidas para um formato de codificação específico.

Observação

Ative <sup>o</sup> áudio no dispositivo para obter <sup>a</sup> opção de selecionar uma fonte de áudio <sup>e</sup> uma configuração do codificador de áudio.

## A interface Web

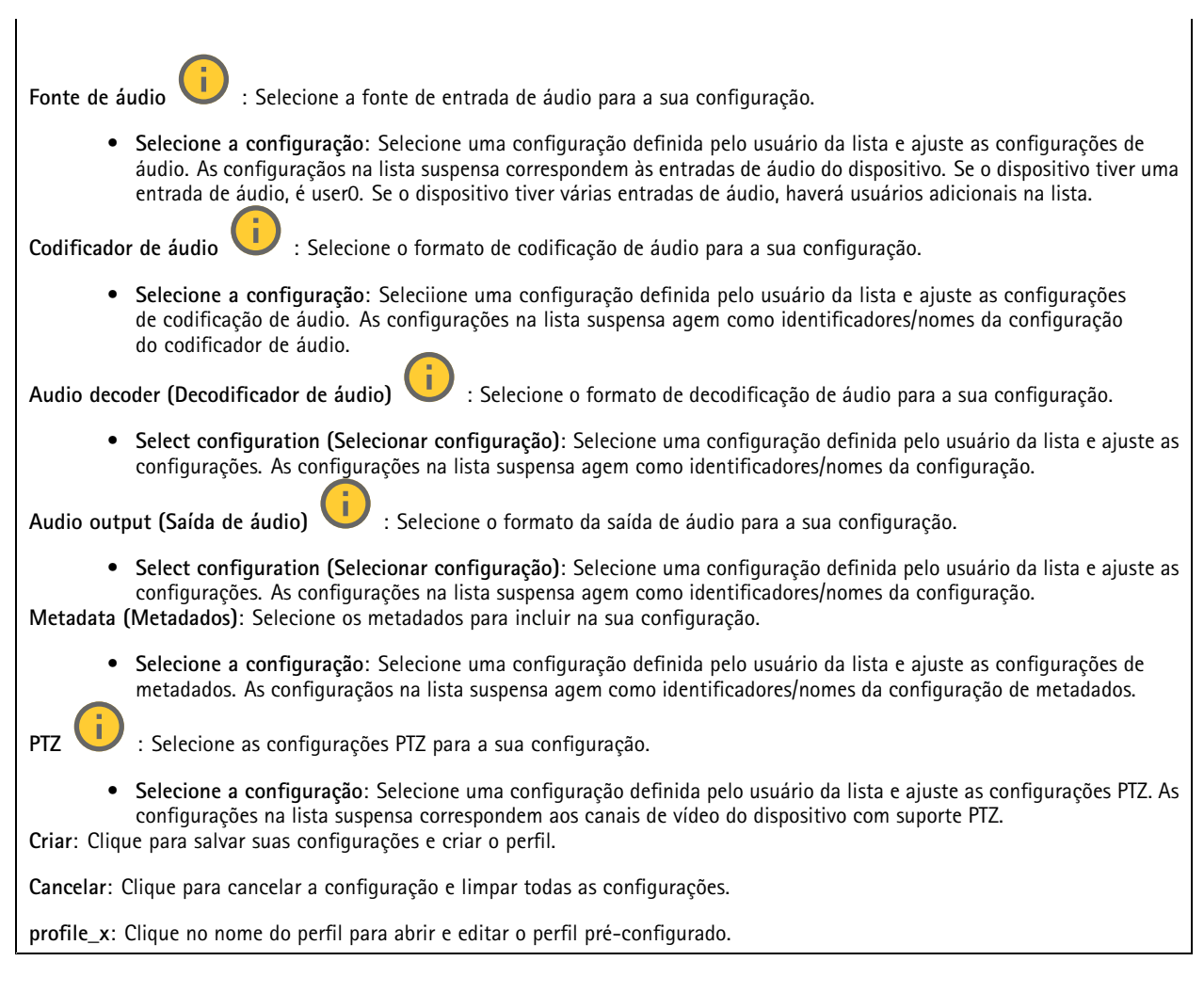

## **Metadados de análise**

### **Metadata producers (Produtores de metadados)**

Lista os aplicativos que transmitem metadados <sup>e</sup> os canais utilizados por eles.

**Producer (Produtor)**: O aplicativo que produz os metadados. Abaixo do aplicativo há uma lista dos tipos de metadados que <sup>o</sup> aplicativo transmite do dispositivo.

**Channel (Canal)**: O canal usado pelo aplicativo. Selecione para ativar <sup>o</sup> stream de metadados. Desmarque por motivos de compatibilidade ou gerenciamento de recursos.

## **Detectores**

**Audio detection (Detecção de áudio)**

Essas configurações estão disponíveis para cada entrada de áudio.

**Sound level (Nível sonoro)**: ajuste <sup>o</sup> nível sonoro para um valor entre <sup>0</sup> <sup>e</sup> 100, em que <sup>0</sup> é <sup>o</sup> mais sensível <sup>e</sup> <sup>100</sup> é <sup>o</sup> menos sensível. Use <sup>o</sup> indicador de atividade como guia ao definir <sup>o</sup> nível sonoro. Ao criar eventos, você pode usar <sup>o</sup> nível sonoro como uma condição. Você pode optar por acionar uma ação se <sup>o</sup> nível sonoro ultrapassar, ficar abaixo ou passar pelo valor definido.

# A interface Web

#### **Shock detection (Detecção de impactos)**

**Shock detector (Detector de impactos)**: ative para gerar um alarme se <sup>o</sup> dispositivo for atingido por um objeto ou se for violado.

**Sensitivity level (Nível de sensibilidade)**: mova <sup>o</sup> controle deslizante para ajustar <sup>o</sup> nível de sensibilidade com <sup>o</sup> qual <sup>o</sup> dispositivo deve gerar um alarme. Um valor baixo significa que <sup>o</sup> dispositivo só gera um alarme se <sup>o</sup> choque for poderoso. Um valor elevado significa que <sup>o</sup> dispositivo gerará alarme até mesmo em casos de violação leve.

## **Acessórios**

#### **I/O ports (Portas de E/S)**

Use <sup>a</sup> entrada digital para conectar dispositivos externos que podem alternar entre um circuito aberto ou fechado, por exemplo, sensores PIR, contatos de portas ou janelas <sup>e</sup> detectores de quebra de vidros.

Use <sup>a</sup> saída digital para conectar dispositivos externos, como relés <sup>e</sup> LEDs. Você pode ativar dispositivos conectados via interface de programação de aplicativos VAPIX® ou na interface Web.

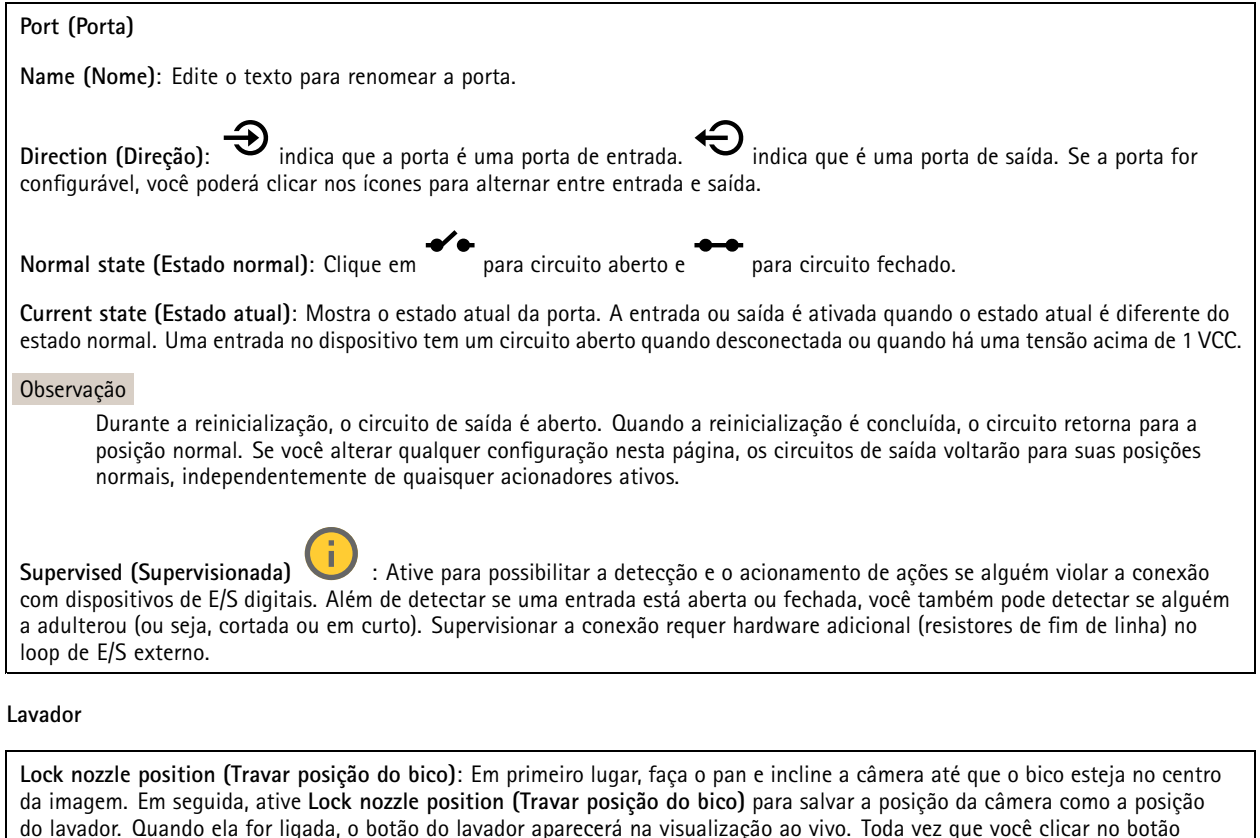

do lavador, <sup>a</sup> câmera se moverá para <sup>a</sup> posição de travada.

**Pump time (Tempo de bomba)**: Define <sup>a</sup> duração em segundos da sequência do spray de lavagem.

**Wiper time (Tempo de limpador)**: Defina <sup>a</sup> duração da sequência do limpador em segundos.

**Pump connection (Conexão da bomba)**: Selecione <sup>o</sup> pino da bomba do lavador em que <sup>o</sup> lavador está conectado. Vá para **System <sup>&</sup>gt; Accessories <sup>&</sup>gt; I/O ports (Sistema <sup>&</sup>gt; Acessórios <sup>&</sup>gt; Portas de E/S)** <sup>e</sup> verifique se <sup>o</sup> pino selecionado está configurado como uma saída.

# A interface Web

## **Logs**

**Relatórios <sup>e</sup> logs**

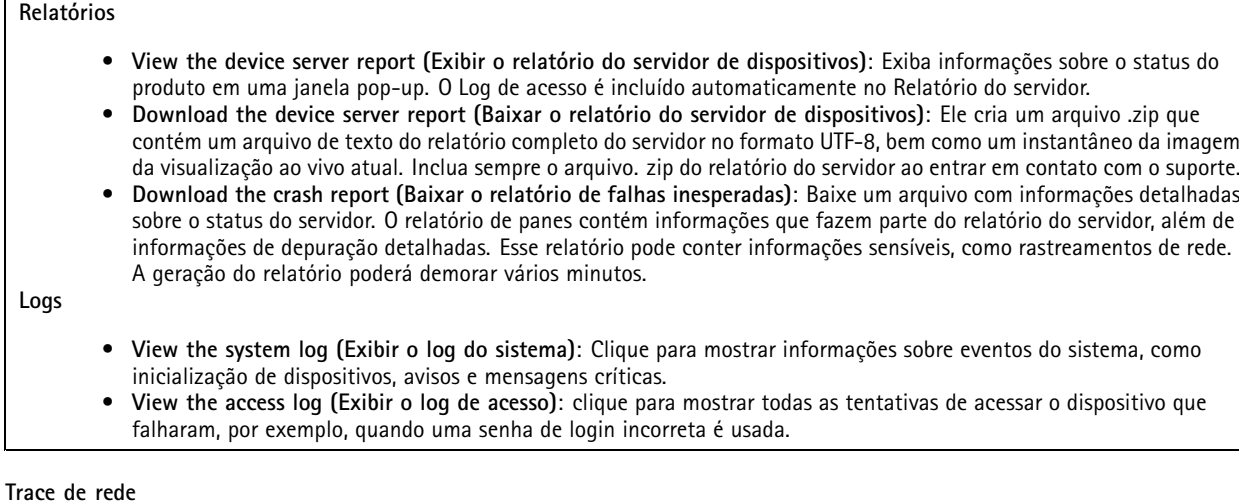

### Importante

Um arquivo de rastreamento de rede pode conter informações confidenciais, por exemplo, certificados ou senhas.

Um arquivo de trace de rede pode ajudar <sup>a</sup> solucionar problemas gravando as atividades na rede.

**Trace time (Tempo de trace)**: Selecione <sup>a</sup> duração do trace em segundos ou minutos <sup>e</sup> clique em **Download (Baixar)**.

### **Log do sistema remoto**

O syslog é um padrão para <sup>o</sup> registro de mensagens. Ele permite <sup>a</sup> separação do software que gera mensagens, <sup>o</sup> sistema que as armazena <sup>e</sup> <sup>o</sup> software que as relata <sup>e</sup> analisa. Cada mensagem é rotulada com um código da instalação que indica <sup>o</sup> tipo de software que gerou <sup>a</sup> mensagem <sup>e</sup> recebe um nível de gravidade.

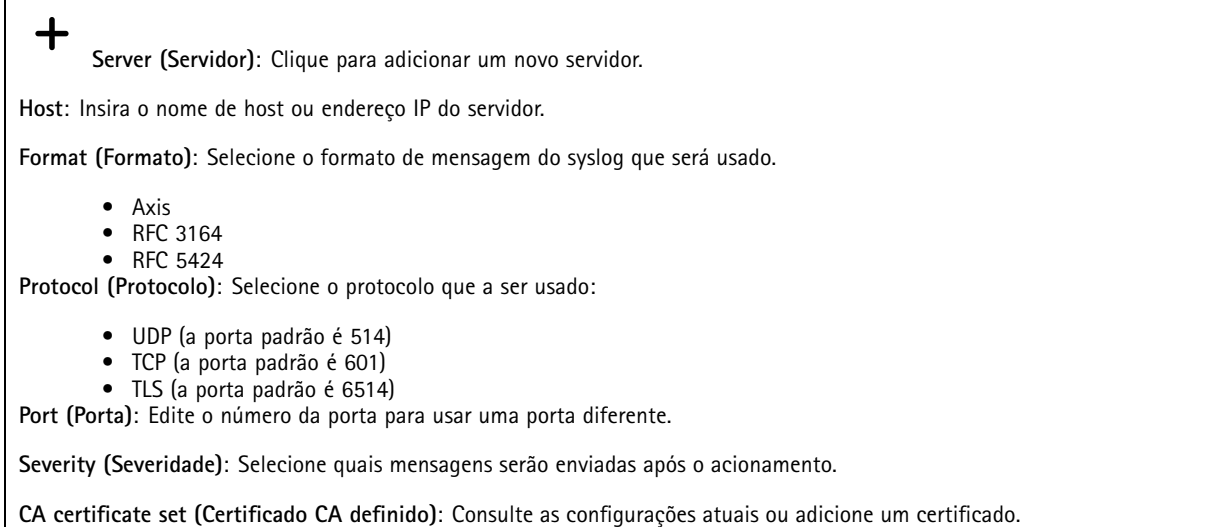

# A interface Web

## **Configuração simples**

A configuração simples destina-se <sup>a</sup> usuários avançados com experiência em configuração de dispositivos Axis. A maioria dos parâmetros podem ser definidos <sup>e</sup> editados nesta página.

## **Manutenção**

**Restart (Reiniciar)**: Reinicie <sup>o</sup> dispositivo. Isso não afeta nenhuma das configurações atuais. Os aplicativos em execução reiniciam automaticamente.

**Restore (Restaurar)**: Devolve <sup>a</sup> *maioria* das configurações para os valores padrão de fábrica. Posteriormente, você deverá reconfigurar <sup>o</sup> dispositivo <sup>e</sup> os aplicativos, reinstalar quaisquer apps que não vieram pré-instalados <sup>e</sup> recriar quaisquer eventos <sup>e</sup> predefinições.

### Importante

As únicas configurações que permanecem salvas após <sup>a</sup> restauração são:

- Protocolo de inicialização (DHCP ou estático)
- Endereço IP estático
- Roteador padrão
- Máscara de sub-rede
- Configurações de 802.1X
- Configurações de O3C
- Endereço IP do servidor DNS

**Factory default (Padrão de fábrica)**: Retorna *todas* as configurações para os valores padrão de fábrica. Em seguida, você deverá redefinir <sup>o</sup> endereço IP para tornar <sup>o</sup> dispositivo acessível.

### Observação

Todo software de dispositivo Axis é digitalmente assinado para garantir que somente software verificado seja instalado em seu dispositivo. Esse procedimento aprimora ainda mais <sup>o</sup> nível de segurança cibernética mínimo dos dispositivos Axis. Para obter mais informações, consulte <sup>o</sup> white paper "Axis Edge Vault" em *[axis.com](https://www.axis.com/learning/white-papers)*.

**Atualização do AXIS OS**: atualize para uma nova versão do AXIS OS. As novas versões podem conter funcionalidades aprimoradas, correções de falhas ou ainda recursos inteiramente novos. Recomendamos sempre utilizar <sup>a</sup> versão mais recente do AXIS OS. Para baixar <sup>a</sup> versão mais recente, vá para *[axis.com/support](https://www.axis.com/support/firmware)*.

Ao atualizar, é possível escolher entre três opções:

- **Standard upgrade (Atualização padrão)**: atualize para <sup>a</sup> nova versão do AXIS OS.
- **Factory default (Padrão de fábrica)**: atualize <sup>e</sup> retorne todas as configurações para os valores padrão de fábrica. Ao escolher essa opção, você não poderá reverter para <sup>a</sup> versão anterior do AXIS OS após <sup>a</sup> atualização.
- • **Autorollback (Reversão automática)**: atualize <sup>e</sup> confirme <sup>a</sup> atualização dentro do período definido. Se você não confirmar, <sup>o</sup> dispositivo reverterá para <sup>a</sup> versão anterior do AXIS OS.

**AXIS OS rollback (Reversão do AXIS OS)**: reverta para <sup>a</sup> versão anteriormente instalada do AXIS OS.

## Saiba mais

## Saiba mais

## **Paletas de cores**

Para ajudar <sup>o</sup> olho humano <sup>a</sup> distinguir detalhes em uma imagem térmica, é possível aplicar uma paleta de cores à imagem. As cores na paleta são pseudocores criadas artificialmente que enfatizam as diferenças de temperatura.

## **Máscaras de privacidade**

#### Observação

As máscaras de privacidade estão disponíveis somente para <sup>o</sup> canal visual.

Uma máscara de privacidade é uma área definida pelo usuário que impede que os usuários exibam uma parte da área monitorada. No stream de vídeo, máscaras de privacidade são exibidas como blocos de cor sólida.

Você verá <sup>a</sup> máscara de privacidade em todos os instantâneos, vídeos gravados <sup>e</sup> streams ao vivo.

Você pode usar <sup>a</sup> VAPIX® Application Programming Interface (API) para ocultar as máscaras de privacidade.

#### Importante

Se você usar várias máscaras de privacidade, isso poderá afetar <sup>o</sup> desempenho do produto.

Você pode criar várias máscaras de privacidade. Cada máscara pode ter de 3 <sup>a</sup> 10 pontos de ancoragem.

## **Sobreposições**

As sobreposições são feitas sobre <sup>o</sup> stream de vídeo. Elas são usadas para fornecer informações extras durante gravações, como marca de data <sup>e</sup> hora, ou durante instalação <sup>e</sup> configuração do produto. Você pode adicionar texto ou uma imagem.

## **Pan, tilt <sup>e</sup> zoom (PTZ)**

## **Guard tours**

Um guard tour exibe <sup>o</sup> stream de vídeo de diferentes posições predefinidas em uma ordem predeterminada ou aleatória, <sup>e</sup> durante períodos configuráveis. Uma vez iniciado, <sup>o</sup> guard tour continuará <sup>a</sup> ser executado até ser parado, mesmo quando não houver clientes (navegadores da Web) exibindo as imagens.

## **Streaming <sup>e</sup> armazenamento**

### **Formatos de compactação de vídeo**

Decida <sup>o</sup> método de compactação <sup>a</sup> ser usado com base em seus requisitos de exibição <sup>e</sup> nas propriedades da sua rede. As opções disponíveis são:

#### **Motion JPEG**

Motion JPEG ou MJPEG é uma sequência de vídeo digital composta por uma série de imagens JPEG individuais. Essas imagens são, em seguida, exibidas <sup>e</sup> atualizadas <sup>a</sup> uma taxa suficiente para criar um stream que exibe constantemente movimento atualizado. Para que <sup>o</sup> visualizador perceba vídeo em movimento, <sup>a</sup> taxa deve ser pelo menos 16 quadros de imagem por segundo. Vídeo com movimento completo é percebido <sup>a</sup> <sup>30</sup> (NTSC) ou <sup>25</sup> (PAL) quadros por segundo.

O stream Motion JPEG usa quantidades consideráveis de largura de banda, mas fornece excelente qualidade de imagem <sup>e</sup> acesso <sup>a</sup> cada imagem contida no stream.

### **H.264 ou MPEG-4 Parte 10/AVC**

## Saiba mais

#### Observação

H.264 é uma tecnologia licenciada. O produto Axis inclui uma licença de cliente de exibição H.264. A instalação de cópias não licenciadas adicionais do cliente é proibida. Para comprar licenças adicionais, entre em contato com seu revendedor Axis.

O H.264 pode, sem compromisso à qualidade da imagem, reduzir <sup>o</sup> tamanho de um arquivo de vídeo digital em mais de 80% comparado ao formato Motion JPEG <sup>e</sup> em até 50% comparado <sup>a</sup> formatos MPEG mais antigos. Isso significa que menos largura de banda de rede <sup>e</sup> espaço de armazenamento são necessários para um arquivo de vídeo. Ou, veja de outra forma, melhor qualidade de vídeo pode ser obtida para uma determinada taxa de bits.

### **H.265 ou MPEG-H Parte 2/HEVC**

O H.265 pode, sem comprometer <sup>a</sup> qualidade da imagem, reduzir <sup>o</sup> tamanho de um arquivo de vídeo digital em mais de 25% em comparação com <sup>o</sup> H.264.

#### Observação

- H.265 é uma tecnologia licenciada. O produto Axis inclui uma licença de cliente de exibição H.265. A instalação de cópias não licenciadas adicionais do cliente é proibida. Para comprar licenças adicionais, entre em contato com seu revendedor Axis.
- A maioria dos navegadores da Web não oferece suporte à decodificação H.265, por isso <sup>a</sup> câmera não é compatível com ela em sua interface da Web. Em vez disso, você pode usar um aplicativo ou sistema de gerenciamento de vídeo que ofereça suporte à decodificação H.265.

### **Como as configurações de imagem, stream <sup>e</sup> perfil de stream estão relacionadas entre si?**

A guia **Image (Imagem)** contém configurações da câmera que afetam todos os streams do produto. Se você alterar alguma coisa nesta guia, ela afetará imediatamente todos os streams <sup>e</sup> gravações de vídeo.

A guia **Stream** contém configurações para os streams de vídeo. Você obterá essas configurações se solicitar um stream de vídeo do produto <sup>e</sup> não especificar, por exemplo, uma resolução ou taxa de quadros. Se você alterar as configurações na guia **Stream**, isso não afetará streams contínuos, mas entrará em vigor quando um novo stream for iniciado.

As configurações de **Stream profiles (Perfis de stream)** substituem as configurações da guia **Stream**. Se você solicitar um stream com um perfil de stream específico, <sup>o</sup> stream conterá as configurações desse perfil. Se você solicitar um stream sem especificar um perfil de stream ou solicitar um perfil de stream que não exista no produto, <sup>o</sup> stream conterá as configurações da guia **Stream**.

## **Controle de taxa de bits**

O controle de taxa de bits ajuda você <sup>a</sup> gerenciar <sup>o</sup> consumo de largura de banda do stream de vídeo.

#### **Variable bitrate (VBR) (Taxa de bits variável (VBR))**

A taxa de bits variável permite que <sup>o</sup> consumo de largura de banda varie com base no nível de atividade na cena. Quanto mais atividade, mais largura de banda será necessária. Com <sup>a</sup> taxa de bits variável, você garante <sup>a</sup> qualidade da imagem constante, mas precisa verificar se há margens de armazenamento suficientes.

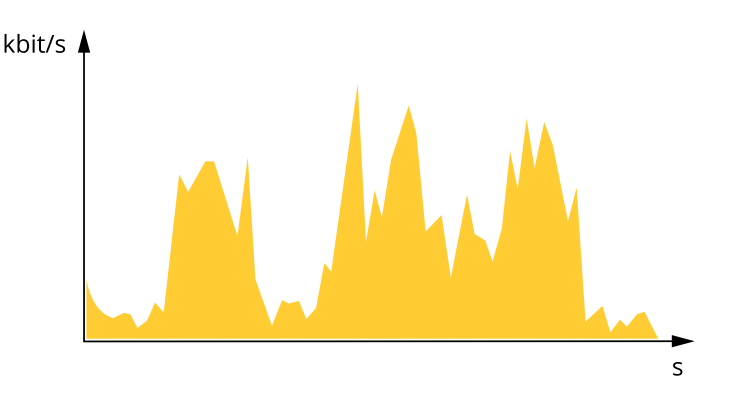

## Saiba mais

#### **Maximum bitrate (MBR) (Taxa de bits máxima (MBR))**

A taxa de bits máxima permite definir uma taxa de bits para lidar com limitações de taxa de bits em seu sistema. Você pode perceber um declínio na qualidade da imagem ou taxa de quadros quando <sup>a</sup> taxa de bits instantânea é mantida abaixo da taxa de bits alvo especificada. Você pode optar por priorizar <sup>a</sup> qualidade da imagem ou <sup>a</sup> taxa de quadros. Recomendamos configurar <sup>a</sup> taxa de bits alvo com um valor mais alto do que <sup>a</sup> taxa de bits esperada. Isso proporciona uma margem no caso de haver um alto nível de atividade na cena.

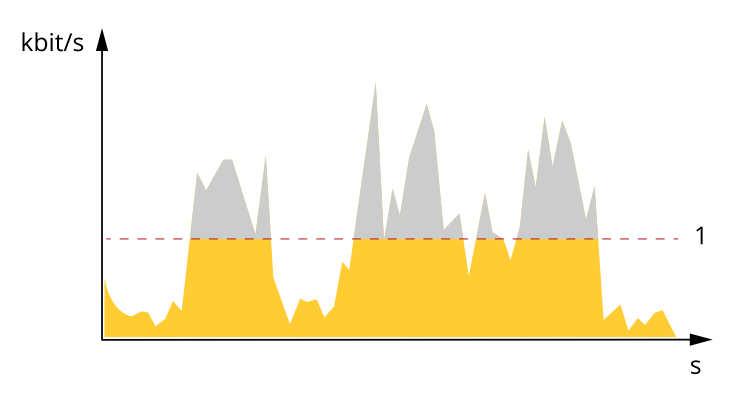

*1 Taxa de bits alvo*

## **Aplicativos**

Usando aplicativos, você pode obter mais do seu dispositivo Axis. A AXIS Camera Application Platform (ACAP) é uma plataforma aberta que permite que qualquer pessoa desenvolva aplicativos de análise <sup>e</sup> outros aplicativos para dispositivos Axis. Os aplicativos podem ser pré-instalados no dispositivo, disponibilizados para download gratuitamente ou mediante uma tarifa de licença.

Para encontrar manuais de usuário para aplicativos da Axis, vá para *[help.axis.com](https://help.axis.com)*

## **Segurança cibernética**

## **Axis Edge Vault**

O AXIS Edge Vault oferece uma plataforma segurança cibernética baseada em hardware que protege <sup>o</sup> dispositivo Axis. Ele oferece recursos para garantir <sup>a</sup> identidade <sup>e</sup> <sup>a</sup> integridade do dispositivo <sup>e</sup> para proteger suas informações confidenciais contra acessos não autorizados. Ele foi desenvolvido sobre uma base sólida de módulos de computação criptografados (elemento seguro <sup>e</sup> TPM) <sup>e</sup> na segurança de SoC (TEE <sup>e</sup> inicialização segura), combinada com <sup>a</sup> experiência em segurança de dispositivos de borda.

### **OS assinado**

O SO assinado é implementado pelo fornecedor de software que assina <sup>a</sup> imagem do AXIS OS com uma chave privada. Quando <sup>a</sup> assinatura é conectada ao sistema operacional, <sup>o</sup> dispositivo valida <sup>o</sup> software antes de instalá-lo. Se <sup>o</sup> dispositivo detectar que <sup>a</sup> integridade do software está comprometida, <sup>a</sup> atualização do AXIS OS será rejeitada.

### **Inicialização segura**

A inicialização segura é um processo de inicialização que consiste em uma cadeia inquebrável de software validada criptograficamente <sup>e</sup> que começa em uma memória imutável (ROM de inicialização). Baseada no uso de SO assinado, <sup>a</sup> inicialização segura garante que um dispositivo possa ser inicializado somente com software autorizado.

### **Armazenamento de chaves seguro**

Um ambiente protegido contra violações para proteção de chaves privadas <sup>e</sup> execução segura de operações de criptografia. Ele também impede <sup>o</sup> acesso não autorizado <sup>e</sup> <sup>a</sup> extração maliciosa em caso de violação de segurança. Dependendo dos requisitos de segurança, um dispositivo Axis pode possuir um ou vários módulos de computação criptográfica baseados em hardware que fornecem

## Saiba mais

um armazenamento de chaves seguro protegido por hardware. Dependendo dos requisitos de segurança, um dispositivo Axis pode possuir um ou vários módulos de computação criptográfica baseados em hardware, como um TPM 2.0 (Trusted Platform Module) ou um elemento seguro e/ou TEE (Trusted Execution Environment), os quais proporcionam um armazenamento de chaves seguro protegido por hardware. Além disso, os produtos Axis selecionados apresentam um recurso de repositório de chaves seguro com certificação FIPS 140-2 Nível 2.

## **ID de dispositivo Axis**

Poder verificar <sup>a</sup> origem do dispositivo é <sup>a</sup> chave para estabelecer <sup>a</sup> confiança na identidade do dispositivo. Durante <sup>a</sup> produção, os dispositivos com <sup>o</sup> AXIS Edge Vault são atribuídos <sup>a</sup> um certificado de ID de dispositivo Axis fornecido de fábrica compatível com IEEE 802.1AR. Ele funciona como um passaporte para provar <sup>a</sup> origem do dispositivo. O ID do dispositivo é armazenado de forma segura <sup>e</sup> permanente no armazenamento de chaves seguro como um certificado assinado pelo certificado raiz da Axis. O ID de dispositivo pode ser utilizado pela infraestrutura de TI do cliente para integração automatizada de dispositivos seguros <sup>e</sup> identificação de dispositivos seguros

### **Vídeo assinado**

O vídeo assinado garante que <sup>a</sup> evidência de vídeo possa ser verificada como não adulterada sem que seja fornecida <sup>a</sup> cadeia de custódia do arquivo de vídeo. Cada câmera usa sua chave de assinatura de vídeo exclusiva, <sup>a</sup> qual é armazenada de forma segura no armazenamento de chaves seguro para adicionar uma assinatura no stream de vídeo. Quando <sup>o</sup> vídeo é reproduzido, <sup>o</sup> player de arquivos mostra se <sup>o</sup> vídeo está intacto. Assim, <sup>o</sup> vídeo assinado possibilita rastrear <sup>o</sup> vídeo de volta para <sup>a</sup> câmera de origem <sup>e</sup> verificar se ele não foi violado após ter deixado <sup>a</sup> câmera.

## **Sistema de arquivos criptografados**

Ao aplicar criptografia forte no sistema de arquivos, <sup>o</sup> armazenamento de chaves seguro impede <sup>a</sup> extração mal-intencionada de informações <sup>e</sup> impede <sup>a</sup> violação da configuração. Isso garante que nenhum dado armazenado no sistema de arquivos seja extraído ou violado quando <sup>o</sup> dispositivo não estiver sendo usado, acesso não autenticado ao dispositivo for obtido e/ou <sup>o</sup> dispositivo Axis for roubado. Durante <sup>o</sup> processo de inicialização segura, <sup>o</sup> sistema de arquivos de leitura/gravação é descriptografado <sup>e</sup> pode ser montado <sup>e</sup> usado pelo dispositivo Axis.

Para saber mais sobre os recursos de segurança cibernética em dispositivos Axis, vá para *[axis.com/learning/white-papers](https://www.axis.com/learning/white-papers)* <sup>e</sup> procure segurança cibernética.

## **Serviço de notificação de segurança Axis**

A Axis fornece um serviço de notificação com informações sobre vulnerabilidades <sup>e</sup> outras questões relacionadas à segurança para os dispositivos Axis. Para receber notificações, inscreva-se em *[axis.com/security-notification-service](https://axis.com/support/cybersecurity/security-notification-service)*.

## **Gerenciamento de vulnerabilidades**

Para minimizar <sup>o</sup> risco de exposição dos clientes, <sup>a</sup> Axis, na condição de **Autoridade de Numeração (CNA) de Vulnerabilidades <sup>e</sup> Exposições Comuns (CVE)**, segue os padrões do setor para gerenciar <sup>e</sup> responder <sup>a</sup> vulnerabilidades descobertas em nossos dispositivos, software <sup>e</sup> serviços. Para obter mais informações sobre <sup>a</sup> política de gerenciamento de vulnerabilidades da Axis, como relatar vulnerabilidades, vulnerabilidades já conhecidas <sup>e</sup> as respectivas orientações de segurança, consulte *[axis.com/vulnerability-management](https://www.axis.com/support/cybersecurity/vulnerability-management)*.

### **Operação segura de dispositivos Axis**

Os dispositivos Axis com configurações padrão de fábrica são pré-configurados com mecanismos de proteção padrão seguros. Recomendamos usar mais configuração de segurança ao instalar <sup>o</sup> dispositivo. Para saber mais sobre os guias de fortalecimento da Axis <sup>e</sup> outras documentações relacionadas <sup>a</sup> segurança cibernética, acesse *[axis.com/support/cybersecurity/resources](https://www.axis.com/support/cybersecurity/resources)*.

Especificações

# Especificações

# **Visão geral do produto**

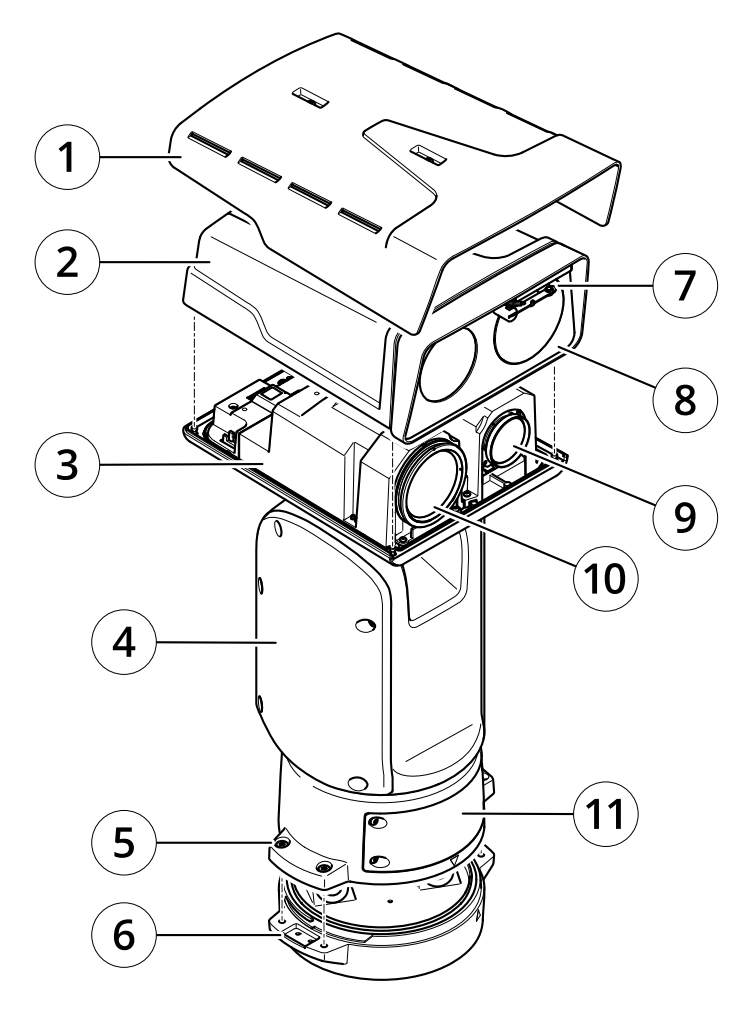

- *1 Proteção climática*
- *2 Tampa superior*
- *3 Tampa interna*
- *<sup>4</sup> Unidade de posicionamento*
- *5 Parafusos da unidade base*
- *6 Unidade base*
- *<sup>7</sup> Limpador*
- *8 Frente com folha protetora*
- *9 Lente visual*
- *10 Lente térmica*
- *11 Tampa*

Especificações

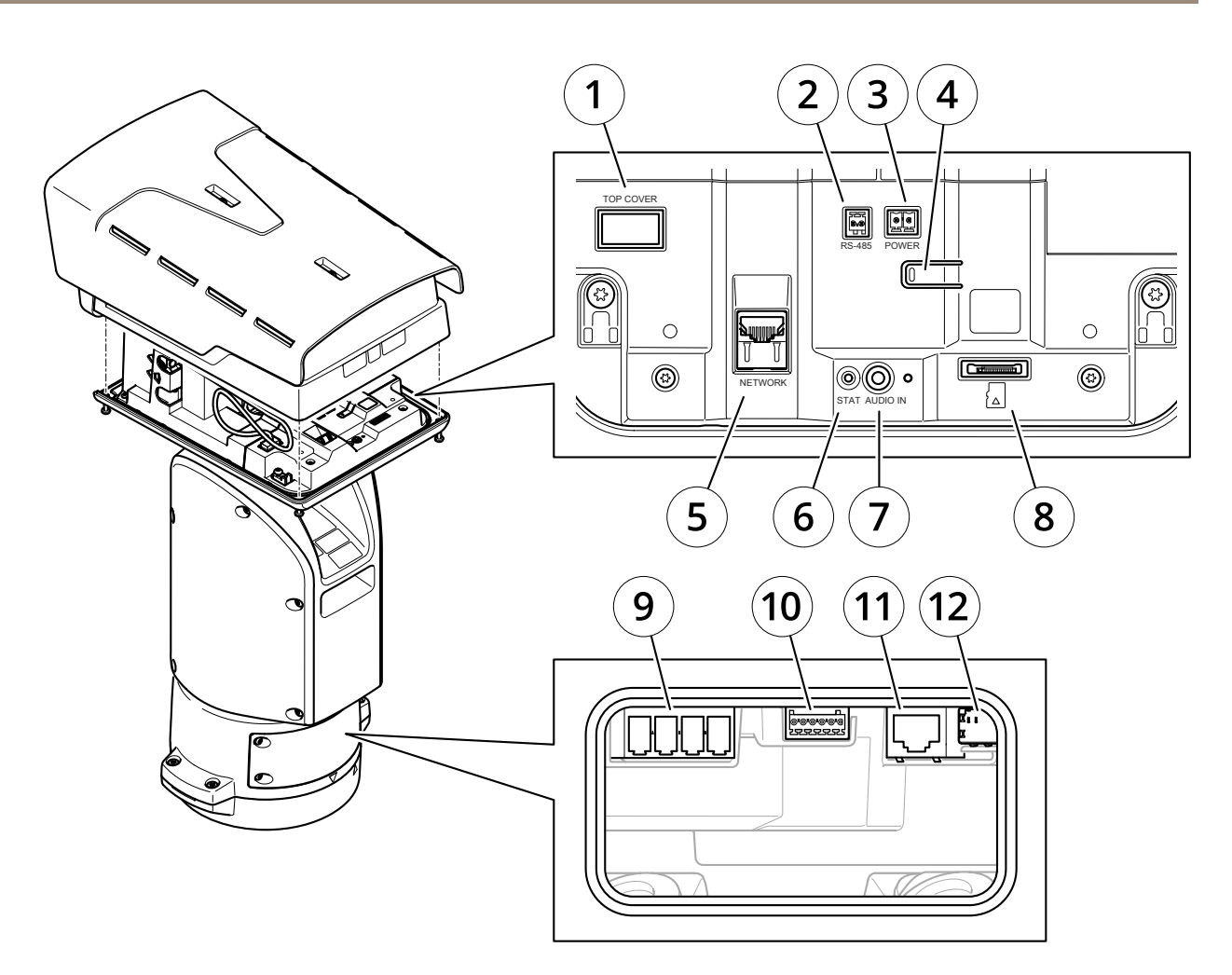

- *1 Conector da cobertura superior*
- *2 Conector RS485*
- *3 Conector de alimentação*
- *4 Botão de controle*
- *5 Conector RJ45*
- *6 LED de status*
- *7 Conector de entrada de áudio de 3,5 mm*
- *<sup>8</sup> Entrada para cartão SD (microSD, cartão não incluído)*
- *9 Conector de entrada de alimentação*
- *10 Conector de E/S*
- *11 Conector RJ45*
- *<sup>12</sup> Slot SFP para módulo SFP (não incluído)*

## **LEDs indicadores**

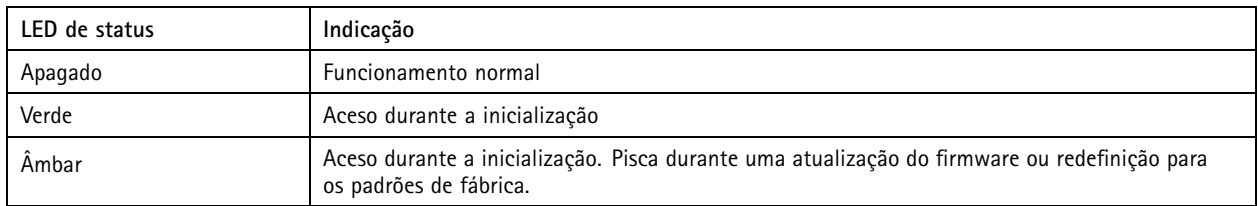

## Especificações

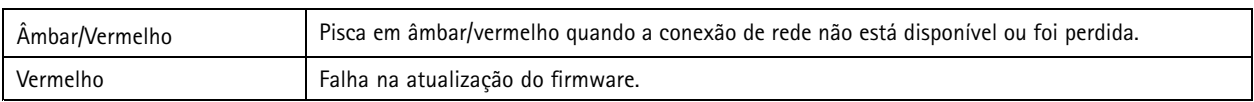

## **Entrada para cartão SD**

## **ACUIDADO**

Peças móveis. Risco de ferimentos. Mantenha as partes do corpo afastadas do produto em funcionamento. Desconecte da fonte de alimentação antes de instalar ou realizar <sup>a</sup> manutenção do produto.

## **CUIDADO**

Superfície quente. Risco de ferimentos. Não toque no produto durante <sup>a</sup> operação. Desconecte da fonte de alimentação <sup>e</sup> aguarde as superfícies esfriarem antes de realizar <sup>a</sup> manutenção do produto.

## *OBSERVAÇÃO OBSERVAÇÃO OBSERVAÇÃO*

- Risco de danos ao cartão SD. Não use ferramentas afiadas, objetos de metal ou força excessiva para inserir ou remover <sup>o</sup> cartão SD. Use os dedos para inserir <sup>e</sup> remover <sup>o</sup> cartão.
- Risco de perda de dados ou gravações corrompidas. Desmonte <sup>o</sup> cartão SD pela interface web do dispositivo antes de removê-lo. Não remova <sup>o</sup> cartão SD com <sup>o</sup> produto em funcionamento.

Esse dipositivo é compatível com cartões microSD/microSDHC/microSDXC.

Para obter recomendações sobre cartões SD, consulte *[axis.com](https://www.axis.com)*.

Os logotipos microSD, microSDHC e microSDXC são marcas comerciais da SD-3C LLC. microSD, microSDHC e microSDHC e microSDXC são marcas comerciais ou registradas da SD-3C, LLC nos Estados Unidos e/ou em outros países.

## **Inserção de um cartão SD**

Você pode usar um cartão SD para armazenar gravações localmente no dispositivo. O cartão SD não é fornecido com <sup>o</sup> dispositivo.

**CUIDADO**

- •Risco de ferimentos. Peças móveis. Mantenha as partes do corpo afastadas do dispositivo em funcionamento. Desconecte da fonte de alimentação antes de instalar ou realizar <sup>a</sup> manutenção do dispositivo.
- Risco de ferimentos. Superfície quente. Não toque no dispositivo durante <sup>a</sup> operação. Desconecte da fonte de alimentação <sup>e</sup> aguarde as superfícies esfriarem antes de realizar <sup>a</sup> manutenção do dispositivo.

## *OBSERVAÇÃO OBSERVAÇÃO OBSERVAÇÃO*

Ao remover <sup>a</sup> tampa superior, você expõe partes da câmera que são sensíveis <sup>a</sup> impactos. Certifique-se de não bater na câmera desprotegida com <sup>a</sup> tampa superior ao removê-la.

Para inserir um cartão SD no dispositivo:

1. Desconecte <sup>a</sup> alimentação do dispositivo.

## Especificações

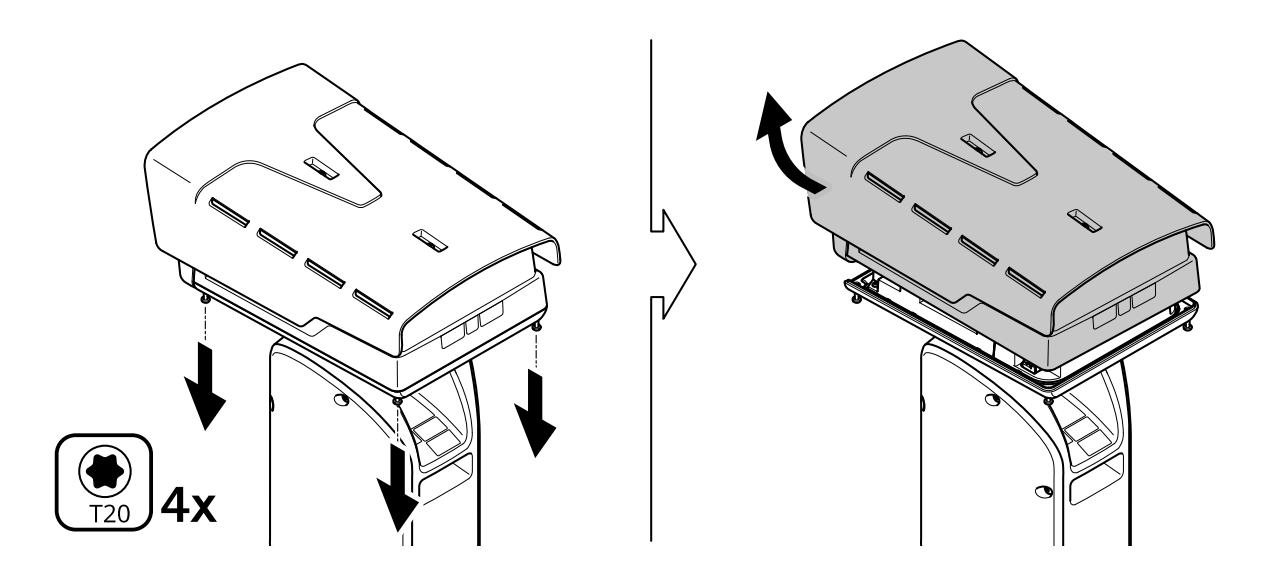

- 2. Solte os quatro parafusos da cobertura superior <sup>e</sup> remova-a.
- 3. Insira <sup>o</sup> cartão SD. Para descobrir onde <sup>a</sup> entrada para cartão SD está localizada, consulte .
- 4. Recoloque <sup>a</sup> tampa superior <sup>e</sup> aperte os parafusos (2,0 Nm de torque).
- 5. Reconecte <sup>a</sup> energia ao dispositivo.

## **Botões**

## **Botão de controle**

O botão de controle é usado para:

• Restaurar <sup>o</sup> produto para as configurações padrão de fábrica. Consulte .

## **Conectores**

## **Conector de rede**

Conector Ethernet RJ45.

Conector SFP.

## **Conector de áudio**

- • **Entrada de áudio** – Entrada de 3,5 mm para um microfone mono ou um sinal mono de entrada de áudio (o canal esquerdo é usado de um sinal estéreo).
- **Entrada de áudio** Entrada de 3,5 mm para um microfone digital, um microfone mono analógico ou um sinal mono de entrada de áudio (o canal esquerdo é usado de um sinal estéreo).

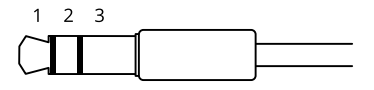

**Entrada de áudio**

## Especificações

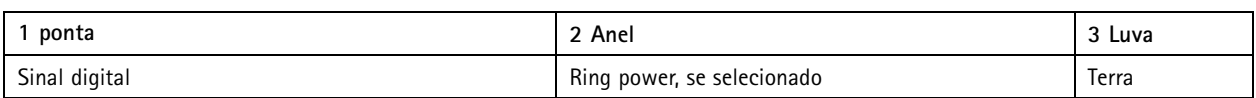

## **Conector de E/S**

Use <sup>o</sup> conector de E/S com dispositivos externos em combinação com, por exemplo, detectores de movimento, acionadores de eventos <sup>e</sup> notificações de alarmes. Além do ponto de referência de <sup>0</sup> VCC <sup>e</sup> da alimentação (saída CC de <sup>12</sup> V), <sup>o</sup> conector do terminal de E/S fornece <sup>a</sup> interface para:

**Entrada digital -** Para conectar dispositivos que podem alternar entre um circuito aberto ou fechado, por exemplo, sensores PIR, contatos de portas/janelas <sup>e</sup> detectores de quebra de vidros.

**Saída digital -** Para conectar dispositivos externos, como relés <sup>e</sup> LEDs. Os dispositivos conectados podem ser ativados pela interface de programação de aplicativos VAPIX®, por meio de um evento ou via interface web do dispositivo.

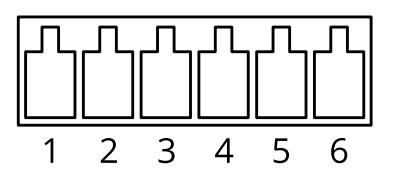

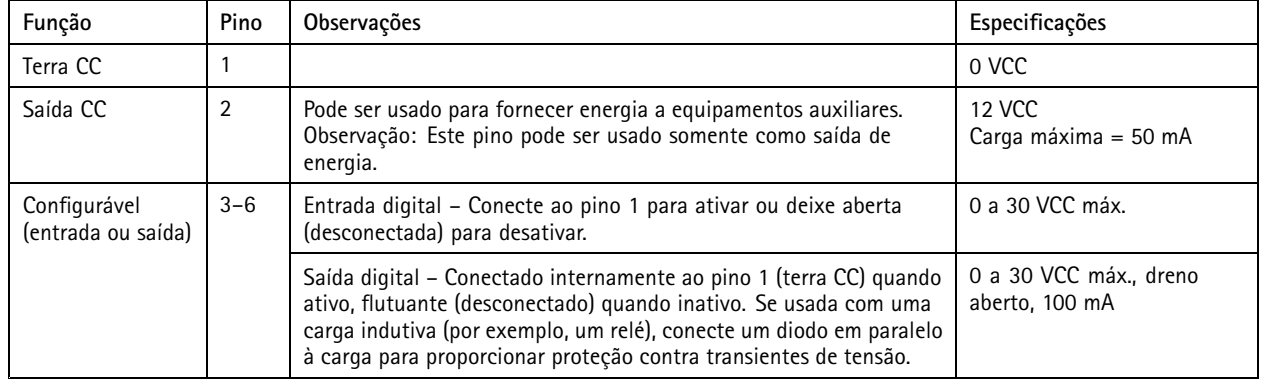

**Exemplo:**

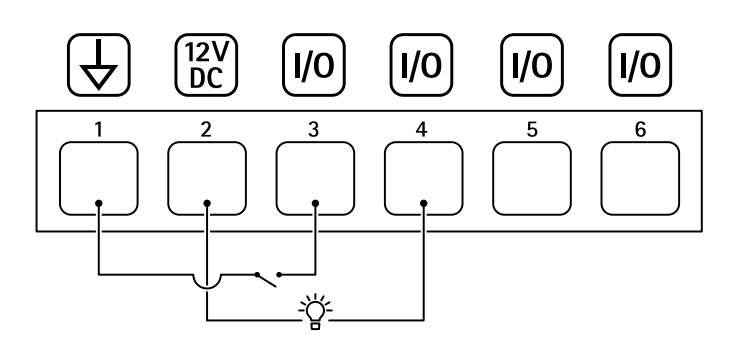

- *1 Terra CC*
- *2 Saída CC 12 V, máx. 50 mA*
- *<sup>3</sup> E/S configurada como entrada*
- *<sup>4</sup> E/S configurada como saída*
- *<sup>5</sup> E/S configurável*
- *<sup>6</sup> E/S configurável*

# Especificações

## **Conector de alimentação**

Bloco terminal de <sup>4</sup> pinos para entrada de alimentação.

## **Conector de alimentação de <sup>24</sup> VCA/CC**

## *OBSERVAÇÃO OBSERVAÇÃO*

Esta seção é válida somente para produtos alimentados por <sup>24</sup> VCA <sup>e</sup> <sup>24</sup> VCC.

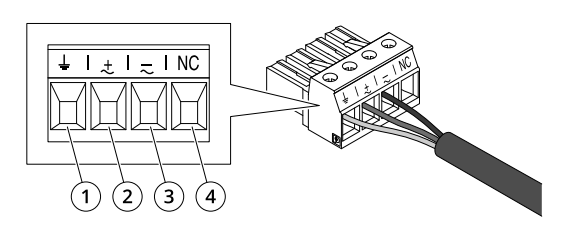

*Esta tabela é válida somente para os conectores de alimentação de <sup>24</sup> VCA <sup>e</sup> <sup>24</sup> VCC.*

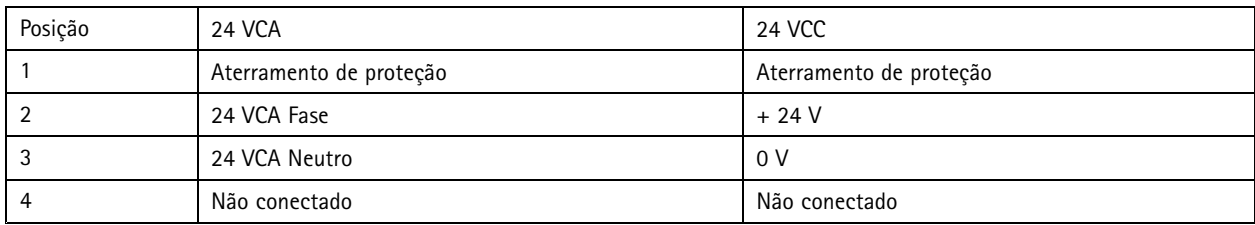

## **Conectores do iluminador**

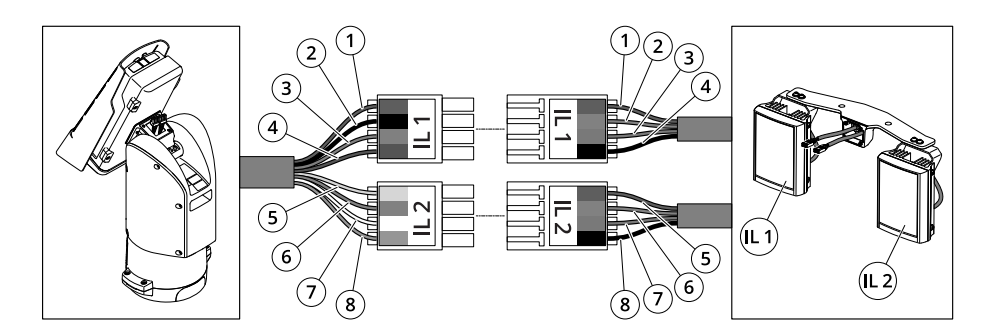

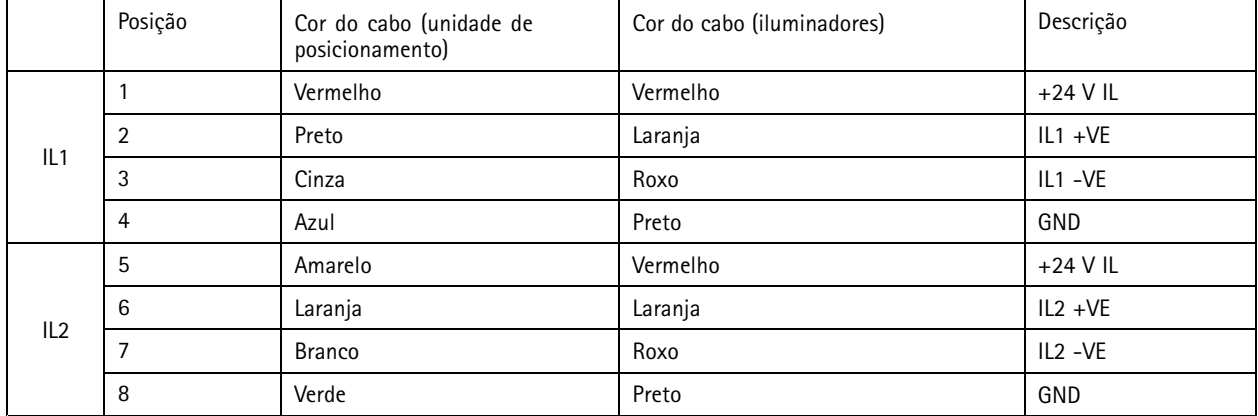

# Limpeza do dispositivo

# Limpeza do dispositivo

## *OBSERVAÇÃO OBSERVAÇÃO*

- Evite limpar <sup>o</sup> dispositivo sob luz solar direta ou em temperaturas elevadas, visto que isso pode causar manchas.
- 1. Para evitar manchas, seque <sup>o</sup> dispositivo com um pano limpo <sup>e</sup> macio.

## Solução de problemas

# Solução de problemas

## **Redefinição para as configurações padrão de fábrica**

## **CUIDADO**

- Risco de ferimentos. Peças móveis. Mantenha as partes do corpo afastadas do produto em funcionamento. Desconecte da fonte de alimentação antes de instalar ou realizar <sup>a</sup> manutenção do produto.
- • Risco de ferimentos. Superfície quente. Não toque no produto durante <sup>a</sup> operação. Desconecte da fonte de alimentação <sup>e</sup> aguarde as superfícies esfriarem antes de realizar <sup>a</sup> manutenção do produto.

## *OBSERVAÇÃO OBSERVAÇÃO OBSERVAÇÃO*

Ao remover <sup>a</sup> tampa superior, você expõe partes da câmera visual que são sensíveis <sup>a</sup> impactos. Certifique-se de não bater na câmera desprotegida com <sup>a</sup> tampa superior ao removê-la.

#### Importante

A redefinição para as configurações padrão de fábrica deve ser feita com muito cuidado. Uma redefinição para os padrões de fábrica restaura todas as configurações, inclusive <sup>o</sup> endereço IP, para os valores padrão de fábrica.

#### Observação

As ferramentas de software de instalação <sup>e</sup> gerenciamento estão disponíveis nas páginas de suporte em *[axis.com/support/downloads](https://www.axis.com/support/downloads/)*

1. Desconecte <sup>a</sup> alimentação do produto.

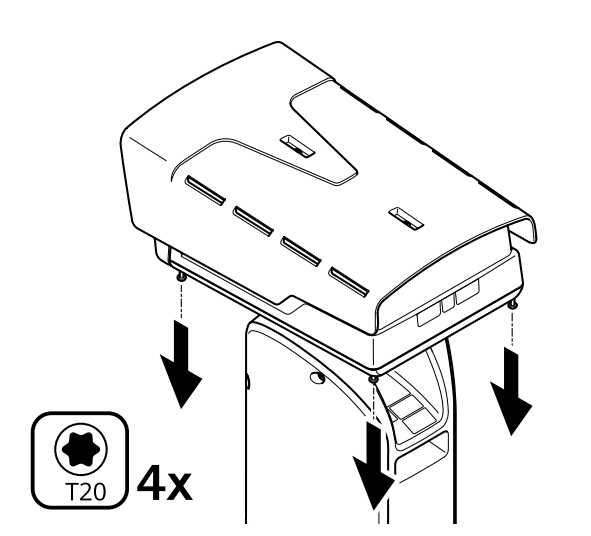

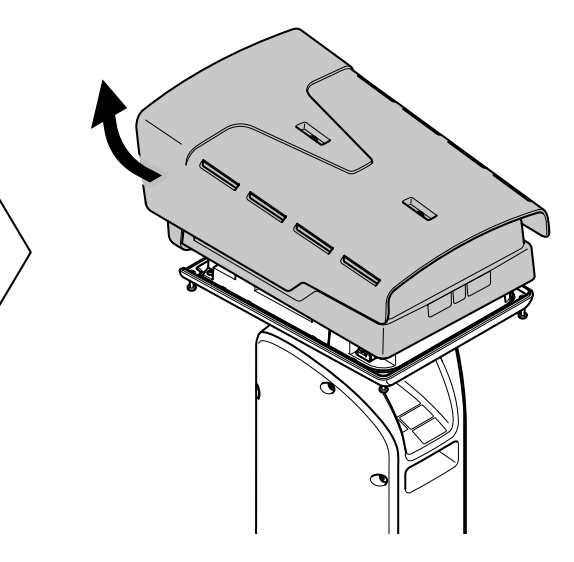

- 2. Solte os quatro parafusos da cobertura superior <sup>e</sup> remova-a.
- 3. Pressione <sup>o</sup> botão de controle. Para descobrir onde <sup>o</sup> botão de controle está localizado, consulte
- 4. Recoloque <sup>a</sup> tampa superior <sup>e</sup> aperte os parafusos (2,0 Nm de torque).
- 5. Reconecte <sup>a</sup> energia ao produto.

Você também pode redefinir <sup>o</sup> dispositivo para os padrões de fábrica na página da Web do produto. Vá para **Settings <sup>&</sup>gt; System <sup>&</sup>gt; Maintenance (Configurações <sup>&</sup>gt; Sistema <sup>&</sup>gt; Manutenção)** <sup>e</sup> clique em **Default (Padrão)**.

## Solução de problemas

## **Opções do AXIS OS**

A Axis oferece <sup>o</sup> gerenciamento de software de dispositivo de acordo com <sup>a</sup> trilha ativa ou com as trilhas de suporte de longo prazo (LTS). Estar na trilha ativa significa que você obtém acesso contínuo <sup>a</sup> todos os recursos de produtos mais recentes, enquanto as trilhas de LTS fornecem uma plataforma fixa com versões periódicas voltadas principalmente para correções de erros <sup>e</sup> atualizações de segurança.

Usar os AXIS OS da trilha ativa é recomendado se você deseja acessar os recursos mais recentes ou se você usa as ofertas de sistema ponta <sup>a</sup> ponta Axis. As trilhas de LTS são recomendados se você usa integrações de outros fabricantes, as quais podem não ser continuamente validadas com <sup>a</sup> trilha ativa mais recente. Com <sup>o</sup> LTS, os produtos podem manter <sup>a</sup> segurança cibernética sem apresentar quaisquer alterações funcionais significativas nem afetar quaisquer integrações existentes. Para obter informações mais detalhadas sobre <sup>a</sup> estratégia de software de dispositivos Axis, acesse *[axis.com/support/device-software](https://www.axis.com/support/device-software)*.

## **Verificar <sup>a</sup> versão atual do AXIS OS**

O AXIS OS determina <sup>a</sup> funcionalidade de nossos dispositivos. Durante <sup>o</sup> processo de solução de um problema, recomendamos que você comece conferindo <sup>a</sup> versão atual do AXIS OS. A versão mais recente pode conter uma correção que soluciona seu problema específico.

Para verificar <sup>a</sup> versão atual do AXIS OS:

- 1. vá para <sup>a</sup> interface Web do dispositivo <sup>&</sup>gt; **Status**.
- 2. Em **Device info (Informações do dispositivo)**, consulte <sup>a</sup> versão do AXIS OS.

## **Atualizar <sup>o</sup> AXIS OS**

#### Importante

- As configurações pré-configuradas <sup>e</sup> personalizadas são salvas quando você atualiza <sup>o</sup> software do dispositivo (desde que os recursos estejam disponíveis no novo AXIS OS), embora isso não seja garantido pela Axis Communications AB.
- Certifique-se de que <sup>o</sup> dispositivo permaneça conectado à fonte de alimentação ao longo de todo <sup>o</sup> processo de atualização.

### Observação

Quando você atualiza <sup>o</sup> dispositivo com <sup>a</sup> versão mais recente do AXIS OS na trilha ativa, <sup>o</sup> produto recebe <sup>a</sup> última funcionalidade disponível. Sempre leia as instruções de atualização <sup>e</sup> notas de versão disponíveis com cada nova versão antes de atualizar. Para encontrar <sup>a</sup> versão do AXIS OS <sup>e</sup> as notas de versão mais recentes, vá para *[axis.com/support/device-software](https://www.axis.com/support/device-software)*.

- 1. Baixe <sup>o</sup> arquivo do AXIS OS para seu computador, <sup>o</sup> qual está disponível gratuitamente em *[axis.com/support/device-software](https://www.axis.com/support/device-software)*.
- 2. Faça login no dispositivo como um administrador.
- 3. Vá para **Maintenance (Manutenção) <sup>&</sup>gt; AXIS OS upgrade (Atualização do AXIS OS)** <sup>e</sup> clique em **Upgrade (Atualizar)**.

Após <sup>a</sup> conclusão da atualização, <sup>o</sup> produto será reiniciado automaticamente.

## **Problemas técnicos, dicas <sup>e</sup> soluções**

Se você não conseguir encontrar aqu<sup>i</sup> <sup>o</sup> que está procurando, experimente <sup>a</sup> seção de solução de problemas em *[axis.com/support](https://www.axis.com/support)*.

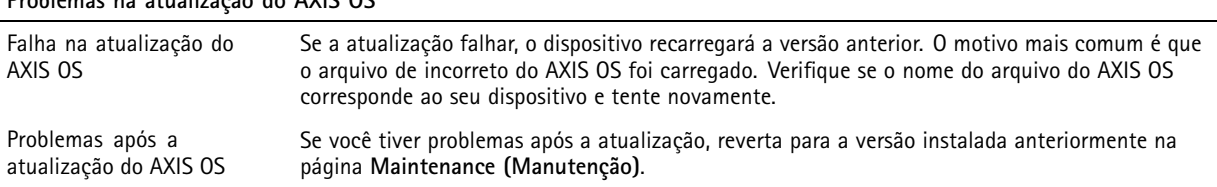

**Problemas na atualização do AXIS OS**

## Solução de problemas

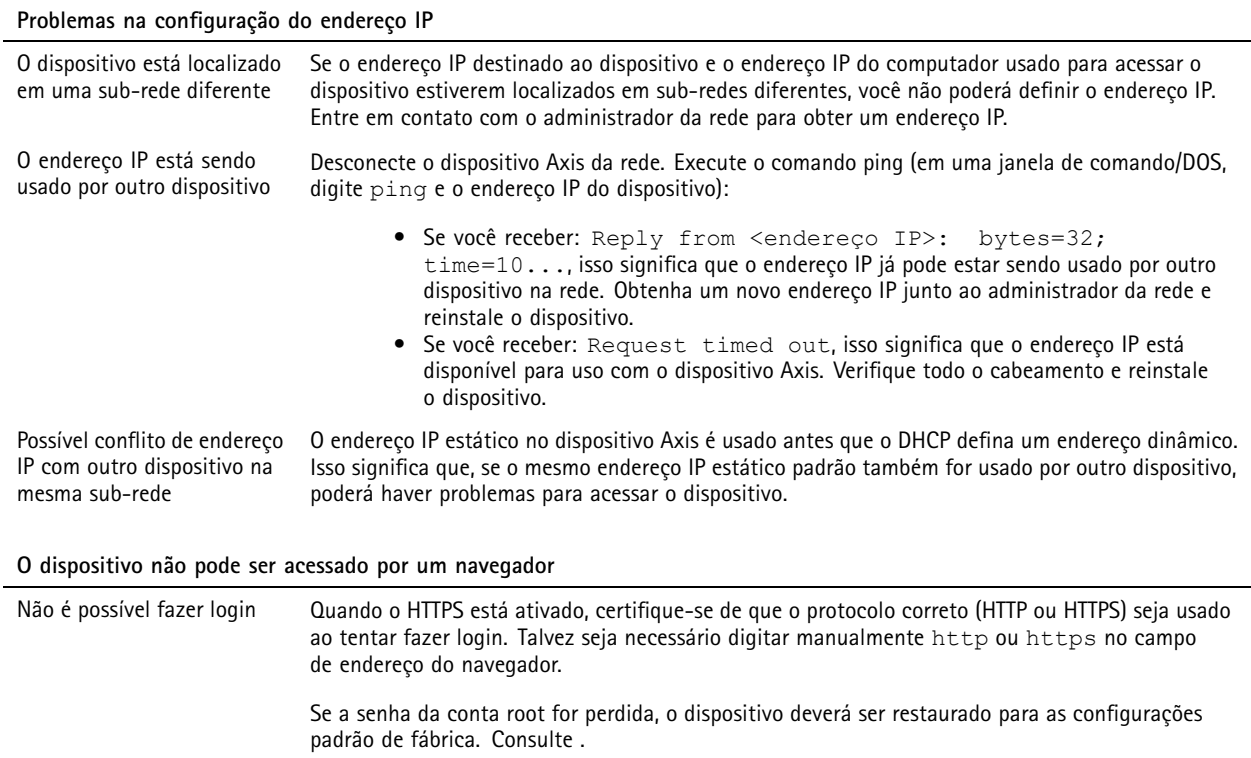

O endereço IP foi alterado pelo DHCP Os endereços IP obtidos de um servidor DHCP são dinâmicos <sup>e</sup> podem mudar. Se <sup>o</sup> endereço IP tiver sido alterado use <sup>o</sup> AXIS IP Utility ou <sup>o</sup> AXIS Device Manager para localizar <sup>o</sup> dispositivo na rede. Identifique <sup>o</sup> dispositivo usando seu modelo ou número de série ou nome de DNS (se um nome tiver sido configurado).

> Se necessário, um endereço IP estático poderá ser atribuído manualmente. Para obter instruções, vá para *[axis.com/support](https://www.axis.com/support)*.

Erro de certificado ao usar IEEE 802.1X Para que <sup>a</sup> autenticação funcione corretamente, as configurações de data <sup>e</sup> hora no dispositivo Axis deverão ser sincronizadas com um servidor NTP. Vá para **System <sup>&</sup>gt; Date and time (Sistema <sup>&</sup>gt; Data <sup>e</sup> hora)**.

**O dispositivo está acessível local, mas não externamente**

Para acessar <sup>o</sup> dispositivo externamente, recomendamos que você use um dos seguintes aplicativos para Windows® :

- AXIS Companion: grátis, ideal para sistemas pequenos com necessidades básicas de monitoramento.
- AXIS Camera Station 5: versão de avaliação grátis por 30 dias, ideal para sistemas de pequeno <sup>a</sup> médio porte.
- AXIS Camera Station Pro: versão de avaliação grátis por 90 dias, ideal para sistemas de pequeno <sup>a</sup> médio porte.

Para obter instruções <sup>e</sup> baixar <sup>o</sup> aplicativo, acesse *[axis.com/vms](https://www.axis.com/vms)*.
## Solução de problemas

## **Não é possível conectar através da porta <sup>8883</sup> com MQTT sobre SSL.**

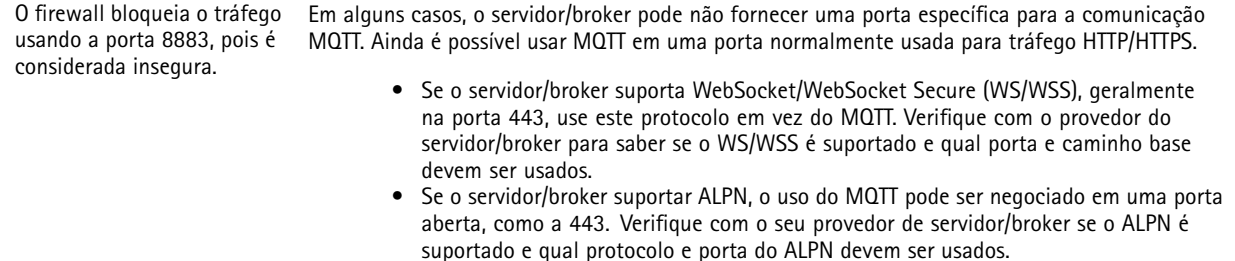

## **Considerações sobre desempenho**

Ao configurar seu sistema, é importante considerar como várias configurações <sup>e</sup> situações afetam <sup>o</sup> desempenho. Alguns fatores afetam <sup>a</sup> quantidade de largura de banda (a taxa de bits) necessária, outros podem afetar <sup>a</sup> taxa de quadros <sup>e</sup> alguns afetam ambos. Se <sup>a</sup> carga na CPU atingir <sup>o</sup> valor máximo, isso também afetará <sup>a</sup> taxa de quadros.

Os seguintes fatores importantes devem ser considerados:

- • Alta resolução de imagem ou níveis de compactação menores geram imagens com mais dados que, por sua vez, afetarão <sup>a</sup> largura de banda.
- Girar <sup>a</sup> imagem na GUI poderá aumentar <sup>a</sup> carga sobre <sup>a</sup> CPU do produto.
- •O acesso por números elevados de clientes H.264 unicast ou Motion JPEG pode afetar <sup>a</sup> largura de banda.
- •O acesso por números elevados de clientes H.265 unicast ou Motion JPEG pode afetar <sup>a</sup> largura de banda.
- • <sup>A</sup> exibição simultânea de diferentes streams (resolução, compactação) por diferentes clientes afeta <sup>a</sup> taxa de quadros <sup>e</sup> <sup>a</sup> largura de banda.

Use streams idênticos sempre que possível para manter uma alta taxa de quadros. Perfis de stream podem ser usados para garantir que streams sejam idênticos.

- O acesso simultâneo <sup>a</sup> streams de vídeo Motion JPEG <sup>e</sup> H.264 afeta <sup>a</sup> taxa de quadros <sup>e</sup> <sup>a</sup> largura de banda.
- O acesso simultâneo <sup>a</sup> streams de vídeo Motion JPEG <sup>e</sup> H.265 afeta <sup>a</sup> taxa de quadros <sup>e</sup> <sup>a</sup> largura de banda.
- O uso pesado de configurações de eventos afeta <sup>a</sup> carga da CPU do produto que, por sua vez, impacta <sup>a</sup> taxa de quadros.
- Usar HTTPS pode reduzir <sup>a</sup> taxa de quadros, especificamente se houver streaming de Motion JPEG.
- A utilização pesada da rede devido à infraestrutura ruim afeta <sup>a</sup> largura de banda.
- A exibição em computadores clientes com desempenho ruim reduz <sup>o</sup> desempenho percebido <sup>e</sup> afeta <sup>a</sup> taxa de quadros.
- Executar vários aplicativos AXIS Camera Application Platform (ACAP) simultaneamente pode afetar <sup>a</sup> taxa de quadros <sup>e</sup> <sup>o</sup> desempenho geral.
- • Executar vários aplicativos AXIS Camera Application Platform (ACAP) nos canais Visual <sup>e</sup> Térmico simultaneamente pode afetar <sup>a</sup> taxa de quadros <sup>e</sup> <sup>o</sup> desempenho geral.

## **Entre em contato com <sup>o</sup> suporte**

Se precisar de ajuda adicional, acesse *[axis.com/support](https://www.axis.com/support)*.

Manual do usuário AXIS Q8752 - E Bispectral PTZ Network Camera Data: Junho 2024 © Axis Communications AB, 2020 -

Ver . M5.2 2024 Nº da peça T1 0152344